Version 10 Release 0 15. Juni 2016

*IBM Marketing Operations und Campaign Integrationshandbuch*

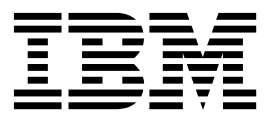

**Hinweis**

Vor Verwendung dieser Informationen und des darin beschriebenen Produkts sollten die Informationen unter ["Bemerkungen" auf Seite 71](#page-74-0) gelesen werden.

Diese Edition bezieht sich auf Version 10, Release 0, Modifikation 0 von IBM Marketing Operations und Campaign sowie auf alle nachfolgenden Releases und Modifikationen, bis dieser Hinweis in einer Neuedition geändert wird.

Diese Veröffentlichung ist eine Übersetzung des Handbuchs *IBM Marketing Operations and Campaign - Integration Guide, Version 10 Release 0,* herausgegeben von International Business Machines Corporation, USA

© Copyright International Business Machines Corporation 2002, 2016

Informationen, die nur für bestimmte Länder Gültigkeit haben und für Deutschland, Österreich und die Schweiz nicht zutreffen, wurden in dieser Veröffentlichung im Originaltext übernommen.

Möglicherweise sind nicht alle in dieser Übersetzung aufgeführten Produkte in Deutschland angekündigt und verfügbar; vor Entscheidungen empfiehlt sich der Kontakt mit der zuständigen IBM Geschäftsstelle.

Änderung des Textes bleibt vorbehalten.

Herausgegeben von: TSC Germany Kst. 2877 Juni 2016

**© Copyright IBM Corporation 2002, 2016.**

# **Inhaltsverzeichnis**

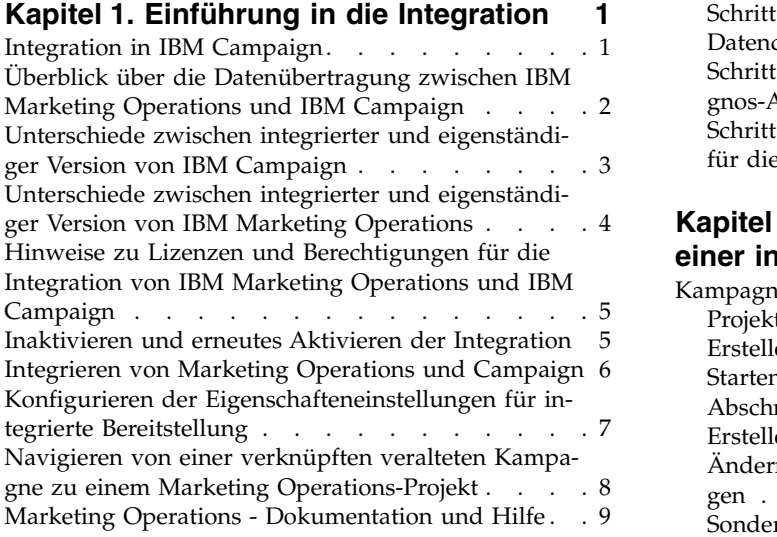

## **Kapitel [2. Entwurf für die Kampagnen-](#page-16-0)**

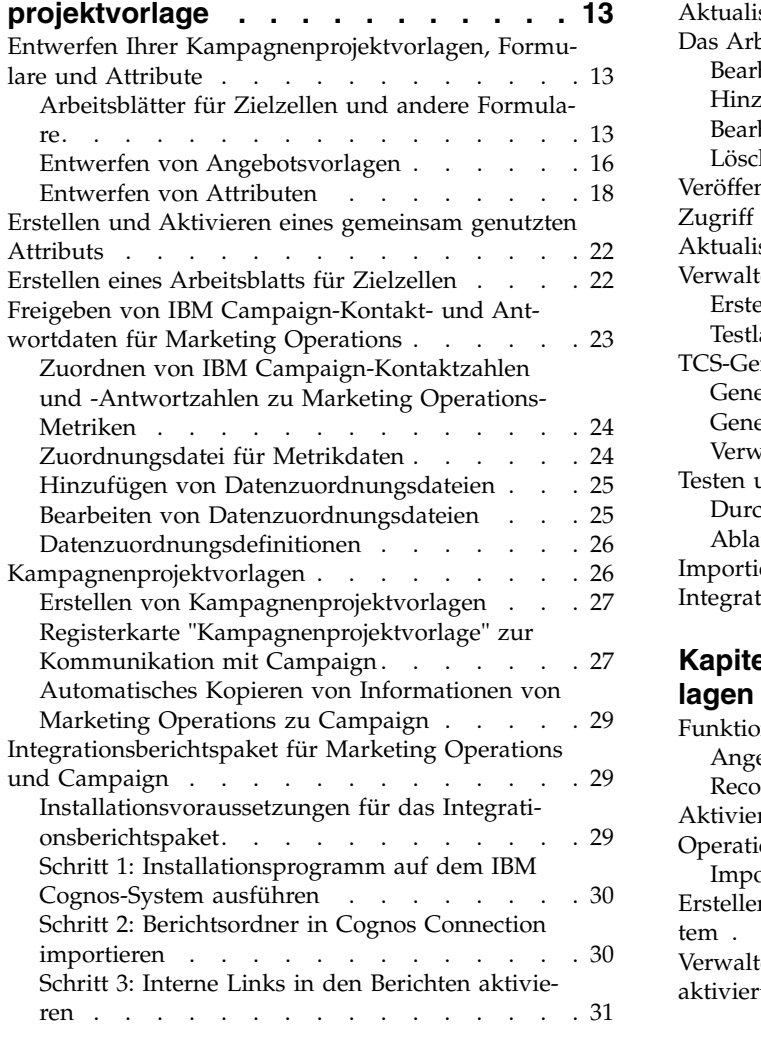

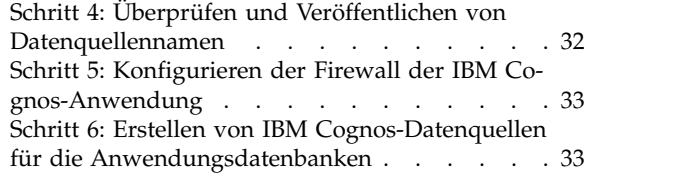

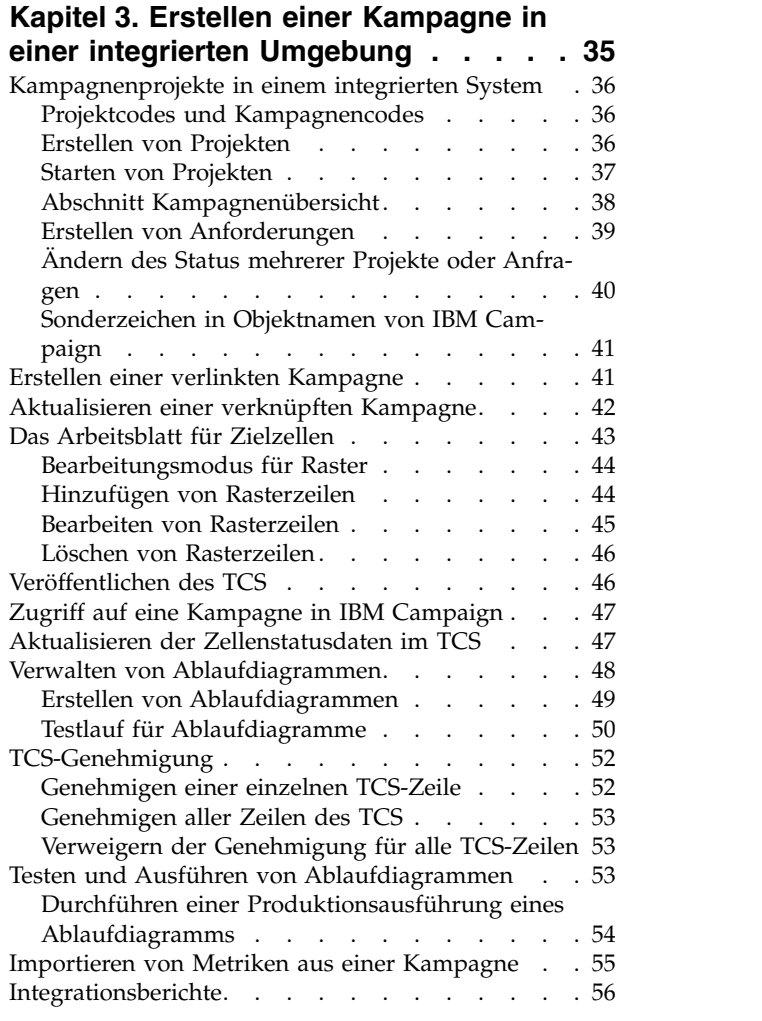

# **Kapitel [4. Angebote und Angebotsvor](#page-60-0)[lagen in einem integrierten System](#page-60-0) . . [57](#page-60-0)**

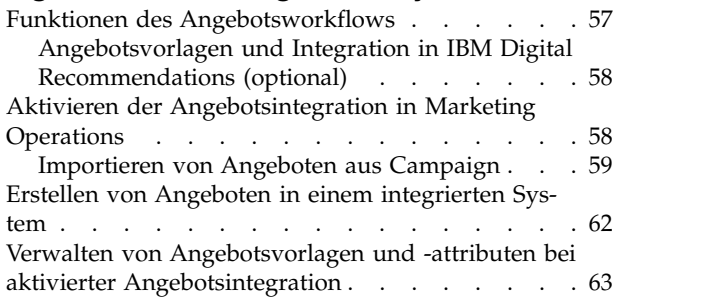

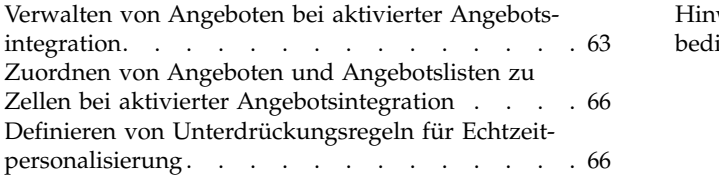

# **[Vor der Kontaktaufnahme mit dem](#page-72-0) [technischen Support von IBM](#page-72-0) .... . [69](#page-72-0)**

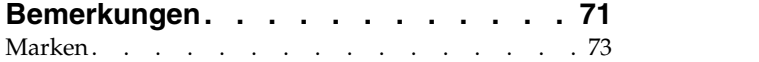

[Hinweise zu Datenschutzrichtlinien und Nutzungs-](#page-76-0)bedingungen . . . . . . . . . . . . . . [73](#page-76-0)

# <span id="page-4-0"></span>**Kapitel 1. Einführung in die Integration**

IBM® Marketing Operations und Campaign verwenden die Marketing-Ressourcenmanagementfunktionen von Marketing Operations zum Erstellen, Planen und Genehmigen von Kampagnen.

Nach der Integration können Sie Kampagnen, Projekte, Angebote und Arbeitsblätter für Zielzellen (TCS = Target Cell Spreadsheets) in Marketing Operations ver walten, um sie in Campaign zu verwenden. Erstellen Sie die Ablaufdiagramme in Campaign und führen Sie sie darin aus. Durch die Integration ist die Eingabe von Zelleninformationen in beiden Produkten nicht mehr erforderlich.

## **Integration in IBM Campaign**

IBM Unica Campaign kann in IBM Unica Marketing Operations integriert werden, um die Marketing-Ressourcenmanagementfunktionen des Produkts zum Erstellen, Planen und Genehmigen von Kampagnen zu nutzen.

Wenn Campaign in Marketing Operations integriert wird, werden viele der Tasks, die zuvor in einer eigenständigen Campaign-Umgebung ausgeführt wurden, in Marketing Operations ausgeführt. Wenn die Produkte integriert werden, führen Sie die folgenden Campaign-Tasks in Marketing Operations aus.

- Arbeiten mit Kampagnen:
	- Erstellen von Kampagnen
	- Anzeigen von Kampagnen
	- Löschen von Kampagnen
	- Arbeiten mit der Übersicht einer Kampagne
- Arbeiten mit Arbeitsblättern für Zielzellen (TCS = Target Cell Spreadsheets)
- Zuordnen von Angeboten zu Zellen
- Definieren von Kontrollzellen
- Erstellen und Füllen von benutzerdefinierten Kampagnenattributen
- v Erstellen und Füllen von benutzerdefinierten Zellenattributen

Die folgenden Tasks werden in Campaign sowohl als eigenständige als auch als integrierte Umgebung ausgeführt:

- Erstellen von Ablaufdiagrammen
- Ausführen von Ablaufdiagrammen
- Detaillierte Analysen von Kampagnen/Angeboten/Zellen
- Berichterstellung zur Campaign-Leistung (abhängig vom installierten Berichterstellungspaket)

Wenn die Angebotsintegration ebenfalls aktiviert ist, führen Sie die folgenden Aufgaben in Marketing Operations aus:

- Entwickeln von Angeboten
	- Definieren von Angebotsattributen
	- Erstellen von Angebotsvorlagen
- v Erstellen, Genehmigen, Veröffentlichen, Bearbeiten und Zurückziehen von Angeboten

• Verwalten von Angeboten mithilfe von Angebotslisten und Angebotsordnern

Informationen zum Aktivieren der Angebotsintegration finden Sie im Kapitel "Ver walten von Angeboten und Angebotsvorlagen in einem integrierten System". Weitere Informationen zu Angeboten finden Sie in den Campaign-Handbüchern für Administratoren und Benutzer.

# <span id="page-5-0"></span>**Überblick über die Datenübertragung zwischen IBM Marketing Operations und IBM Campaign**

Die drei Hauptbereiche der Datenübertragung sind Kampagnendaten, Zellendaten (im TCS) und Angebotsdaten. Die Übertragung von Daten zwischen den Produkten erfolgt vor allem unidirektional aus Marketing Operations in Campaign.

Wenn die Integration aktiviert ist, sind der Name und Code des Kampagnenprojekts in Marketing Operations mit dem Namen und Code der Kampagne in Campaign identisch. Das Kampagnenprojekt in Marketing Operations wird automatisch mit der entsprechenden Kampagne in Campaign verknüpft.

Durch die Integration ist keine duplizierte Datenerfassung mehr erforderlich. Mar keting Operations bietet eine Gesamtansicht aller Daten und eine einzige Ar beitsumgebung zum Erfassen und Bearbeiten von Daten. Sie können gemeinsame Daten nur in Marketing Operations anzeigen und bearbeiten. Verwenden Sie Mar keting Operations, um zu steuern, wann Daten, die für die Ausführung der Kampagne erforderlich sind, veröffentlicht werden.

Die laufende Übertragung von Daten muss aus Marketing Operations über die Ver öffentlichung initiiert werden. Campaign antwortet auf Datenanfragen (z. B. Abruf von Zellenstatusinformationen oder Kampagnenmetriken) und empfängt Daten aus Marketing Operations (z. B. Kampagnenattribute oder TCS-Daten). Campaign kann jedoch keine Daten an Marketing Operations senden, wenn die Daten nicht angefordert wurden.

#### **Kampagnendatenübertragung**

In Marketing Operations können Sie eine beliebige Anzahl benutzerdefinierter Kampagnenattribute definieren und diese zusammen mit den Standardkampagnenattributen in einer Kampagnenprojektvorlage ablegen. Sie können Daten für diese Attribute in Marketing Operations eingeben und sie manuell in Campaign veröffentlichen. In Campaign sind diese Kampagnenattribute als generierte Felder im Ablaufdiagramm sowie für Berichterstellung und Analyse verfügbar. Der Marketing Operations-Benutzer legt fest, wann eine Kampagne in Campaign erstellt wird und wann Kampagnenattributdaten in Campaign veröffentlicht werden. Campaign verwendet immer die neueste Gruppe veröffentlichter Kampagnenattribute.

### **Zelldatenübertragung**

Der zweite Hauptbereich der laufenden Datenübertragung ist das Arbeitsblatt für Zielzellen (TCS). Das TCS verwaltet Informationen auf Zellenebene für Ziel- und Kontrollzellen, wie z. B. Zellennamen, Zellencodes, zugewiesene Angebote, Kontrollzellenverknüpfungen und benutzerdefinierte Zellenattribute. Die Übertragung von Zellendefinitionen aus Marketing Operations in Campaign und die Übertragung des Zellenstatus zurück an Marketing Operations kann iterativ sein. Unter nehmen benötigen häufig mehrere Zyklen, bevor Zellendefinitionen und -zahlen

<span id="page-6-0"></span>abgeschlossen sind, Zeilen aus dem TCS einzeln genehmigt wurden und die Kampagne ausgeführt werden kann.

### **Angebotsdatenübertragung**

Für Systeme, die die Angebotsintegration ermöglichen, bilden Angebotsdaten den dritten Hauptbereich der laufenden Datenübertragung. Angebote werden in Mar keting Operations erstellt. Wenn ein neues Angebot in Marketing Operations er stellt wird, hat das Angebot den Status "Entwurf". Wenn der Status eines Angebots in "Veröffentlicht" geändert wird, wird die Angebotsinstanz mit Push an Campaign übertragen. Die erste Veröffentlichung erstellt das Angebot in Campaign; jede nachfolgende Veröffentlichung aktualisiert die Angebotsinstanz in Campaign.

Ähnlich werden beim Ändern des Status einer Angebotsvorlage in "Veröffentlicht" sowohl die Angebotsvorlage als auch alle Angebotsattribute, die Sie in Marketing Operations definiert haben, mit Push an Campaign übertragen.

Wenn Sie die Angebotsintegration aktivieren, können Sie alle vorab vorhandenen Angebotsmetadaten und -daten in Marketing Operations aus Campaign importie-ren. Siehe ["Importieren von Angeboten aus Campaign" auf Seite 59.](#page-62-0)

# **Unterschiede zwischen integrierter und eigenständiger Version von IBM Campaign**

Wenn Campaign in Marketing Operations integriert wird, unterscheidet sich die Installation von Campaign von einer eigenständigen Installation.

- Die einzige Möglichkeit, um Kampagnen zu erstellen oder auf diese zuzugreifen (außer der Verwendung von Kampagnen, die vor der Aktivierung der Integration erstellt wurden), besteht in der Verwendung des entsprechenden Marketing Operations-Projekts. Auf der Seite "**Alle Kampagnen**" in Campaign werden nur Kampagnen angezeigt, die vor der Aktivierung der Integration erstellt wurden.
- Das Arbeitsblatt für Zielzellen (TCS = Target Cell Spreadsheet) und die benutzerdefinierten Zellenattribute werden ausschließlich in Marketing Operations er stellt, angezeigt und verwaltet. Benutzerdefinierte Zellenattribute werden in einer Kampagnenprojektvorlage definiert. So kann jeder Kampagnentyp über unterschiedliche benutzerdefinierte Zellenattribute verfügen oder mit einer anderen Reihenfolge von benutzerdefinierten Attributen arbeiten. Im Gegensatz dazu weisen alle Kampagnen bei der eigenständigen Version von Campaign dieselben Zellenattribute in der gleichen Reihenfolge auf.
- v Das TCS kann auf dem Top-down- (Von oben nach unten) oder Bottom-up-Prinzip (Von unten nach oben) basieren. Bottom-up-Zellen sind bei der Integration von Marketing Operations-Campaign-Systemen zulässig, wenn für die Einstellung **MO\_UC\_BottomUpTargetCells** der Wert "Ja" angegeben wurde (**Einstellungen > Konfiguration > IBM Marketing Software > Campaign > Partitionen > Partition[n] > Server > intern**).
- v Wenn die Einstellung für **Bottom-up-TCS** "Ja" ist, können Ablaufdiagramme in Campaign auch dann im Produktionsmodus ausgeführt werden, wenn sie nicht mit Top-down-Zellen im TCS verknüpft sind.
- Die Registerkarte "Übersicht" für die Kampagne ist in Campaign nicht vorhanden. Die Übersichtsdaten zu einer Kampagne werden im Abschnitt "Kampagnenübersicht" der Registerkarte "Übersicht" im Kampagnenprojekt in Marketing Operations angezeigt. Die Angebots- und Segmentinformationen werden auf einer neuen Registerkarte "Segmente/Angebote" in Campaign angezeigt. Da Kampagnenprojektvorlagen in Marketing Operations verwaltet werden, kann jede

<span id="page-7-0"></span>Kampagnenvorlage über eine andere Gruppe von benutzerdefinierten Kampagnenattributen verfügen. Diese können auf einer oder auch mehreren Registerkarten innerhalb des Projektes angeordnet sein.

Sie können auch die leistungsfähigeren Attributfeatures in Marketing Operations für das Layout, die Gegenüberstellung erforderlicher und optionaler Attribute, zum Erstellen bedingter Listen in der Benutzerschnittstelle sowie für dynamische Datenwerte aus Datenbanktabellen einsetzen In der eigenständigen Version von Campaign weisen alle Kampagnen dieselben benutzerdefinierten Kampagnenattribute in der gleichen Reihenfolge auf.

v Wenn die Angebotsintegration durch Setzen von **IBM Marketing Operations - Angebotsintegration** auf "Ja" (**Einstellungen > Konfiguration > IBM Marketing Software > Plattform**) aktiviert ist, können Sie keine Angebotsvorlagen oder Angebote in Campaign erstellen oder mit ihnen arbeiten. Stattdessen verwenden Sie Marketing Operations, um Angebotsvorlagen zu erstellen und Angebote zu er stellen, zu ändern, zu genehmigen, zu veröffentlichen oder zurückzuziehen. Danach können Sie Angebotsvorlagen und genehmigte Angebote zur Verwendung in Campaign veröffentlichen.

**Anmerkung:** Die Angebotsintegration und die Kampagnenintegration sind zwei separate Optionen. Wenn die Kampagnenintegration aktiviert ist, kann auch die Angebotsintegration aktiviert werden. Weitere Informationen hierzu finden Sie im Abschnitt ["Aktivieren der Angebotsintegration in Marketing Operations" auf](#page-61-0) [Seite 58.](#page-61-0)

# **Unterschiede zwischen integrierter und eigenständiger Version von IBM Marketing Operations**

Bei aktivierter Kampagnenintegration verwalten Sie Kampagnenprojekte in Marketing Operations und profitieren dabei von den eng verbundenen Campaign-Features. Wenn auch die Angebotsintegration aktiviert wurde, können Sie Angebotslebenszyklen in Marketing Operations verwalten und Angebote in Campaign veröffentlichen.

#### **Kampagnenprojektmanagement**

Wenn die Kampagnenintegration aktiviert ist, können Benutzer mithilfe von Kampagnenprojektvorlagen Projekte in Marketing Operations erstellen.

In einer eigenständigen Marketing Operations-Installation stehen den Benutzern keine Kampagnenprojektvorlagen zum Erstellen neuer Projekte zur Verfügung. In einer eigenständigen Installation können Sie jedoch Projektvorlagen zum Verwalten von Marketingkampagnen erstellen. Diese Objekte verlinken allerdings nicht zu der entsprechenden Kampagne bzw. dem entsprechenden Arbeitsblatt für Zielzellen in Campaign. Es steht keine Integration mit Angeboten zur Verfügung und es werden keine Metriken für Kampagnenkontakte und Antwortsender übergeben.

Bei einer integrierten Installation verfügen Kampagnenprojekte über Symbole und Links, die Datenübertragungen mit Campaign einleiten und Ihnen die Möglichkeit bieten, in Campaign von und zu der entsprechenden Kampagne zu navigieren.

#### **Angebots-Lifecycle-Management**

Wenn die Kampagnenintegration aktiviert wurde, können Sie auch die Angebotsintegration aktivieren. Wenn die Angebotsintegration aktiviert ist (**Einstellungen** > **Konfiguration** > **IBM Marketing Software** > **IBM Marketing Platform**), verwenden Sie Marketing Operations ausschließlich für das Lebenszyklusmanagement von Angeboten. Sie verwenden Marketing Operations zum Erstellen von Angebotsvorlagen und zum Erstellen, Ändern, Genehmigen, Veröffentlichen oder Zurückziehen von Angeboten. Genehmigte Angebote können zur Verwendung in Campaign ver öffentlicht werden.

# <span id="page-8-0"></span>**Hinweise zu Lizenzen und Berechtigungen für die Integration von IBM Marketing Operations und IBM Campaign**

Wenn Marketing Operations und Campaign integriert werden, benötigt jede Per son, die am Entwurf, der Erstellung und der Ausführung der Kampagne beteiligt ist, eine Marketing Operations-Lizenz.

Teammitglieder, die ausschließlich in Campaign arbeiten, wie z. B. Ablaufdiagramm-Entwickler, benötigen eine Marketing Operations-Lizenz, sodass sie Workflow-Benachrichtigungen empfangen und auf Kampagnen zugreifen können In einer integrierten Umgebung kann auf Kampagnen ausschließlich über Marketing Operations zugegriffen werden.

Bestimmte Aktionen in einem Marketing Operations-Kampagnenprojekt erfordern eine Campaign-Berechtigung. Sie können eine Rolle in Campaign erstellen, die diese Berechtigungen erteilt und die Rolle den Benutzern zuordnet, die in Marketing Operations arbeiten. Die folgende Tabelle enthält die Aktionen und die erforderlichen Berechtigungen:

#### *Tabelle 1. Berechtigungen, die für Kampagnenaktionen erforderlich sind*.

In der folgenden zweispaltigen Tabelle werden in einer Spalte Aktionen und in der anderen Spalte die erforderlichen Campaign-Berechtigungen beschrieben.

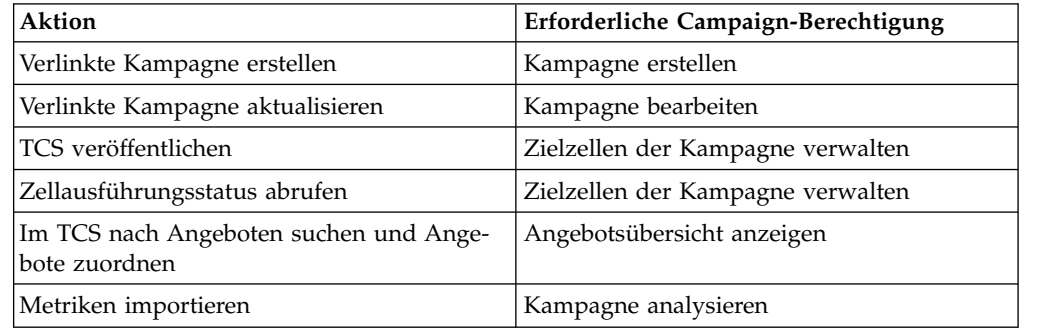

## **Inaktivieren und erneutes Aktivieren der Integration**

Obwohl es möglich ist, eine aktivierte Integration später zu inaktivieren, sollte diese Aktion möglichst vermieden werden.

### **Marketing Operations-Campaign-Integration inaktivieren**

Wenn Sie die Integration von Marketing Operations und Campaign (UMO-UC-Integration) inaktivieren, wird Campaign auf das Verhalten und das Aussehen zurückgesetzt, die für eine eigenständige Systemversion gelten. Hierbei müssen ver schiedene wichtige Faktoren berücksichtigt werden:

v Um auf Ablaufdiagramme zuzugreifen, die integrierten Kampagnen zugeordnet wurden, nachdem Sie die Integration inaktiviert haben, müssen Sie alle Kampag<span id="page-9-0"></span>nen in Marketing Operations veröffentlichen, bevor Sie die Integration inaktivieren. Die Kampagnen sind dann im Ordner der höchsten Ebene in Campaign verfügbar.

- Wenn Sie die Integration inaktivieren, bestehen zwischen den Kampagnenprojekten und den Kampagnen keine Navigationslinks mehr. Die Benutzer können weiterhin auf ihre Kampagnenprojekte zugreifen, doch die Symbole zum Erstellen und Aktualisieren von Kampagnen sind inaktiviert. Die Optionen zur Veröffentlichung von TCS-Daten (TCS = Target Cell Spreadsheet; Arbeitsblatt für Zielzellen) und zum Abrufen des Zellenstatus stehen nicht zur Verfügung. Kampagnenprojektvorlagen werden nicht in die Liste der Vorlagen aufgenommen, die Benutzern angezeigt werden.
- v Wenn Sie die Integration erneut aktivieren möchten, wenden Sie sich an den technischen Support von IBM , um die möglichen Folgen dieses Schrittes zu klären. Alle Änderungen, die während des Zeitraums der Inaktivierung der Integration an Kampagnen vorgenommen werden, werden überschrieben, sobald Sie die Kampagne zum ersten Mal aktualisieren oder das TCS nach der erneuten Aktivierung der Integration über Marketing Operations veröffentlichen.

### **Angebotsintegration inaktivieren**

Das Inaktivieren der Angebotsintegration sollte möglichst vermieden werden, weil diese Aktion zu Dateninkonsistenzen führen kann. Zum Beispiel wird ein Angebot in Marketing Operations erstellt und in Campaign veröffentlicht. Nachdem die Angebotsintegration inaktiviert wurde, wird das Angebot in Campaign geändert. Wenn die Angebotsintegration wieder aktiviert ist, wird die in Campaign vorgenommene Änderung nicht mit Marketing Operations synchronisiert. Marketing Operations erhält nicht die aktualisierten Angebotsinformationen, auch wenn die Angebotsdaten neu aus Campaign importiert werden. Die Übertragung von Daten zwischen den Produkten erfolgt vor allem unidirektional aus Marketing Operations in Campaign.

#### **Zugehörige Tasks**:

["Konfigurieren der Eigenschafteneinstellungen für integrierte Bereitstellung" auf](#page-10-0) [Seite 7](#page-10-0)

## **Integrieren von Marketing Operations und Campaign**

Der Workflow zum Integrieren von IBM Marketing Operations und Campaign besteht aus den folgenden Schritten.

#### **Informationen zu diesem Vorgang**

Führen Sie die folgenden Schritte aus, um Marketing Operations und Campaign zu integrieren.

#### **Vorgehensweise**

- 1. Installieren Sie Marketing Operations und Campaign. Weitere Informationen finden Sie im *IBM Marketing Operations-Installationshandbuch* und im *IBM Campaign-Installationshandbuch*.
- 2. Passen Sie die Konfigurationseinstellungen so an, dass eine integrierte Bereitstellung unterstützt wird. Siehe ["Konfigurieren der Eigenschafteneinstellungen](#page-10-0) [für integrierte Bereitstellung" auf Seite 7.](#page-10-0)

<span id="page-10-0"></span>3. Entwerfen Sie die Attribute, Formulare und Kampagnenprojektvorlagen, die Sie benötigen.

Wenn die Angebotsintegration auf Ihrem System aktiviert ist, entwerfen Sie auch Angebotsvorlagen mithilfe von Angebotsattributen. Siehe [Kapitel](#page-60-0) 4, "An[gebote und Angebotsvorlagen in einem integrierten System", auf Seite 57.](#page-60-0)

- 4. Erstellen Sie die gemeinsamen Attribute.
- 5. Erstellen Sie die Formulare und lokalen Attribute, einschließlich des Formulars, das das Arbeitsblatt für Zielzellen (TCS) enthält.
- 6. Erstellen Sie eine Metrikzuordnungsdatei, die Campaign-Kontaktzahlen und -Antwortzahlen zu Marketing Operations-Metriken zuordnet.
- 7. Erstellen Sie das Kampagnenprojekt und Angebotsvorlagen.

# **Konfigurieren der Eigenschafteneinstellungen für integrierte Bereitstellung**

Wenn Marketing Operations und Campaign integriert werden, verwenden Sie Mar keting Operations, um Kampagnen zu planen, zu erstellen und zu genehmigen.

#### **Informationen zu diesem Vorgang**

Für Systeme, die die Angebotsintegration unterstützen, wurden Funktionen für das Angebots-Lifecycle-Management zu Marketing Operations hinzugefügt. Siehe ["Ak](#page-61-0)[tivieren der Angebotsintegration in Marketing Operations" auf Seite 58.](#page-61-0)

Um Marketing Operations und Campaign zu integrieren, legen Sie die folgenden Eigenschaften fest.

#### **Vorgehensweise**

- 1. Klicken Sie auf der Seite **Einstellungen** > **Konfiguration** unter **IBM Marketing Software** auf **IBM Marketing Platform**.
- 2. Klicken Sie auf **Einstellungen bearbeiten** und geben Sie für die **Integration von IBM Marketing Operations - Campaign** den Wert "True" (wahr) an. Diese Einstellung ermöglicht die Integration, sodass Sie Marketing Operations zum Erstellen, Planen und Genehmigen von Kampagnen verwenden können.
- 3. Wenn Ihre Campaign-Installation mehrere Partitionen umfasst, legen Sie die Eigenschaften für jede Partition fest, in der die Integration aktiviert werden soll. Erweitern Sie **IBM Marketing Software** > **Campaign** > **Partitionen** > **Partition[n]** > **Server** und klicken Sie auf **intern**.
- 4. Klicken Sie auf **Einstellungen bearbeiten** und legen Sie **MO\_UC\_integration** auf **Ja** fest. Diese Einstellung ermöglicht die Integration von Marketing Operations und Campaign in dieser Partition.

**Anmerkung:** Um eine der zwei folgenden Optionen auf "Ja" festzulegen, müssen Sie zuerst für **MO\_UC\_integration** die Einstellung **Ja** angeben. Die folgenden Optionen gelten nur, wenn **MO\_UC\_integration** aktiviert wurde.

5. Optional: Legen Sie **MO\_UC\_BottomUpTargetCells** auf **Ja** fest.

Wenn **MO\_UC\_integration** aktiviert wird, handelt es sich bei den TCS-Zellen, die in Marketing Operations erstellt werden, immer um Top-down-Zellen. Um die Erstellung von TCS-Bottom-up-Zellen für diese Partition zu ermöglichen, legen Sie diese Eigenschaft auf **Ja** fest. Wenn die Einstellung **Ja** angegeben wurde, sind sowohl Top-down- als auch Bottom-up-Zielzellen sichtbar und das Steuerelement **Zellen von unten nach oben abrufen** ist im Arbeitsblatt für Zielzellen von Marketing Operations verfügbar. Hierdurch ist es möglich, Bot<span id="page-11-0"></span>tom-up-Zellen, die in Campaign erstellt wurden, in Marketing Operations abzurufen. Die Bottom-up-Zellen sind in Marketing Operations schreibgeschützt und können nicht von Marketing Operations aus wieder in Campaign veröffentlicht werden.

6. Optional: Legen Sie **Legacy\_campaigns** auf **Ja** fest.

Diese Einstellung ermöglicht den Zugriff auf Kampagnen, die vor der Aktivierung der Integration erstellt wurden. Hierzu zählen auch Kampagnen, die in Affinium Campaign 7.x erstellt und mit Affinium Plan 7.x-Projekten verlinkt wurden.

- 7. Wiederholen Sie die Schritte 4 6 bei Bedarf für weitere Partitionen.
- 8. Erweitern Sie **IBM Marketing Software** > **Marketing Operations** > **umoConfiguration** und klicken Sie auf **campaignIntegration**.
- 9. Klicken Sie auf **Einstellungen bearbeiten** und legen Sie die **defaultCampaign-Partition** fest.

Wenn Marketing Operations und Campaign integriert werden, gibt dieser Parameter die Campaign-Standardpartition an, die verwendet werden soll, wenn keine Kampagnenpartitions-ID (campaign-partition-id) in der Projektvorlage definiert ist. Der Standardwert lautet **partition1**.

10. Setzen Sie **webServiceTimeoutInMilliseconds** für API-Aufrufe der Web-Services-Integration.

Dieser Parameter wird als Zeitlimitüberschreitungswert für Web-Service-API-Aufrufe verwendet.

### **Ergebnisse**

Fahren Sie mit den Schritten für das ["Aktivieren der Angebotsintegration in Mar](#page-61-0) [keting Operations" auf Seite 58](#page-61-0) fort.

#### **Zugehörige Konzepte**:

["Inaktivieren und erneutes Aktivieren der Integration" auf Seite 5](#page-8-0)

# **Navigieren von einer verknüpften veralteten Kampagne zu einem Marketing Operations-Projekt**

Veraltete Kampagnen sind Kampagnen, die in IBM Campaign erstellt wurden, bevor die Integration in IBM Marketing Operations aktiviert wurde.

#### **Informationen zu diesem Vorgang**

Führen Sie diese Prozedur aus, wenn Sie ein integriertes System verwenden und auf Kampagnen zugreifen möchten, die vor der Integration erstellt wurden.

In einer integrierten Umgebung kann Campaign so konfiguriert werden, dass auf folgende Typen von veralteten Kampagnen zugegriffen werden kann:

v Kampagnen, die in einer eigenständigen Version von Campaign (sowohl in der aktuellen Version als auch in Vorgängerversionen von Campaign) erstellt wur den, bevor die Integration aktiviert wurde. Diese Kampagnen können nicht mit Marketing Operations-Projekten verknüpft werden.

<span id="page-12-0"></span>v Kampagnen, die in Affinium Campaign 7.x erstellt und mit Affinium Plan 7.x-Projekten verknüpft wurden. Die Funktionalität diese Kampagnen bleibt aufgrund der Datenzuordnung zwischen den Attributen beider Produkte wie bei Version 7.x dieser Produkte.

Sie können mithilfe von Campaign auf beide Typen von veralteten Kampagnen zugreifen und mit ihnen arbeiten, auch nach Aktivierung der Integration.

### **Vorgehensweise**

1. Wählen Sie **Campaign > Kampagnen** aus.

Die Seite **Alle Kampagnen** wird geöffnet, auf der die Ordner oder Kampagnen in der aktuellen Partition angezeigt werden. Es werden nur veraltete Kampagnen aufgelistet.

Um Kampagnen anzuzeigen, die mit aktivierter Marketing Operations-Campaign-Integration erstellt wurden, klicken Sie auf den Ordner **Kampagnenprojekte**. Wenn keine veralteten Kampagnen vorhanden sind oder veraltete Kampagnen in der Konfiguration nicht aktiviert wurden, ist diese Seite leer.

2. Klicken Sie auf den Namen der Kampagne, die Sie zuvor mit einem Projekt in Marketing Operations oder Affinium Plan verknüpft haben.

Die Kampagne wird mit der Registerkarte **Übersicht** geöffnet.

3. Klicken Sie im Feld **Übergeordnete Elemente und Code** auf den Namen des Projekts.

Marketing Operations wird geöffnet und zeigt die Registerkarte **Übersicht** des verknüpften Projekts an.

4. Um zu Campaign zurückkehren, klicken Sie in Marketing Operations auf den Namen des Projekts im Feld **Unterstützende Projekte und Anfragen**.

## **Marketing Operations - Dokumentation und Hilfe**

IBM Marketing Operations wird in Ihrem Unternehmen von verschiedenen Personen für verschiedene Aufgaben verwendet. Informationen zu Marketing Operations finden Sie in einer Reihe von Handbüchern, die jeweils für Teammitglieder mit bestimmten Zielen und speziellen Qualifikationsprofilen erstellt wurden.

In der folgenden Tabelle sind die Informationen, die in den einzelnen Handbüchern verfügbar sind, aufgelistet.

*Tabelle 2. Handbücher in der Gesamtdokumentation zu Marketing Operations*.

In der folgenden dreispaltigen Tabelle werden in der ersten Spalte Aufgaben, in der zweiten Spalte Handbuchnamen und in der dritten Spalte die Zielgruppen beschrieben.

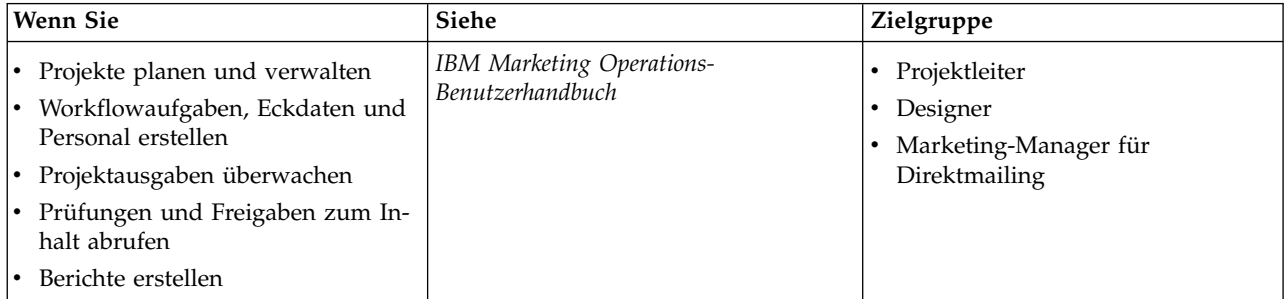

*Tabelle 2. Handbücher in der Gesamtdokumentation zu Marketing Operations (Forts.)*.

**Wenn Sie Siehe Zielgruppe** Vorlagen, Formulare, Attribute und Metriken entwerfen Benutzerschnittstelle anpassen Ebenen des Benutzerzugriffs und der Sicherheit definieren Zusatzfunktionen implementieren Marketing Operations konfigurieren und optimieren *IBM Marketing Operations-Administratorhandbuch* • Projektleiter v IT-Administratoren • Implementierungsberater Marketingkampagnen erstellen Angebote planen Integration zwischen Marketing Operations und Campaign implementieren Integration zwischen Marketing Operations und IBM Digital Recommendations implementieren *IBM Marketing Operations- und IBM Integrationshandbuch* • Projektleiter • Fachleute für Marketingumsetzung • Direktmarketing-Manager Informationen zu neuen Systemfeatures Bekannte Probleme und deren Umgehung recherchieren *IBM Marketing Operations Release Notes* Alle Benutzer von Marketing Operations Marketing Operations installieren Konfigurieren von Marketing Operations Upgrade auf eine neue Version von Marketing Operations *IBM Marketing Operations-Installationshandbuch* • Berater für Softwareimplementierungen v IT-Administratoren Datenbankadministratoren Benutzerdefinierte Verfahren zur Integration von Marketing Operations in andere Anwendungen erstellen *IBM Marketing Operations Integration Module* und die API-JavaDocs, die verfügbar sind, nachdem Sie auf **Hilfe > Produktdokumentation** in Marketing Operations klicken und dann die Datei IBM*<version>*PublicAPI.zip für die SOAP-API und IBM*<version>*PublicAPI-RestClient.zip für die REST-API her unterladen. v IT-Administratoren v Datenbankadministratoren • Implementierungsberater Informationen zur Struktur der Mar keting Operations-Datenbank *IBM Marketing Operations-Systemschema* Datenbankadministratoren

In der folgenden dreispaltigen Tabelle werden in der ersten Spalte Aufgaben, in der zweiten Spalte Handbuchnamen und in der dritten Spalte die Zielgruppen beschrieben.

*Tabelle 2. Handbücher in der Gesamtdokumentation zu Marketing Operations (Forts.)*.

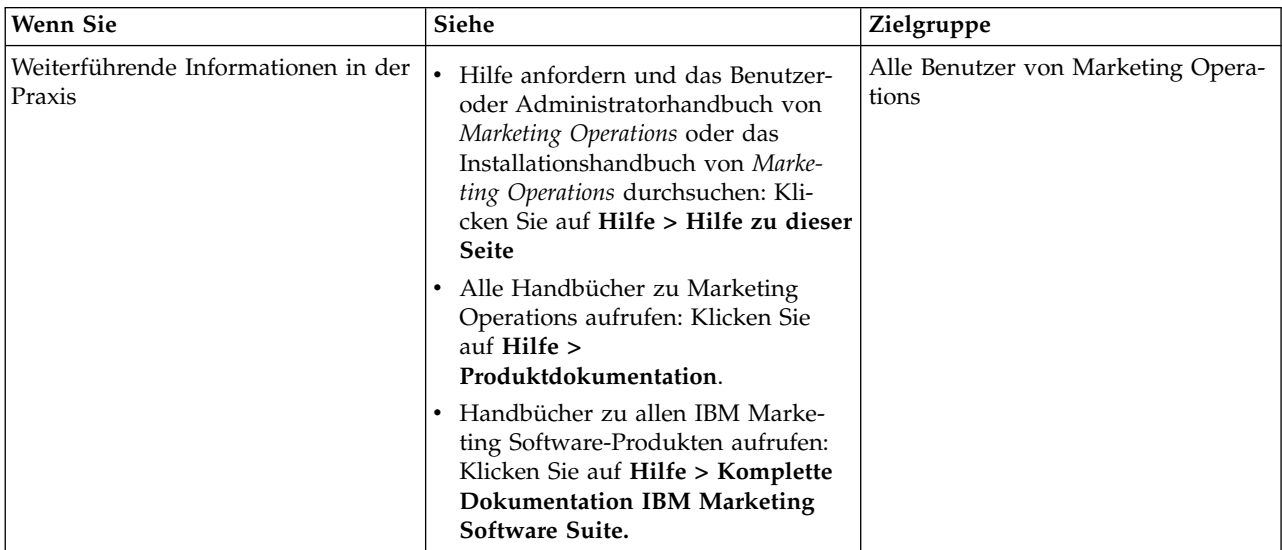

In der folgenden dreispaltigen Tabelle werden in der ersten Spalte Aufgaben, in der zweiten Spalte Handbuchnamen und in der dritten Spalte die Zielgruppen beschrieben.

# <span id="page-16-0"></span>**Kapitel 2. Entwurf für die Kampagnenprojektvorlage**

Sie können beliebig viele Kampagnenprojektvorlagen erstellen. Es ist beispielsweise möglich, für jeden Kampagnentyp, den Sie ausführen, eine separate Kampagnenprojektvorlage zu erstellen.

Erstellen Sie eine separate Vorlage für jede eindeutige Kombination von Formularen, die Sie benötigen. Wenn Sie beispielsweise verschiedene Informationen zusammenstellen müssen, um die Zielzellen für einige Kampagnen zu definieren, erstellen Sie verschiedene Arbeitsblätter für Zielzellen (TCS = Target Cell Spreadsheet). Ordnen Sie anschließend jedem TCS eine andere Vorlage zu. In ähnlicher Weise können Sie, wenn bestimmte benutzerdefinierte Kampagnenattribute nur für bestimmte Kampagnentypen relevant sind, unterschiedliche Kampagnenprojektvorlagen erstellen. Sie können separate Vorlagen erstellen, um benutzerdefinierte Kampagnenattribute, die Anzeigereihenfolge der Attribute und ihre Anordnung auf Registerkarten zu steuern.

# **Entwerfen Ihrer Kampagnenprojektvorlagen, Formulare und Attribute**

Bevor Sie mit der Erstellung von Objekten in Marketing Operations beginnen, müssen Sie die Kampagnenprojektvorlagen sowie die Formulare und Attribute, die für diese Vorlagen erforderlich sind, planen und entwerfen.

Als Ergebnis des Entwurfsprozesses erhalten Sie eine Liste der Attribute und For mulare, die erstellt werden müssen, sowie die folgenden Details zu diesen Elementen:

- Angabe zur Eignung eines Attributs zur Verwendung in mehreren Formularen (gemeinsame Nutzung) oder in einem Einzelformular (lokal).
- Angabe dazu, ob Benutzer Daten auswählen, die in einer Tabelle oder einer von Ihnen definierten Elementliste bereitgestellt werden, oder die Daten für ein Attribut direkt eingeben.
- v Angabe zu den Beschränkungen, die im Feld für die Benutzeroberfläche benötigt werden, und eine Angabe dazu, ob ein Angebotsattribut mit Parameterangaben versehen (bearbeitbar) sein muss, wenn es zu einem Formular hinzugefügt wird, oder ob es als "Statisch" oder "Verborgen statisch" definiert werden soll.

Kampagnen- und Zellenattribute müssen als gemeinsam genutzte Attribute definiert werden. Formular- und Rasterattribute können entweder als gemeinsam genutzt oder als lokal definiert werden.

# **Arbeitsblätter für Zielzellen und andere Formulare**

Standardmäßig verfügen Projekte über die folgenden Registerkarten: "Übersicht", "Personen", "Workflow", "Überwachung", "Anhänge" und "Analyse". Wenn das Modul "Finanzmanagement" installiert wurde, verfügen Projekte auch über die Registerkarte "Budget".

In einem Kampagnenprojekt enthält die Registerkarte "Übersicht" eine Gruppe von Feldern für grundlegende Kampagneninformationen. Sie können diese grundlegenden Kampagnenattribute nicht entfernen oder umordnen.

Wenn Sie Benutzern die Eingabe zusätzlicher Informationen zu dem Projekt ermöglichen möchten, müssen Sie Formulare erstellen und diese Formulare zur Projektvorlage hinzufügen. Jedes Formular wird auf der Registerkarte "Übersicht" oder auf einer anderen Registerkarte in den Projekten angezeigt, die mithilfe dieser Vorlage erstellt wurden.

Alle Kampagnenprojektvorlagen müssen über ein TCS-Formular (TCS = Target Cell Spreadsheet; Arbeitsblatt für Zielzellen) verfügen. Die anderen Formulare können optional verwendet werden.

### **Abschnitt Kampagnenübersicht**

Alle Kampagnenprojekte enthalten auf der Registerkarte **Übersicht** den Abschnitt **Kampagnenübersicht**.

Der Abschnitt **Kampagnenübersicht** enthält die folgenden Kampagnenstandar dattribute:

*Tabelle 3. Kampagnenstandardattribute im Abschnitt "Kampagnenübersicht"*.

Die folgende zweispaltige Tabelle enthält Attribute in einer Spalte und eine Feldbeschreibung in der anderen Spalte.

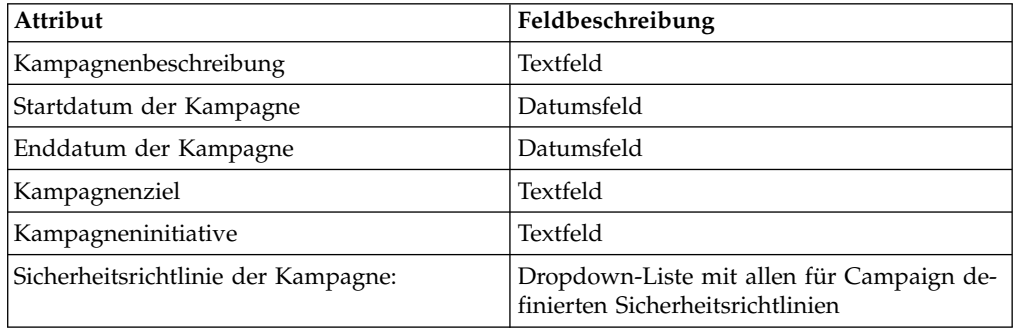

Die Kampagnenstandardattribute werden nicht in der Liste der Kampagnenattribute auf der Seite "**Gemeinsam genutzte Attribute**" in den administrativen Einstellungen angezeigt und können nicht bearbeitet werden.

#### **Arbeitsblätter für Zielzellen**

Ein Arbeitsblatt für Zielzellen (TCS = Target Cell Spreadsheet) ist eine bearbeitbare Rasterkomponente mit einem Satz von vordefinierten Attributen. Sie verwenden ein Arbeitsblatt für Zielzellen, wenn IBM Marketing Operations-Campaign-Integration aktiviert ist.

Das TCS gibt die Daten an, die Benutzer in einem Kampagnenprojekt eingeben müssen, um die Ziel- und Kontrollzellen für die Kampagne zu definieren. Jede Spalte auf dem TCS entspricht einem Attribut. Werte für vordefinierte oder Standardattribute werden automatisch an Campaign übermittelt. Zusätzlich zu diesen Standardattributen, können Sie eine unbegrenzte Anzahl von benutzerdefinierten Attributen zu einem TCS hinzufügen.

#### **Zellenattribute und Rasterattribute**

Ein TCS kann Attribute enthalten, die an IBM Campaign übergeben werden (Zellenattribute), sowie auch Attribute, die nur in IBM Marketing Operations angezeigt werden (Rasterattribute).

<span id="page-18-0"></span>Verwenden Sie Zellenattribute für Informationen, die Sie an Campaign übermitteln wollen. Als Zellenattribute müssen z. B. Attributtypen, die in eine Ausgabeliste eingebunden werden sollen, Kontaktverläufe oder Berichte erstellt werden.

Verwenden Sie Rasterattribute für Beschreibungen, Berechnungen und Daten, die in Campaign nicht benötigt werden.

#### **Arbeitsblätter für Zielzellen und Formulare**

Sie können ein TCS zu einem Formular hinzufügen, indem Sie ein neues bearbeitbares Raster erstellen und es als ein TCS angeben. (Das Formular kann zusätzlich zum TCS weitere Attribute enthalten). Wenn Sie eine TCS-Rasterkomponente in einem Formular platzieren, enthält es die Standardzellenattribute. Sie können die Standardattribute nicht löschen.

#### **Übertragen der Zellattributdaten**

Wenn ein Benutzer eine Ablaufdiagrammzelle mit einer TCS-Zeile verlinkt, werden die Datenwerte für die Standardattribute automatisch an Campaign übermittelt. Benutzerdefinierte Zellenattribute werden in Campaign automatisch als von IBM Campaign generierte Felder in Kontaktprozessen bereitgestellt. Details zu generierten Feldern finden Sie im *IBM Campaign-Benutzerhandbuch*.

#### **Arbeitsblätter für Zielzellen und Vorlagen**

Jede Kampagnenprojektvorlage kann nur ein TCS enthalten.

#### **Standardzellenattribute für Arbeitsblätter für Zielzellen (Target Cell Spreadsheets; TCS)**

Alle TCS-Raster beziehen standardmäßig die vordefinierten Zellenattribute mit ein. Diese Attribute sind besonders für die Verwendung in einem TCS-Raster verfügbar und werden nicht auf der Seite "**Gemeinsam genutzte Attribute**" angezeigt.

Es folgen Beschreibungen darüber, wie diese Attribute den Benutzern in einem Kampagnenprojekt angezeigt werden.

*Tabelle 4. Standardzellenattribute*.

**Name Veröffentlichung des TCS erforderlich? Beschreibung** Zellenname Ja Textfeld. Zellencode Nein Textfeld. Beschreibung Nein Textfeld. Ist Kontrollzelle Ja Dropdown-Liste mit den Optionen "Ja" und "Nein". Kontrollzelle | Nein | Dropdown-Liste der Kontrollzellen. Zugewiesene Nein Angebote Eine Auswahlsteuerung, mit der Sie ein oder mehrere Angebote auf der Angebotsliste auswählen können. Ist genehmigt Nein Dropdown-Liste mit den Optionen "Ja" und "Nein". Diese Spalte ist nur miteinbezogen, wenn **Genehmigung erforderlich** in der Kampagnenprojektvorlage angewählt ist.

Die folgende dreispaltige Tabelle enthält in der ersten Spalte Zellennamen, in der zweiten Spalte Veröffentlichungsanforderungen und in der dritten Spalte ihre Beschreibung.

#### <span id="page-19-0"></span>*Tabelle 4. Standardzellenattribute (Forts.)*.

Die folgende dreispaltige Tabelle enthält in der ersten Spalte Zellennamen, in der zweiten Spalte Veröffentlichungsanforderungen und in der dritten Spalte ihre Beschreibung.

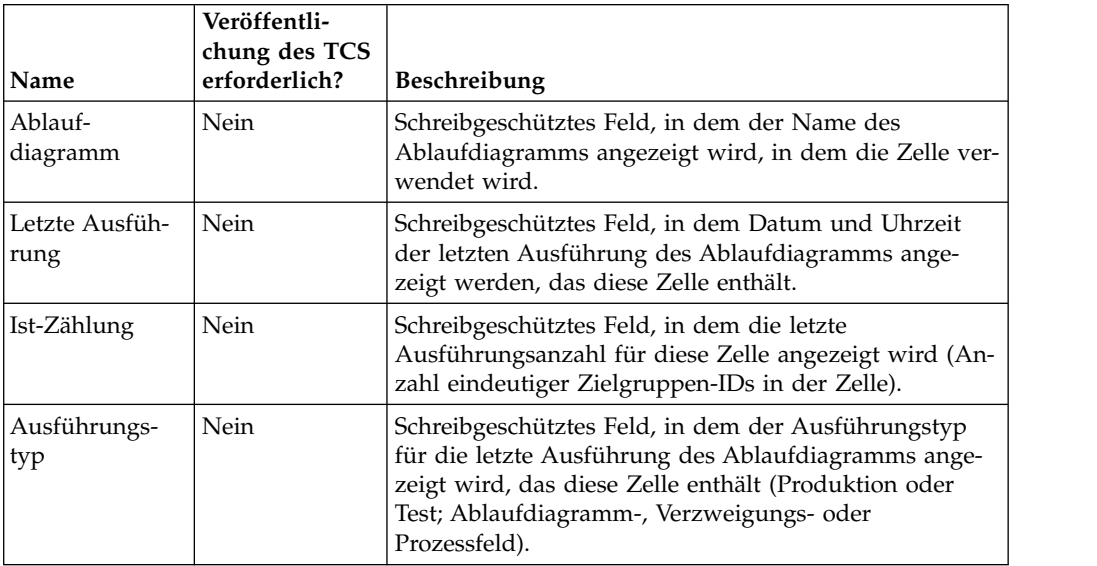

Nachdem Sie ein TCS-Raster hinzugefügt haben, können Sie den angezeigten Attributnamen, die Beschreibung und einige andere Eigenschaften der einzelnen Zellenattribute bearbeiten. Die vordefinierten Werte dieser Eigenschaften können nicht von Ihnen bearbeitet werden:

- Attributkategorie
- Attributtyp
- Interner Attributname
- Angezeigter Attributname
- Name der Attributdatenbankspalte
- Kann gruppieren nach
- Formularelementtyp
- Spezielles Verhalten

### **Entwerfen von Angebotsvorlagen**

Wenn die Angebotsintegration aktiviert wurde, können Sie Angebotsvorlagen in Marketing Operations erstellen, um Benutzer bei der Angebotserstellung zu unter stützen. Um mit Angebotsvorlagen zu arbeiten, entwerfen Sie zuerst die Vorlagen und erstellen dann die benutzerdefinierten Angebotsattribute und Formulare, die zu deren Erstellung verwendet werden.

#### **Informationen zu diesem Vorgang**

**Anmerkung:** Weitere Informationen zum Verwalten und zur Verwendung von Angeboten finden Sie in den Campaign-Handbüchern für Administratoren und Benutzer.

#### **Vorgehensweise**

1. Wenn Sie zur Erstellung einer Angebotsvorlage bereit sind, wählen Sie **Einstellungen** > **Marketing Operations-Einstellungen** > **Vorlagenkonfiguration** > **Vorlagen** aus.

- 2. Machen Sie Angaben zu den Optionen im Abschnitt "**Angebotsvorlagen**".
- 3. Sie können alle zuvor vorhandenen Angebotsvorlagen, Attribute, Angebote, Angebotslisten und Angebotsordner ausCampaign importieren.

#### **Einbeziehen von IBM Digital RecommendationsKategorien**

In IBM Marketing Operations können Administratoren Angebotsvorlagen konfigurieren, um Kategoriedaten auszufüllen, die IBM Digital Recommendations verwenden.

#### **Vorbereitende Schritte**

Der Server mit Marketing Operations muss über eine aktivierte Internetverbindung verfügen. Wenn Benutzer Angebote anhand dieser Vorlagen erstellen, wählen Sie eine Client-ID sowie Kategorie-IDs und -Namen aus Listen aus, anstatt sie manuell eingeben zu müssen.

So implementieren Sie dieses Feature in eine Angebotsvorlage:

#### **Vorgehensweise**

- 1. Aktivieren Sie das Kontrollkästchen **Angebotsintegration verwenden**.
- 2. Geben Sie die **URL** für Digital Recommendations an.

**Anmerkung:** Diese URL darf nicht mehr geändert werden, sobald eine Angebotsinstanz mit dieser Vorlage erstellt wird.

3. Geben Sie die **Client-IDs an**: Sie können die Werte eingeben und dann auf **Hinzufügen** klicken oder sie durch Klicken auf **Importieren** aus einer zuvor definierten Liste importieren. Siehe "Definieren der Clientliste".

#### **Ergebnisse**

Wenn Benutzer ein Angebot anhand einer auf diese Weise konfigurierten Vorlage erstellen, wählen sie eine Client-ID aus der von Ihnen angegebenen Liste mit Werten aus. Die Liste mit Kategorienamen und Kategorie-IDs für den ausgewählten Client wird dann direkt in Digital Recommendations aufgefüllt.

#### **Definieren der Clientliste**

Die Benutzeroberfläche von Marketing Operations enthält verschiedene Listenfeldsteuerelemente, die Administratoren das Konfigurieren mit benutzerdefinierten Optionen ermöglichen.

#### **Informationen zu diesem Vorgang**

**Anmerkung:** Weitere Informationen zu definierten Listen finden Sie im Kapitel "Definieren von Listenoptionen" im *IBM Marketing Operations-Administratorhandbuch*.

Führen Sie die folgenden Schritte aus, um eine Liste der Client-IDs und -Namen zu definieren, die durch eine IBM Digital Recommendations-Implementierung belegt sind.

#### **Vorgehensweise**

Wählen Sie **Einstellungen** > **Listendefinitionen** > **Coremetrics-Clients** aus.

# <span id="page-21-0"></span>**Entwerfen von Attributen**

Jedes Informationselement, das Benutzer für ein Projekt eingeben können, weist ein zugehöriges Attribut auf einer Registerkarte in der Vorlage auf.

### **Informationen zu diesem Vorgang**

Damit Informationen in Kampagnen-, Zell- oder Angebotserfolgsberichten aufgenommen werden, müssen sie von einem zugehörigen Attribut erfasst werden. Die Informationen werden von einem Kampagnen-, Zell- oder Angebotsattribut an Campaign übergeben.

Kampagnenprojektvorlagen können die folgenden Attributkategorien umfassen:

#### **Vorgehensweise**

- v Verwenden Sie Formularattribute für Informationen, die nur in Marketing Operations in einem Formular außerhalb eines Rasters verwendet werden.
- v Verwenden Sie Rasterattribute für Informationen, die nur in Marketing Operations in einem Formular innerhalb eines Rasters (einschließlich TCS-Raster) ver wendet werden.
- v Verwenden Sie Kampagnenattribute für Informationen, die gemeinsam mit Campaign verwendet und in einem Formular außerhalb eines Rasters angezeigt wer den.
- v Verwenden Sie Zellenattribute für Informationen, die gemeinsam mit Campaign verwendet und in einem Formular innerhalb des TCS-Rasters angezeigt werden.
- Verwenden Sie bei Systemen, die auch Angebote integrieren, Angebotsattribute zur Erfassung von Angebotsinformationen, die gemeinsam mit Campaign benutzt werden sollen. Angebotsattribute werden mit Campaign synchronisiert, wenn ein Angebot, das die Attribute verwendet, in Campaign veröffentlicht wird.
- v Um gemeinsam genutzte Attribute anzuzeigen oder zu definieren, wählen Sie **Einstellungen** > **Marketing Operations-Einstellungen** > **Vorlagenkonfiguration** > **Gemeinsam genutzte Attribute**. Sie erstellen alle Kampagnen-, Zellen- und Angebotsattribute als gemeinsam genutzte Attribute. Sie können Formular- und Rasterattribute als lokale Elemente erstellen, wenn sie nur für ein einziges For mular relevant sind. Alternativ hierzu können Sie sie auch als gemeinsam genutzte Elemente definieren, wenn Sie planen, sie in mehreren Formularen einzusetzen.

**Anmerkung:** Standardattribute können nicht bearbeitet werden und werden nicht auf der Seite "**Gemeinsam genutzte Attribute**" aufgelistet. Standardzellenattribute werden z. B. in allen Arbeitsblättern für Zielzellen (TCS, Target Cell Spreadsheets) angezeigt, jedoch nicht auf der Seite "**Gemeinsam genutzte Attribute**" aufgelistet.

#### **Kampagnenattribute**

Wenn IBM Marketing Operations und Campaign integriert sind, erstellen Sie benutzerdefinierte Kampagnenattribute in Marketing Operations. Alle Kampagnenattribute werden gemeinsam genutzt und Sie verwenden Marketing Operations, um sie zu den Formularen hinzuzufügen, aus denen Ihre Kampagnenprojektvorlagen bestehen.

Wenn Benutzer die verlinkte Kampagne für ein Kampagnenprojekt anhand einer Vorlage erstellen, die benutzerdefinierte Kampagnenattribute enthält, werden die entsprechenden Attribute in Campaign erstellt. Wenn Benutzer die Daten ändern, die in einem Feld eingegeben werden, das von einem Kampagnenattribut erstellt wurde, nachdem die verlinkte Kampagne erstellt wurde, muss die Kampagne aktualisiert werden. Dies ist erforderlich, um die neuen Informationen an Campaign zu senden. Verwenden Sie Kampagnenattributbeschreibungen und Formularbeschreibungen, um die Benutzer darüber zu informieren, für welche Felder die Kampagne aktualisiert werden muss.

#### **Zellenattribute**

Zellenattribute sind IBM Marketing Operations-Attribute, die IBM Campaign zur Verwendung in Arbeitsblättern für Zielzellen (TCS = Target Cell Spreadsheets) zugeordnet werden. Marketing Operations umfasst eine Gruppe von Standardzellenattributen, die in jedem TCS enthalten sind.

Sie können in Marketing Operations auch benutzerdefinierte Zellenattribute erstellen. Wenn Benutzer die verlinkte Kampagne für ein Kampagnenprojekt anhand einer Vorlage erstellen, die benutzerdefinierte Zellenattribute umfasst, werden die entsprechenden Zellenattribute in Campaign automatisch erstellt.

#### **Angebotsattribute**

Wenn die Angebotsintegration aktiviert ist, wird eine Gruppe von Standardangebotsattributen in Marketing Operations bereitgestellt, die mit den Standardattributen in Campaign übereinstimmt. Sie können auch benutzerdefinierte Angebotsattribute in Marketing Operations erstellen.

Alle Angebotsattribute sind gemeinsam genutzte Attribute.

Zum Arbeiten mit Angebotsattributen wählen Sie **Einstellungen > Marketing Operations-Einstellungen > Vorlagenkonfiguration > Gemeinsame Attribute** aus.

#### **Standardmäßige Angebotsattribute:**

In der folgenden Tabelle werden die Angebotsattribute beschrieben, die in Marketing Operations-Systemen verfügbar sind und eine Angebotsintegration ermöglichen.

| Angezeigter Attributname | Interner Attributname*    | Attributtyp      |
|--------------------------|---------------------------|------------------|
| Durchschn. Antwortertrag | AverageResponseRevenue    | Geld             |
| Kanal                    | Channel                   | Einzelauswahl    |
| Kanaltyp                 | ChannelType               | Einzelauswahl    |
| Kosten pro Angebot       | CostPerOffer              | Geld             |
| Kreative URL             | CreativeURL               | Kreative URL     |
| Gültigkeitsdatum         | EffectiveDate             | Datumsauswahl    |
| Ablaufdatum              | <b>ExpirationDate</b>     | Datumsauswahl    |
| Ablauf-Dauer             | <b>ExpirationDuration</b> | Gleitkomma       |
| Erfüllungskosten         | FulfillmentCost           | Geld             |
| Interaktionspunkt-ID     | UACInteractionPointID     | Gleitkomma       |
| Interaktionspunkt        | UACInteractionPointName   | Text - einzeilig |
| Feste Angebotskosten     | OfferFixedCost            | Geld             |

*Tabelle 5. Standardmäßige Angebotsattribute*

\*In Marketing Operations-Systemen, die eine Angebotsintegration ermöglichen, werden die internen Attributnamen als Text in Kleinbuchstaben gespeichert.

#### **Optionen zum Verhalten des Angebotsattributs:**

Beim Importieren eines Angebotsattributs in ein Formular wählen Administratoren sein Verhalten aus und geben einen Standardwert an.

Folgende Optionen für das Attributverhalten stehen zur Verfügung:

- v Mit Parameterangabe, d. h., das Attribut ist ein erforderliches Feld in der Benutzerschnittstelle. Benutzer können entweder den Standardwert übernehmen oder einen anderen Wert angeben.
- v Statisch, d. h., das Attribut ist ein Wahlfeld in der Benutzerschnittstelle. Benutzer können entweder den Standardwert übernehmen, einen anderen Wert angeben oder das Feld leer lassen.
- v Verborgen statisch, d. h., das Attribut und der Wert werden für Benutzer nicht angezeigt. Verborgene statische Attribute und ihre Werte können jedoch in Berichte eingeschlossen werden.

Diese Verhaltensoptionen entsprechen der Art und Weise, in der Angebote in Campaign verwendet werden können. Weitere Informationen zu diesen Auswahlmöglichkeiten finden Sie im *IBM Campaign-Administratorhandbuch*.

Um das Verhalten eines Angebotsattributs in einem Formular zu definieren (wählen Sie beim Import von Attributen in das Formular die Attribute "Statisch", "Ver borgen" oder "Mit Parameterangabe"), klicken Sie auf den Namen des Attributs und dann auf **>>**.

#### **Angebotsattribut 'Kreative URL':**

Eine "kreative URL" ist ein Link zu einem digitalen Asset, beispielsweise ein Produktlogo, Markenimage, Marktforschungsdokument oder eine Dokumentvorlage. Wenn eine Angebotsvorlage das vom System bereitgestellte Angebotsattribut 'Kreative URL' enthält, wählt der Benutzer aus den Assetbibliotheken von Marketing Operations ein digitales Asset aus, das in jedem Angebot enthalten sein soll.

Das Angebotsattribut 'Kreative URL' ist ein vom System bereitgestelltes, gemeinsam genutztes Attribut mit den folgenden Merkmalen:

- v Administratoren, die Formulardefinitionen in Marketing Operations verwenden, können das gemeinsam genutzte Attribut 'Kreative URL' mit Parameterangabe, statisch oder verborgen importieren. Bei einer kreativen URL mit Parameterangabe ist ein Assetwert in der Formulardefinition und in den entsprechenden Angebotsinstanzen erforderlich.
- Das Attribut 'Kreative URL' verfügt über einen eigenen Attributtyp. In der Benutzerschnittstelle wird der Attributtyp der kreativen URL als Feld mit zugehöriger Schaltfläche **Auswählen** dargestellt. Durch Klicken auf **Auswählen** wählt der Benutzer ein vorhandenes Asset aus oder fügt ein Asset hinzu. Der Assetname wird im entsprechenden Feld angezeigt.
- v Wenn Administratoren eine Formular- oder Angebotsvorlage exportieren bzw. importieren, muss auf dem Quell- und auf dem Zielsystem die gleiche Version von Marketing Operations aktiv sein. Die Export- und Importdateien verwenden den internen Feldnamen **digitalasset** (digitales Asset) für das Attribut 'Kreative URL'.
- v Wenn Administratoren angepasste Benachrichtigungen einrichten, können Sie das Attribut 'Kreative URL' als Variable einbeziehen. Der Nachrichtentext zeigt dann den Assetnamen an.
- v Der Benutzer kann Spalten für das Attribut 'Kreative URL' auf der Listenseite **Operations > Angebote** einschließen.
- v Auf der Listenseite **Operations > Angebote** können Benutzer mithilfe des Attributs 'Kreative URL' nach Angeboten suchen. Bei der Suche wird der Assetname verwendet.
- v Wenn Benutzer eine dynamische Angebotsliste erstellen, können sie das Attribut 'Kreative URL' in die Listenbedingungen einschließen. Zur Ergebnisrückgabe verwendet die Bedingung den Assetnamen.

### **Kampagnen-, Zell- und Angebotsattribute**

Nur Attributtypen, die sowohl in IBM Marketing Operations als auch in IBM Campaign vorhanden sind, stehen als Kampagnen- und Zellenattribute zur Verfügung.

Für Systeme, die auch Angebote integrieren, gelten die gleichen Beschränkungen für Angebotsattribute mit folgender Ausnahme: Bei einer Veröffentlichung in Campaign ändert sich der Attributtyp für das Angebotsattribut 'Kreative URL' zu 'Textfeld - Zeichenfolge'.

| Attributtyp                    | Kampagnen-<br>attribute | Zellen-<br>attribute | Angebots-<br>attribute |
|--------------------------------|-------------------------|----------------------|------------------------|
| Text - Einzeilig               | X                       | X                    | X                      |
| Text - Mehrzeilig              | $\chi$                  | $\chi$               | $\chi$                 |
| Einzelauswahl                  | X                       |                      | X                      |
| Einzelauswahl - Datenbank      | X                       |                      | X                      |
| Mehrfachauswahl - Datenbank    |                         |                      |                        |
| Ja oder Nein                   | X                       | $\chi$               |                        |
| Datumsauswahl                  | $\chi$                  | $\chi$               | X                      |
| Ganzzahl                       | X                       | $\chi$               |                        |
| Dezimalzahl                    | X                       | $\chi$               | $\chi$                 |
| Geld                           | X                       | $\chi$               | X                      |
| Benutzerauswahl                |                         |                      |                        |
| Externe Datenquelle            |                         |                      |                        |
| Berechnet                      | X                       | $\chi$               | $\chi$                 |
| URL-Feld                       |                         |                      |                        |
| Einzelauswahl-Objektreferenz   |                         |                      |                        |
| Mehrfachauswahl-Objektreferenz |                         |                      |                        |
| <b>Bild</b>                    |                         |                      |                        |
| Kreative URL                   |                         |                      | $\chi$                 |

*Tabelle 6. Attributtypen für Kampagnen-, Zell- und Angebotsattribute in Marketing Operations*

**Anmerkung:** Bei Attributen, die den Attributtyp "Einzelauswahl - Datenbank" aufweisen, übergibt IBM Marketing Operations den Suchwert (nicht den Anzeigewert) der Auswahl an IBM Campaign. Sie legen den Suchwert und den Anzeigewert fest, wenn Sie die Suchtabelle erstellen.

In Marketing Operations gibt es keinen Attributtyp, der dem Element "Änderbare Dropdown-Liste" entspricht, das für benutzerdefinierte Attribute in eigenständigen IBM Campaign-Systemen verfügbar ist.

## <span id="page-25-0"></span>**Erstellen und Aktivieren eines gemeinsam genutzten Attributs**

Sie können ein gemeinsam genutztes Attribut mithilfe der Marketing Operations-Funktion für gemeinsam genutzte Attribute erstellen und aktivieren.

#### **Vorgehensweise**

- 1. Wählen Sie **Einstellungen** > **Marketing Operations-Einstellungen** aus.
- 2. Klicken Sie auf **Vorlagenkonfiguration**.
- 3. Klicken Sie auf **Freigegebene Attribute**.

Die angezeigte Seite enthält jeweils einen Abschnitt für jede gemeinsam genutzte Attributkategorie.

4. Klicken Sie für das Attribut, das Sie erstellen möchten, auf **Ein** *<category>***-Attribut erstellen**.

Das Dialogfeld "**Neues gemeinsam genutztes Attribut erstellen**" wird geöffnet.

- 5. Geben Sie die Werte zum Definieren des Attributs an.
- 6. Klicken Sie auf **Speichern und beenden**, um das Attribut zu erstellen und zur Seite "**Gemeinsam genutzte Attribute**" zurückzukehren, oder klicken Sie auf **Speichern und weiteres erstellen**, um das Attribut zu erstellen und Werte für ein weiteres neues Attribut einzugeben.

Sie können auch eine andere Attributkategorie auswählen.

7. Klicken Sie auf der Seite "**Gemeinsam genutzte Attribute**" in der Zeile für jedes neue Attribut auf **Aktivieren**, um es für die Verwendung in einem Formular bereitzustellen.

## **Erstellen eines Arbeitsblatts für Zielzellen**

Sie können ein Arbeitsblatt für Zielzellen erstellen, indem Sie folgende Schritte ausführen.

### **Vorbereitende Schritte**

Bevor Sie ein TCS erstellen, müssen Sie alle benutzerdefinierten Zellenattribute er stellen, die Sie einschließen möchten. Zellenattribute werden zu IBM Campaign zugeordnet und können nur als gemeinsam genutzte Attribute erstellt werden.

#### **Vorgehensweise**

- 1. Wählen Sie **Einstellungen** > **Marketing Operations-Einstellungen** aus.
- 2. Klicken Sie unter "Andere Optionen" auf **Vorlagenkonfiguration**.
- 3. Klicken Sie unter "Vorlagenkomponenten" auf **Formulare**.
- 4. Klicken Sie auf der Seite "**Formulardefinitionen**" auf **Neues Formular erstellen**. Die Schnittstelle "**Formulareditor**" wird angezeigt.
- 5. Füllen Sie die Registerkarte "Formulareigenschaften" aus und klicken Sie auf **Änderungen speichern**. Die Registerkarte "**Element hinzufügen**" wird angezeigt.
- 6. Klicken Sie auf **Neues Raster erstellen**. Das Dialogfeld "**Neues Raster erstellen**" wird geöffnet.
- 7. Wählen Sie aus der **Rastertyp**-Dropdown-Liste die **Bearbeitbare Rasteransicht** aus.
- <span id="page-26-0"></span>8. Aktivieren Sie das Kontrollkästchen **Ist TCS**.
- 9. Machen Sie Angaben zu den verbleibenden Optionen und klicken Sie auf **Speichern und beenden**.

Klicken Sie auf die Registerkarte **Element hinzufügen**, um die Liste von **For mularattributen** zu erweitern. Ihre TCS-Rasterkomponente wird angezeigt.

- 10. Um ein TCS-Raster zu einem Formular hinzuzufügen, müssen Sie es innerhalb einer Gruppe anordnen. Wenn das Formular nicht bereits eine Gruppe für das Raster enthält, klicken und ziehen Sie die **Überschrift der Attributgruppe** auf den Bereich für die Formularerstellung und benennen Sie sie entsprechend.
- 11. Klicken und ziehen Sie die TCS-Rasterkomponente aus der Liste der **Formularelemente** und legen Sie sie in der Gruppe ab.

Die Standardzellenattribute werden im Raster angezeigt. Siehe ["Standardzelle](#page-18-0)[nattribute für Arbeitsblätter für Zielzellen \(Target Cell Spreadsheets; TCS\)" auf](#page-18-0) [Seite 15.](#page-18-0)

- 12. Fügen Sie alle Attribute hinzu, die Sie in das TCS einbeziehen möchten. Sie können folgende Schritte ausführen.
	- v Importieren Sie benutzerdefinierte Zellenattribute und fügen Sie sie zum TCS hinzu, um zusätzliche Spalten zu erstellen. Diese Spalten werden an IBM Campaign übermittelt.
	- v Erstellen oder importieren Sie Rasterattribute und fügen Sie sie zum TCS hinzu, um zusätzliche Spalten zu erstellen. Diese Spalten werden nur in IBM Marketing Operations angezeigt.
- 13. Klicken Sie auf **Speichern und beenden**, um das TCS zu speichern und zur Listenseite "**Formulardefinitionen**" zurückzukehren.

#### **Zugehörige Konzepte**:

["Das Arbeitsblatt für Zielzellen" auf Seite 43](#page-46-0)

# **Freigeben von IBM Campaign-Kontakt- und Antwortdaten für Marketing Operations**

Um Benutzern den Import von Kontakt- und Antwortzahlen in Marketing Operations zu ermöglichen, müssen Sie die Anzahl der Kontakte und die Antworttypen zu Marketing Operations-Metriken zuordnen.

**Anmerkung:** Campaign übergibt Daten nur für eine Zielgruppenebene an Marketing Operations. Dabei handelt es sich um die Zielgruppenebene, die den Systemtabellen UA\_ContactHistory, UA\_ResponseHistory und UA\_DtlContactHist zugeordnet ist. Die Zielgruppenebene kann eine beliebige Zielgruppenebene mit einer beliebigen Anzahl an Zielgruppenschlüsselfeldern mit einem beliebigen Datentyp oder Namen sein. Weitere Informationen zu Zielgruppenebenen finden Sie in der Campaign-Dokumentation.

Die Antworttypen werden in der Systemtabelle UA\_UsrResponseType in der Campaign-Datenbank gespeichert. Um eine Metrik einem Antworttyp zuzuordnen, müssen Sie den Namen des Antworttyps kennen.

Die Zuweisungen werden in einer XML-Datei gespeichert.

# <span id="page-27-0"></span>**Zuordnen von IBM Campaign-Kontaktzahlen und -Antwortzahlen zu Marketing Operations-Metriken**

Wenn Sie möchten, dass Benutzer Kontakt- und Antwortzahlen in Marketing Operations importieren können, müssen Sie die Anzahl Kontakte und die Antworttypen zu Marketing Operations-Metriken zuordnen.

### **Informationen zu diesem Vorgang**

**Anmerkung:** Campaign übergibt Daten nur für eine Zielgruppenebene an Marketing Operations. Dabei handelt es sich um die Zielgruppenebene, die den Systemtabellen UA\_ContactHistory, UA\_ResponseHistory und UA\_DtlContactHist zugeordnet ist. Die Zielgruppenebene kann eine beliebige Zielgruppenebene mit einer beliebigen Anzahl an Zielgruppenschlüsselfeldern mit einem beliebigen Datentyp oder Namen sein. Weitere Informationen zu Zielgruppenebenen finden Sie in der Campaign-Dokumentation.

Die Antworttypen werden in der Systemtabelle UA\_UsrResponseType in der Campaign-Datenbank gespeichert. Um eine Metrik einem Antworttyp zuzuordnen, müssen Sie den Namen des Antworttyps kennen.

Die Zuweisungen werden in einer XML-Datei gespeichert.

#### **Vorgehensweise**

- 1. Ändern Sie ggf. in Campaign die Liste der Antworttypen in der Tabelle UA\_UsrResponseType, um die Antworttypen einzuschließen, die Sie verfolgen möchten.
- 2. Bearbeiten Sie die Marketing Operations-Metrikdatei, die von Ihrem System verwendet wird, um Metriken einzubeziehen, die der Kontaktanzahl und den Antworttypen entsprechen.
- 3. Erstellen Sie eine Zuweisungsdatei, die die Marketing Operations-Metriken zur Anzahl Kontakte und den Antworttypen zuordnet.
- 4. Fügen Sie die Zuweisungsdatei zu Marketing Operations hinzu.
- 5. Erstellen Sie eine Kampagnenvorlage und wählen Sie die Zuordnungsdatei aus der Dropdown-Liste **Metrikdatenzuordnung** aus.

#### **Ergebnisse**

Die Kontakt- und Antwortdaten werden für alle Projekte, die mit dieser Vorlage er stellt werden, zu Metriken zugeordnet.

## **Zuordnungsdatei für Metrikdaten**

Definieren Sie die Metriken zum Zuordnen Ihrer Daten.

Die Zuweisungsdatei für Metrikdaten muss die Containerelemente <metric-data-mapping> und </metric-data-mapping> verwenden.

Die nächste Zeile in der Zuordnungsdatei muss wie folgt lauten: <datasource type="webservice"> <service-url>CampaignServices</service-url>

</datasource>

Die eigentlichen Zuweisungen müssen in den Elementen <metric-data-map> und </metric-data-map> enthalten sein.

## <span id="page-28-0"></span>**Element "metric"**

Verwenden Sie das Element <metric>, um die Metrik in einer Zuweisung zu definieren. Das Element <metric> verfügt über keinen Wert, es muss jedoch das unter geordnete Element <data-map-column> enthalten. Das Element <metric> weist die folgenden Attribute auf:

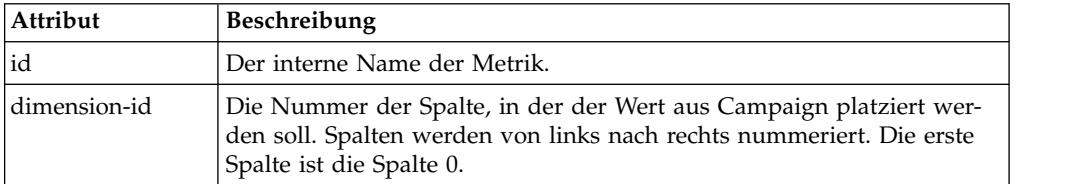

### **Element "data-map-column"**

Verwenden Sie das Element <data-map-column>, um die Datenquelle (Anzahl Kontakte oder Antworttyp) in einer Zuweisung zu definieren. Das Element <data-map-column> muss im Element <metric> enthalten sein, das die Metrik definiert, der die Anzahl Kontakte oder dieser Antworttyp zugeordnet sind. Das Element <data-map-column> verfügt über keinen Wert, jedoch über die folgenden Attribute:

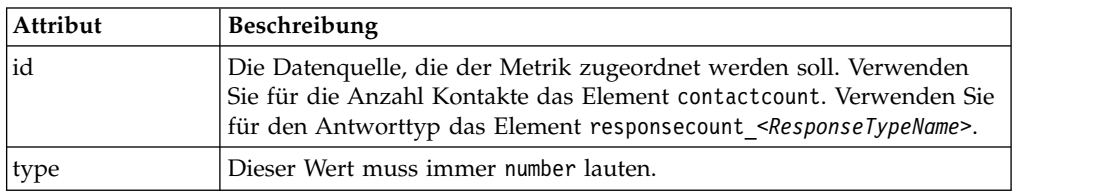

# **Hinzufügen von Datenzuordnungsdateien**

Verwenden Sie einen Text- oder XML-Editor, um eine Datenzuordnungsdatei zu er stellen oder zu bearbeiten. Wenn Sie eine Datenzuordnungsdatei erstellt bzw. bear beitet haben, fügen Sie diese zu Marketing Operations hinzu.

### **Informationen zu diesem Vorgang**

### **Vorgehensweise**

- 1. Wählen Sie **Einstellungen** > **Marketing Operations-Einstellungen** aus.
- 2. Klicken Sie auf **Vorlagenkonfiguration** > **Datenzuordnung**.
- 3. Klicken Sie auf **Datenzuordnung hinzufügen**.

Daraufhin wird das Dialogfeld "Datenzuordnung hochladen" geöffnet.

- 4. Geben Sie einen Namen für die Datenzuordnungsdatei ein.
- 5. Navigieren Sie zu der XML-Datei, die als Definition für die Datenzuordnung dient.
- 6. Klicken Sie auf **Weiter**.

## **Bearbeiten von Datenzuordnungsdateien**

Wenn Sie eine Datenzuordnungsdatei aktualisieren möchten, müssen Sie zunächst die XML-Datei bearbeiten und diese anschließend wieder in Marketing Operations laden.

### <span id="page-29-0"></span>**Vorgehensweise**

- 1. Öffnen Sie die Datenzuordnungs-XML-Datei mit einem Text-Editor und nehmen Sie die gewünschten Änderungen vor.
- 2. Wählen Sie **Einstellungen** > **Marketing Operations-Einstellungen** aus.
- 3. Klicken Sie auf **Vorlagenkonfiguration** > **Datenzuordnung**.
- 4. Klicken Sie auf den Namen der Datei, die Sie aktualisieren möchten. Das Dialogfeld "**Datenzuordnung aktualisieren**" wird geöffnet.
- 5. Wählen Sie **Datei** aus und navigieren Sie zur XML-Datei.
- 6. Klicken Sie auf **Weiter**.

Sie werden aufgefordert, die vorhandene Datei zu überschreiben.

7. Klicken Sie auf **Speichern**, um die vorhandene Datei mit der neuen Version zu überschreiben.

### **Datenzuordnungsdefinitionen**

Auf der Seite "**Datenzuordnungsdefinitionen**" werden Daten zwischen -Kampagnenprojekten in Marketing Operations und Kampagnen in Campaign-Objekten und zugeordnet. Verwenden Sie den Link **Datenzuordnung** auf der Seite "**Vorlagenkonfiguration**", um die Datenzuordnung zu konfigurieren.

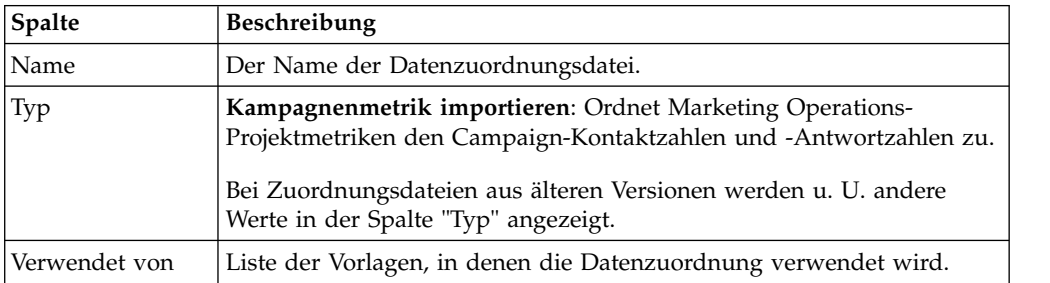

Die Seite "**Datenzuordnungsdefinitionen**" enthält die folgenden Spalten:

**Anmerkung:** Sie können eine Zuordnungsdatei nicht in Marketing Operations er stellen. Verwenden Sie einen Text- oder XML-Editor, um die erforderlichen Zuordnungsdateien zu erstellen und zu bearbeiten.

# **Kampagnenprojektvorlagen**

Wenn IBM Marketing Operations mit IBM Campaign integriert wird, bieten Kampagnenprojektvorlagen Benutzern Unterstützung bei der Erstellung eines Kampagnenprojekts. Kampagnenprojekte integrieren die Planungs- und Projektmanagementfunktionen von Marketing Operations in die Kampagnenentwicklungsfunktionen von Campaign.

Sie geben eine Vorlage als Kampagnenprojektvorlage an, wenn Sie eine Projektvorlage erstellen. In integrierten Systemen enthalten alle neuen Projektvorlagen eine Registerkarte "Campaign", auf der Sie die Optionen auf der Registerkarte "Campaign" für die Vorlage abschließen können. Anschließend müssen Sie ein Arbeitsblatt für Zielzellen (Target Cell Spreadsheet) angeben. Wenn Sie Campaign-Kontakt- und -Antwortmetriken importieren möchten, müssen Sie eine Metrikzuordnungsdatei angeben.

# <span id="page-30-0"></span>**Erstellen von Kampagnenprojektvorlagen**

In integrierten IBM Marketing Operations- und IBM Campaign-Systemen können Sie Kampagnenprojekte verwenden, um auf Informationen über Campaign inner halb von Marketing Operations zuzugreifen.

### **Vorbereitende Schritte**

Bevor Sie eine Kampagnenprojektvorlage erstellen können, müssen Sie ein TCS-Formular erstellen. Wenn Sie benutzerdefinierte Kampagnenattribute oder eine Metrikzuordnungsdatei in die Vorlage integrieren möchten, müssen Sie sie erstellen, bevor Sie die Vorlage erstellen.

#### **Vorgehensweise**

- 1. Wählen Sie **Einstellungen** > **Marketing Operations-Einstellungen** aus.
- 2. Klicken Sie unter "Andere Optionen" auf **Vorlagenkonfiguration** > **Vorlagen**.
- 3. Klicken Sie im Abschnitt "**Projektvorlagen**" auf **Vorlage hinzufügen**.
- 4. Füllen Sie die Registerkarte "**Eigenschaften**" aus und klicken Sie auf **Änderungen speichern**.
- 5. Klicken Sie auf die Registerkarte **Kampagne** und aktivieren Sie das Kontrollkästchen **Kampagnenprojektvorlage**.
- 6. Füllen Sie die übrigen Felder auf der Registerkarte "**Campaign**" aus und klicken Sie auf **Änderungen speichern**.

Wenn Sie möchten, dass die TCS-Genehmigung erforderlich ist, aktivieren Sie das Kontrollkästchen Genehmigung erforderlich. Siehe ["TCS-Genehmigung"](#page-55-0) [auf Seite 52.](#page-55-0)

7. Füllen Sie die übrigen Registerkarten aus und speichern Sie jede Registerkarte. Weitere Informationen zu diesen Registerkarten und zur Vorlagenerstellung finden Sie in den Abschnitten zum Erstellen oder Bearbeiten einer Vorlage im *IBM Marketing Operations-Administratorhandbuch*.

Die Vorlage wird in der Liste der Projektvorlagen auf der Seite "**Vorlagen**" angezeigt.

8. Klicken Sie in der Zeile für die Vorlage auf **Aktiviert**, um die Vorlage für Benutzer bereitzustellen, wenn sie Projekte erstellen.

# **Registerkarte "Kampagnenprojektvorlage" zur Kommunikation mit Campaign**

Verwenden Sie diese Registerkarte zum Konfigurieren der Kommunikation zwischen IBM Marketing Operations und IBM Campaign, bei aktivierter Integration.

**Anmerkung:** Nachdem ein Benutzer ein Projekt aus einer Vorlage erstellt hat, können Sie eine Nicht-Kampagnenvorlage nicht in eine Kampagnenvorlage ändern und umgekehrt: Die Option **Kampagnenprojektvorlage** ist auf dieser Registerkarte inaktiviert.

Nachdem eine Kampagnenvorlage verwendet wurde, um ein Projekt zu erstellen, ist die einzige Option, die auf dieser Registerkarte geändert werden kann, die Einstellung **Metrikdatenzuordnung**. Alle weiteren Optionen können erst dann geändert werden, wenn Sie alle Projekte, die aus dieser Vorlage erstellt wurden, gelöscht haben.

Die Registerkarte "Campaign" enthält die folgenden Einstellungen.

| Feld                                                            | Beschreibung                                                                                                    |
|-----------------------------------------------------------------|----------------------------------------------------------------------------------------------------|
| Kampagnen-<br>projektvorlage                                    | Aktivieren Sie dieses Kontrollkästchen, um diese Vorlage als<br>Kampagnenprojektvorlage zu markieren und die anderen Campaign-<br>Integration-Felder anzuzeigen.                                                                                                    |
| TCS-Formular                                                    | Wählen Sie das Formular aus, das das Arbeitsblatt für Zielzellen (TCS)<br>enthält, das für Projekte verwendet werden soll, die anhand dieser Vor-<br>lage erstellt werden. Die Dropdown-Liste enthält alle veröffentlichten<br>Formulare, die ein TCS enthalten.                                                                                                    |
| Metrikdaten-<br>zuordnung                                       | XML-Datei, die die Datenzuordnung zum Senden von Metriken aus<br>einer IBM Campaign-Kampagne an ein IBM Marketing Operations-Pro-<br>jekt zu Berichterstellungszwecken enthält.                                                                                                    |
| Anzeigename des<br>TCS-Formulars                                | Der Name, der für das ausgewählte Formular auf der Registerkarte<br>TCS angezeigt werden soll.                                                                                                    |
| Partitions-ID                                                   | Kennzeichnet die Partition der IBM Campaign-Instanz, in der die Kam-<br>pagnen erstellt werden sollen, die den mit dieser Vorlage erstellten<br>Kampagnenprojekten entsprechen.                                                                                                    |
|                                                                 | Der Standardwert ist partition1. Dieser Wert ist korrekt, wenn<br>Campaign auf einer einzigen Partition installiert ist. Wenn Campaign<br>auf mehreren Partitionen installiert ist, können Sie die Partition ange-<br>ben, die zum Erstellen von Kampagnen verwendet werden soll.                                                                                                    |
|                                                                 | Sie können jede Marketing Operations-Partition angeben. Stellen Sie<br>sicher, dass Sie eine Partition angeben, auf die Sie Zugriff haben und<br>für die die Integration aktiviert ist.                                                                                                    |
|                                                                 | Weitere Informationen zum Einrichten von Campaign-Partitionen fin-<br>den Sie im IBM Campaign-Installationshandbuch.                                                                                                    |
| Registerkarte TCS<br>in Anfrage anzei-<br>gen                   | Aktivieren Sie das Kontrollkästchen, um das TCS anzuzeigen, wenn die<br>Vorlage zum Anfordern eines Projekts verwendet wird. Wenn das<br>Kontrollkästchen abgewählt ist, wird das TCS nur in<br>Kampagnenprojekten und nicht in Anfragen angezeigt.                                                                                                    |
| Genehmigung<br>erforderlich                                     | Aktivieren Sie das Kontrollkästchen, um eine Genehmigung für alle in<br>der Vorlage erstellten Zielzellen anzufordern. Wenn das<br>Kontrollkästchen abgewählt ist, werden im TCS-Raster die Spalten Ge-<br>nehmigung oder Alle genehmigen und Alle ablehnen nicht angezeigt.                                                                                                    |
|                                                                 | Anmerkung: Im Rahmen des Upgrades auf Version 8.2 wird Geneh-<br>migung erforderlich für alle aktualisierten Kampagnenvorlagen abge-<br>wählt.                                                                                                    |
|                                                                 | Weitere Informationen hierzu finden Sie im Abschnitt<br>"TCS-Genehmigung" auf Seite 52.                                                                                                    |
| Kopieren Sie<br>Projektattribute<br>zu Kampagnen-<br>attributen | Wählen Sie das Kontrollkästchen aus, um automatisch<br>Projektinformationen zur Kampagne zu kopieren, wenn Benutzer Been-<br>den anklicken, um Kampagnenprojekte zu erstellen. Wenn das<br>Kontrollkästchen nicht ausgewählt ist, können Benutzer den Link<br>Projektattribute zu Kampagnenattributen kopieren anklicken, um die<br>Daten zu kopieren, wenn Sie eine Kampagnenprojektinstanz erstellen.<br>Standardmäßig ist das Kontrollkästchen nicht ausgewählt. |

*Tabelle 7. Felder auf der Registerkarte "Campaign" für Projektvorlagen*

# <span id="page-32-0"></span>**Automatisches Kopieren von Informationen von Marketing Operations zu Campaign**

Sie können Kampagnenprojektvorlagen, die Projektinformationen von Projekten zu Kampagnen automatisch kopieren, konfigurieren. Sie können die Beschreibung, das Startdatum und das Enddatum automatisch kopieren, sodass Sie diese Informationen nicht zweimal eingeben müssen.

### **Informationen zu diesem Vorgang**

Wenn Sie eine Kampagnenprojektvorlage erstellen, wählen Sie die Option **Projektattribute zu Kampagnenattributen kopieren** aus, um Projektattribute automatisch zu Kampagnen zu kopieren.

Wenn die Option **Projektattribute zu Kampagnenattributen kopieren** nicht ausgewählt ist, können Sie die Informationen mit einem Klick in der Objektinstanz kopieren. Wenn Instanzen aus Vorlagen erstellt werden, ohne dass die Option ausgewählt ist, werden Projektattribute zu Kampagnen über den Link **Projektattribute zu Kampagnenattributen kopieren** kopiert.

#### **Vorgehensweise**

- 1. Erstellen Sie eine Instanz des Kampagnenprojekts.
- 2. Vervollständigen Sie die Projektinformationen: die Beschreibung, das Start- und Enddatum sowie die Sicherheitsrichtlinie.
- 3. Klicken Sie auf **Projektattribute zu Kampagnenattributen kopieren**, sofern diese Option noch nicht ausgewählt ist.
- 4. Klicken Sie **Beenden** oder **Weiter**.

#### **Ergebnisse**

Die Kampagnenattribute werden automatisch mit den entsprechenden Projektattributen gefüllt.

# **Integrationsberichtspaket für Marketing Operations und Campaign**

Das Integrationsberichtspaket für Marketing Operations und Campaign enthält verschiedene IBM Cognos-Berichte, mit denen Informationen aus den Campaignund den Marketing Operations-Systemtabellen abgefragt und angezeigt werden können.

Dieses Berichtspaket ist von dem Berichtspaket von Campaign abhängig, weil die Campaign-Segmente der integrierten Berichte auf den Berichtsschemas aus dem Campaign-Berichtspaket basieren.

## **Installationsvoraussetzungen für das Integrationsberichtspaket**

Bevor Sie das IBM Marketing Operations- und IBM Campaign-Integrationsberichtspaket installieren können, müssen die folgenden Konfigurationsschritte ausgeführt werden.

v Die Berichterstellung muss für IBM Campaign und für IBM Marketing Platform eingerichtet werden. Informationen hierzu finden Sie im IBM Installations- und Konfigurationshandbuch für Berichte.

- <span id="page-33-0"></span>• Die Berichterstellung muss für IBM Marketing Operations eingerichtet werden. Informationen hierzu finden Sie im Kapitel "Installieren von Berichten" im IBM Marketing Operations-Installationshandbuch.
- Die Integration von Marketing Operations und Campaign muss abgeschlossen sein.

Darüber hinaus müssen folgende Bedingungen erfüllt sein, damit die Beispielberichte aus dem Integrationsberichtspaket einwandfrei ausgeführt werden.

- v Das Campaign-System muss die benutzerdefinierten Standardkampagnenattribute geladen haben.
- v Das Marketing Operations-System muss die Beispielvorlagen geladen haben, insbesondere die Kampagnenprojektvorlage. Darüber hinaus muss die Kampagnenprojektvorlage die entsprechende Beispielmetrikdatei "Campaign Project" ver wenden.
- v Das Modul Financial Management muss auf dem Marketing Operations-System aktiviert sein.

Wenn diese Voraussetzungen erfüllt sind, fahren Sie mit der Installationsprozedur fort.

## **Schritt 1: Installationsprogramm auf dem IBM Cognos-System ausführen**

Sie können das IBM Installationsprogramm auf Ihrem bestehenden IBM Cognos-System ausführen.

#### **Vorgehensweise**

- 1. Laden Sie auf dem IBM Cognos-System, auf dem Cognos Content Manager ausgeführt wird, das Installationsprogramm für das Marketing Operations- und Campaign-Integrationsberichtspaket herunter. Laden Sie sie in dasselbe Ver zeichnis herunter, in das Sie zuvor die Installationsprogramme für die anderen Berichtspakete heruntergeladen haben.
- 2. Führen Sie das IBM Installationsprogramm aus (das Installationsprogramm startet das Unterinstallationsprogramm für das Berichtspaket).
- 3. Stellen Sie im ersten Fenster **Produkte** sicher, dass die Option für das Berichtspaket ausgewählt ist.
- 4. Überprüfen Sie im Fenster **Marketing Platform-Datenbankverbindung**, ob die Informationen über die Vorgehensweise zum Herstellen einer Verbindung zu den Marketing Platform-Systemtabellen korrekt sind.
- 5. Wenn das Installationsprogramm für das Berichtspaket gestartet wird und seine Installationsoptionen anzeigt, wählen Sie die Option **IBM Cognos-Paket für IBM [Produkt]** aus. Diese Installationsoption kopiert das Berichtsarchiv und das Berichtsmodell auf das Cognos-System. Sie importieren dieses Archiv zu einem späteren Zeitpunkt manuell.

## **Schritt 2: Berichtsordner in Cognos Connection importieren**

Die IBM Anwendungsberichte befinden sich in der komprimierten Datei (.zip), die das Installationsprogramm des Berichtspakets auf das Cognos-System kopiert hat. Befolgen Sie die Richtlinien in diesem Verfahren, um die Archivdatei für Berichte in Cognos Connection zu importieren.

## <span id="page-34-0"></span>**Informationen zu diesem Vorgang**

### **Vorgehensweise**

- 1. Wechseln Sie zum Verzeichnis IBM\ReportsPackCampaignMarketingOperations\ Cognos*<version-number>*.
- 2. Kopieren Sie die komprimierte Berichtsarchivdatei (IBM Reports for Marketing Operations and Campaign.zip) in das Verzeichnis, in dem Ihre Cognos-Bereitstellungsarchive gespeichert sind. In einer verteilten IBM Cognos-Umgebung befindet sich der Speicherort auf dem Content Manager-System.

Der Standardspeicherort ist das Bereitstellungsverzeichnis in Ihrer IBM Cognos-Installation. Es wird im Tool Cognos Configuration angegeben, das mit Cognos Content Manager installiert wird. Beispiel: cognos\deployment.

- 3. Suchen Sie das Unterverzeichnis IBM\ ReportsPackCampaignMarketingOperations\Cognos*<version-number>*\ CampaignMarketingOperationsModel.
- 4. Kopieren Sie das gesamte Unterverzeichnis an eine beliebige Position auf dem System, auf dem Cognos Framework Manager ausgeführt wird und auf die Framework Manager Zugriff hat.
- 5. Öffnen Sie Cognos Connection.
- 6. Klicken Sie auf der **Begrüßungsseite** auf **Cognos-Inhalte verwalten**. Wenn Ihre **Begrüßungsseite** inaktiviert ist, aktivieren Sie sie in den Benutzer einstellungen von Cognos Connection.
- 7. Klicken Sie auf die Registerkarte **Konfiguration**.
- 8. Wählen Sie **Inhaltsadministration** aus.
- 9. Klicken Sie auf die Schaltfläche Neuer Import in der Symbolleiste
- 10. Befolgen Sie die folgenden Richtlinien, wenn Sie den **Assistenten für neue Importe** schrittweise durchgehen:
	- a. Wählen Sie das Berichtarchiv aus, das Sie im vorherigen Verfahren kopiert haben.
	- b. Wählen Sie in der Inhaltsliste des öffentlichen Ordners **alle** Optionen aus, auch das Paket selbst (den blauen Ordner).
	- c. Wenn Sie nicht möchten, dass Benutzer schon auf das Paket und dessen Einträge zugreifen können, wählen Sie **Nach Import inaktivieren** aus. Führen Sie diesen Schritt aus, wenn Sie die Berichte testen möchten, bevor Sie sie den Benutzern der IBM Anwendung zur Verfügung stellen.

# **Schritt 3: Interne Links in den Berichten aktivieren**

Die IBM Marketing Software-Anwendungsberichte enthalten Standardlinks. Damit die Links ordnungsgemäß funktionieren, müssen Sie IBM Cognos Application Firewall konfigurieren. Sie müssen ebenfalls die URL für die Weiterleitung im Cognos-Datenmodell für die IBM Marketing Software-Anwendungsberichte konfigurieren.

### **Informationen zu diesem Vorgang**

**Anmerkung:** Dieser Schritt ist bei eMessage-Berichten nicht erforderlich.

Führen Sie die folgenden Schritte aus, um die URL für die Weiterleitung im Cognos-Datenmodell für IBM Marketing Software-Anwendungsberichte zu konfigurieren.

### <span id="page-35-0"></span>**Vorgehensweise**

- 1. Navigieren Sie in Cognos Framework Manager zu dem Unterverzeichnis *<productName>*Model, das Sie in die Framework Manager-Verzeichnisstruktur kopiert haben. Wählen Sie die CPF-Datei aus, z. B. CampaignModel.cpf.
- 2. Wählen Sie **Parameterübersichten** > **Umgebung** aus.
- 3. Klicken Sie mit der rechten Maustaste auf **Umgebung** und wählen Sie **Definition bearbeiten** aus.
- 4. Wählen Sie im Bereich **URL für die Weiterleitung** das Feld **Wert** aus. Bearbeiten Sie den Servernamen und die Anschlussnummer, sodass sie für IBM Marketing Software korrekt sind. Lassen Sie den Rest der URL unverändert. Gemäß der Konvention enthält der Hostname den Domänennamen.

Beispiel: Für Campaign:

http://serverX.ABCompany.com:7001/Campaign/ redirectToSummary.do?external=true&

Beispiel: Für Marketing Operations:

http://serverX.ABCompany.com:7001/plan/callback.jsp?

- 5. Speichern Sie das Modell und veröffentlichen Sie das Paket, indem Sie folgende Schritte ausführen:
	- a. Erweitern Sie in der Navigationsstruktur den Knoten **Pakete** des Modells.
	- b. Klicken Sie mit der rechten Maustaste auf die Paketinstanz und wählen Sie **Paket veröffentlichen** aus.

# **Schritt 4: Überprüfen und Veröffentlichen von Datenquellennamen**

Der im Modell als Datenquelle für die Berichte angegebene Name muss mit dem Namen der Datenquelle übereinstimmen, die Sie in Cognos Connection erstellt haben. Bevor Sie das Modell mithilfe von Framework Manager im Cognos-Inhaltsspeicher veröffentlichen, müssen Sie sicherstellen, dass die Namen der Datenquellen übereinstimmen.

## **Informationen zu diesem Vorgang**

Wenn Sie die Standarddatenquellennamen verwendet haben, stimmen die Datenquellennamen überein. Wenn Sie die Standarddatenquellennamen nicht verwendet haben, müssen Sie die Datenquellennamen im Modell ändern.

Führen Sie folgende Schritte aus, um die Namen der Datenquellen im Modell zu überprüfen und zu ändern.

### **Vorgehensweise**

- 1. Ermitteln Sie in Cognos Connection die Namen der Datenquellen, die Sie er stellt haben.
- 2. Wählen Sie in Framework Manager **Projekt öffnen** aus.
- 3. Navigieren Sie ins Unterverzeichnis *<productName>*Model, das Sie in die Framework Manager-Verzeichnisstruktur kopiert haben. Wählen Sie die CPF-Datei aus, z. B. CampaignModel.cpf.
- 4. Erweitern Sie den Eintrag **Datenquellen** und prüfen Sie die Namen der Datenquellen. Überprüfen Sie, ob sie mit den Bezeichnungen in Cognos Connection übereinstimmen.
- 5. Wenn die Namen nicht übereinstimmen, wählen Sie die Datenquelleninstanz aus und bearbeiten Sie den Namen im Abschnitt **Eigenschaften**. Speichern Sie Ihre Änderungen.
- 6. Veröffentlichen Sie das Paket im Cognos-Inhaltsspeicher.

# **Schritt 5: Konfigurieren der Firewall der IBM Cognos-Anwendung**

IBM Cognos Application Firewall analysiert und validiert Anfragen, bevor die Anfragen von IBM Cognos-Servern verarbeitet werden.

## **Informationen zu diesem Vorgang**

Zur Konfiguration von IBM Cognos Application Firewall für IBM Marketing Software müssen Sie das IBM Marketing Software-System als gültige Domäne oder Host angeben.

Führen Sie folgende Schritte aus, um die IBM Cognos Application Firewall für IBM Marketing Software zu konfigurieren.

## **Vorgehensweise**

- 1. Wählen Sie im Fenster "**Cognos Configuration**" **Sicherheit** > **IBM Cognos Application Firewall** aus.
- 2. Geben Sie im Fenster **Eigenschaft für gültige Domänen oder Hosts** den vollständig qualifizierten Hostnamen des Computers inklusive der Domäne und des Anschlusses für den Computer ein, auf dem Marketing Platform ausgeführt wird. Beispiele dafür sind:

serverXYZ.mycompany.com:7001

**Wichtig:** In einer verteilten Umgebung müssen Sie diesen Schritt für jeden Computer ausführen, auf dem eine IBM Marketing Software-Anwendung installiert ist, die Cognos-Berichte bereitstellt. Dazu gehören z. B. Marketing Platform, Campaign und Marketing Operations.

- 3. Speichern Sie die Konfiguration.
- 4. Starten Sie den IBM Cognos-Service neu.

# **Schritt 6: Erstellen von IBM Cognos-Datenquellen für die Anwendungsdatenbanken**

Die IBM Cognos-Anwendungen benötigen ihre eigenen Datenquellen, die die Quelle der Daten für IBM Marketing Software-Anwendungsberichte angeben.

## **Informationen zu diesem Vorgang**

Die IBM Cognos-Datenmodelle, die in den IBM Marketing Software-Berichtspaketen bereitgestellt werden, sind für die Verwendung folgender Datenquellennamen konfiguriert:

| <b>IBM Marketing Software-</b><br>Anwendung | Cognos-Datenquellennamen |
|---------------------------------------------|--------------------------|
| Campaign                                    | 'CampaignDS              |
| eMessage                                    | eMessageTrackDS          |

*Tabelle 8. Cognos-Datenquellen*

*Tabelle 8. Cognos-Datenquellen (Forts.)*

| <b>IBM Marketing Software-</b><br>Anwendung | Cognos-Datenquellennamen                                                                                                    |
|---------------------------------------------|----------------------------------------------------------------------------------------------------|
| Interact                                    | Für die Designzeit-Datenbank: InteractDTDS<br>Für die Laufzeitdatenbank: InteractRTDS<br>• Für die Schulungsdatenbank: InteractLearningDS<br>Für die ETL-Datenbank: InteractETLDS |
| <b>Marketing Operations</b>                 | MarketingOperationsDS                                                                                                    |
| Distributed Marketing                       | • Für die Distributed Marketing-Datenbank: CollaborateDS<br>Für die Kundendatenbank: CustomerDS<br>Für die Campaign-Datenbank: CampaignDS                                         |

Zusätzliche Informationen zur Konfiguration von Cognos-Datenquellen erhalten Sie im *IBM Cognos-Administrations- und Sicherheitshandbuch* und in der Cognos-Onlinehilfe.

Beachten Sie beim Erstellen von Cognos-Datenquelle für die IBM Anwendungsdatenbanken die folgenden Richtlinien.

## **Vorgehensweise**

- Verwenden Sie den Bereich "Administration" von Cognos Connection.
- v Verwenden Sie die Standarddatenquellennamen, die in der Cognos-Datenquellentabelle angezeigt werden, um zu vermeiden, dass Sie die Namen ändern müssen.
- v Der Datenbanktyp, den Sie auswählen, muss mit dem Datenbanktyp der IBM Anwendungsdatenbank übereinstimmen. Verwenden Sie die Cognos-Dokumentation, um zu erfahren, wie Sie datenbankspezifische Felder ausfüllen.

**Anmerkung:** Für Campaign und eMessage ist die entsprechende Datenbank Campaign.

- Stellen Sie sicher, dass Sie die IBM Marketing Software-Anwendungsdatenbank angeben und nicht den Cognos-Inhaltsspeicher.
- v Wenn Sie den Bereich **Anmelden** konfigurieren, aktivieren Sie die Optionen **Kennwort** und **Anmeldung erstellen, die die Gruppe "Jeder" verwenden kann**.
- v Geben Sie im Bereich **Anmelden** die Benutzerberechtigung für den Benutzer der IBM Marketing Software-Anwendungsdatenbank an.
- v Prüfen Sie die Cognos-Datenquellentabelle und stellen Sie sicher, dass Sie alle vom Datenmodell angeforderten Datenquellen für die Berichte erstellen, die Sie konfigurieren. Die Berichtsdaten für Interact befinden sich z. B. in drei Datenbanken, sodass Sie für jede Datenbank separate Cognos-Datenquellen erstellen müssen.
- v Wenn das Campaign-System mehrere Partitionen enthält, erstellen Sie separate Datenquellen für jede Partition. Wenn beispielsweise Campaign und eMessage für mehrere Partitionen konfiguriert werden, müssen Sie eine separate Campaign- und eMessage-Datenquelle für jede Partition erstellen.
- v Überprüfen Sie anhand der Funktion **Testverbindung**, ob Sie jede Datenquelle korrekt konfiguriert haben.

# **Kapitel 3. Erstellen einer Kampagne in einer integrierten Umgebung**

Der Workflow zum Erstellen einer Kampagne, der durchlaufen werden muss, wenn Marketing Operations und Campaign integriert sind, besteht aus den folgenden Aufgaben.

### **Informationen zu diesem Vorgang**

In vielen Organisationen teilen sich mehrere Mitarbeiter die Aufgaben zum Erstellen einer Marketingkampagne.

#### **Vorgehensweise**

1. Erstellen Sie ein Kampagnenprojekt unter Verwendung der geeigneten Vorlage.

Je nach Berechtigung können Sie das Projekt entweder direkt erstellen oder ein Projekt beantragen und auf dessen Genehmigung warten.

- 2. Geben Sie auf den Registerkarten des Projekts die fehlenden Informationen ein.
- 3. Erstellen Sie die verlinkte Kampagne für das Projekt.

Nachdem dieser Schritt abgeschlossen ist, wird die Schaltfläche

**Implementierung/Planung** (**1999**) angezeigt, damit Sie zwischen dem Kampagnenprojekt und der zugehörigen verlinkten Kampagne wechseln können.

- 4. Vervollständigen Sie das TCS (Target Cell Spreadsheet; Arbeitsblatt für Zielzellen), um die Steuer- und Zielzellen für die Kampagne und die zugeordneten Angebote für Zielzellen zu definieren.
- 5. Veröffentlichen Sie das TCS in Campaign.
- 6. Erstellen Sie Ablaufdiagramme für die Kampagne, indem Sie die im Ablaufdiagramm erstellten Zellen mit den entsprechenden im TCS definierten Zielund Steuerzellen verbinden.
- 7. Optional: Wenn eine TCS-Genehmigung erforderlich ist, testen Sie das Ablaufdiagramm, um die Anzahl der Zellen zu generieren.
- 8. Optional: Wenn eine TCS-Genehmigung erforderlich ist, aktualisieren Sie zur Überprüfung den Zellenstatus im TCS.
- 9. Optional: Wenn eine TCS-Genehmigung erforderlich ist und alle Informationen (z. B. die Anzahl) für eine Zelle zutreffend sind, genehmigen Sie diese Zelle (Zeile) im TCS.
- 10. Optional: Wenn eine TCS-Genehmigung erforderlich ist, wiederholen Sie den Prozess der Veröffentlichung des TCS und der Aktualisierung des Zellenstatus, bis alle im Ablaufdiagramm verwendeten Zellen genehmigt sind.
- 11. Nachdem alle für die Ausführung des Ablaufdiagramms erforderlichen TCS-Zeilen vorbereitet wurden, veröffentlichen Sie das TCS ein letztes Mal.
- 12. Starten Sie für die Kampagne die Ausführung des Ablaufdiagramms im Produktionsmodus.

# **Kampagnenprojekte in einem integrierten System**

Wenn Ihr IBM Marketing Operations-System mit IBM Campaign integriert ist, können Sie Kampagnenprojekte erstellen.

Ein Kampagnenprojekt dient zur Erfassung der Informationen, die in Zusammenhang mit der Entwicklung einer Marketingkampagne stehen, sowie zur Ausführung der Marketingkampagne über Campaign.

Ein Kampagnenprojekt kann sämtliche Funktionen enthalten, die für Projekte (einschließlich Unterprojekte) verfügbar sind. Kampagnenprojekte enthalten außerdem eine TCS-Registerkarte (TCS = Target Cell Spreadsheet) mit einem Arbeitsblatt für Zielzellen und einen zusätzlichen Abschnitt mit einer Kampagnenübersicht auf der Registerkarte "Übersicht".

In einem Kampagnenprojekt synchronisieren Sie die Campaign -, Angebots-, Kontaktverlaufs- und Antwortverlaufsdaten für das Projekt mit Campaign.

# **Projektcodes und Kampagnencodes**

Wenn Sie ein Kampagnenprojekt erstellen, müssen Sie einen Projektnamen und -code angeben. Wenn Sie zum Erstellen der Kampagne in IBM Campaign auf das Symbol **Verlinkte Kampagne erstellen** klicken, verwendet das System diesen Namen und diesen Code als Kampagnenname und -code.

Der Code muss sowohl in IBM Marketing Operations als auch in IBM Campaign eindeutig sein. Wenn Sie Änderungen am Code vornehmen, überprüft das System die Eindeutigkeit des Codes, bevor das Projekt erstellt oder gespeichert wird.

## **Erstellen von Projekten**

Mithilfe einer Projektvorlage können Sie ein einzelnes Projekt erstellen. Projektvorlagen werden von Ihrem Administrator installiert und verwaltet. Sie können Projekte auch erstellen, indem Sie ein Projekt kopieren, bis zu 99 Klone eines Projekts erstellen oder auf eine Projektanfrage antworten.

### **Vorbereitende Schritte**

Beachten Sie beim Erstellen eines Projekts das folgende Verhalten:

- v Um ein Projekt erstellen zu können, müssen Sie über die geeignete Sicherheitsberechtigung verfügen.
- v Wenn Sie ein Projekt erstellen, sind Sie der Besitzer des Projekts.
- Sie können weitere Teammitglieder zum Projekt hinzufügen, von denen einige ebenfalls Projektbesitzer sein können.

#### **Vorgehensweise**

- 1. Wählen Sie **Operations** > **Projekte** aus.
- 2. Klicken Sie auf **Projekt hinzufügen** (
- 3. Wählen Sie eine Vorlage für Ihr Projekt aus.

Ein IBM Marketing Operations-Administrator richtet die Vorlagen für Ihr Unternehmen ein. Um auf eine der Funktionen zur Integration von IBM Marketing Operations und IBM Campaign zuzugreifen, müssen Sie eine Vorlage auswählen, die als Kampagnenprojektvorlage konfiguriert wurde.

4. Klicken Sie auf **Weiter**.

- 5. Verwenden Sie den Assistenten zum Hinzufügen von Projekten, um Werte für die Projektfelder anzugeben.
- 6. Wenn Sie das Projekt speichern, überprüft das System, ob alle erforderlichen Felder einen Wert enthalten. Außerdem werden optionale Felder mit Standardwerten aus der Vorlage gefüllt, sofern verfügbar. Gehen Sie folgendermaßen vor, um Ihr Projekt zu speichern.
	- v Klicken Sie auf **Fertigstellen**. Die Registerkarte "Übersicht" für das neue Projekt wird angezeigt.
	- v Klicken Sie auf **Speichern und duplizieren**. Das System speichert das Anfangsprojekt und verwendet dann die gleichen Informationen, um ein weiteres Projekt zu erstellen. Die Registerkarte "Übersicht" für das duplizierte Projekt wird angezeigt. Sie können den Standardnamen für das duplizierte Projekt und für andere Felder nach Bedarf bearbeiten. Speichern Sie dann dieses Projekt ebenfalls.
	- v Klicken Sie auf einer beliebigen Seite auf **Speichern und zur Liste zurückkehren**. Die Seite "**Alle Projekte und Anfragen**" wird angezeigt.

### **Ergebnisse**

Neu erstellte Projekte erhalten den Status "Nicht gestartet". Ändern Sie den Projektstatus, um das Projekt zum Erfassen und gemeinsamen Nutzen von Informationen zu verwenden. Siehe "Starten von Projekten".

Die Registerkarten in einem Projekt sind abhängig von der verwendeten Vorlage. Ein Projekt enthält in der Regel folgende Registerkarten:

- Übersicht
- Personen
- Strategie
- Workflow (Zeitplan für Aufgaben, Meilensteine und Genehmigungen)
- Überwachung (Ausgaben und Ressourcen)
- Aktueller Status (Projektüberwachung)
- Anhänge

Wenn IBM Campaign mit Marketing Operations integriert ist, enthält ein Kampagnenprojekt auch eine Registerkarte für das Arbeitsblatt für Zielzellen.

Einige Auswahlen im Assistenten "Projekt hinzufügen" wirken sich auch auf den Registerkarteninhalt im Projekt aus. Wenn Ihr Administrator eine Workflowvorlagenverzweigung konfiguriert hat, enthalten Ihre Feldoptionen möglicherweise eine bestimmte Vorlage für die Registerkarte "**Workflow**". Die Vorlage verwendet z. B. möglicherweise einen anderen Workflow für ein Projekt, der davon abhängig ist, ob Sie Direktmailing oder E-Mail als Kanal ausgewählt haben.

# **Starten von Projekten**

Starten Sie ein Projekt, indem Sie den Status ändern. Wählen Sie das Übergangsstartprojekt aus.

## **Informationen zu diesem Vorgang**

Sie können jedes Projekt starten, dessen Besitzer Sie sind:

- v Die Projekte, die Sie erstellen
- v Die Projekte, die Sie erstellen, wenn Sie eine Projektanfrage akzeptieren

v Die Projekte, bei denen Sie als Besitzer angegeben sind

Sie können auch mehrere Projekte gleichzeitig starten. Weitere Informationen hier- zu finden Sie im Abschnitt ["Ändern des Status mehrerer Projekte oder Anfragen"](#page-43-0) [auf Seite 40.](#page-43-0)

#### **Vorgehensweise**

- 1. Wechseln Sie zur Registerkarte "**Übersicht**" des Projekts, das Sie starten möchten. Wählen Sie **Operations** > **Projekte** aus. Klicken Sie auf das Symbol **Aktionen** und wählen Sie eine Ansicht aus, wie z. B. **Eigene Projekte**, die Projekte mit dem Status "Nicht gestartet" enthält.
- 2. Klicken Sie auf **Status ändern** und wählen Sie **Projekt starten** oder **Projekt mit Kommentaren starten** aus dem Menü aus.
- 3. Optional: Wenn Sie **Projekt mit Kommentaren starten** wählen, geben Sie Kommentare ein und klicken Sie auf **Weiter**.

## **Ergebnisse**

Der Projektstatus ändert sich in "In Bearbeitung". Sobald Sie ein Projekt gestartet haben, können alle Projektteilnehmer die ihnen zugewiesenen Aufgaben bearbeiten.

# **Abschnitt Kampagnenübersicht**

Im Abschnitt "Kampagnenübersicht" der Registerkarte "Übersicht" des Projekts werden grundlegende Informationen über die Kampagnen für dieses Projekt festgelegt.

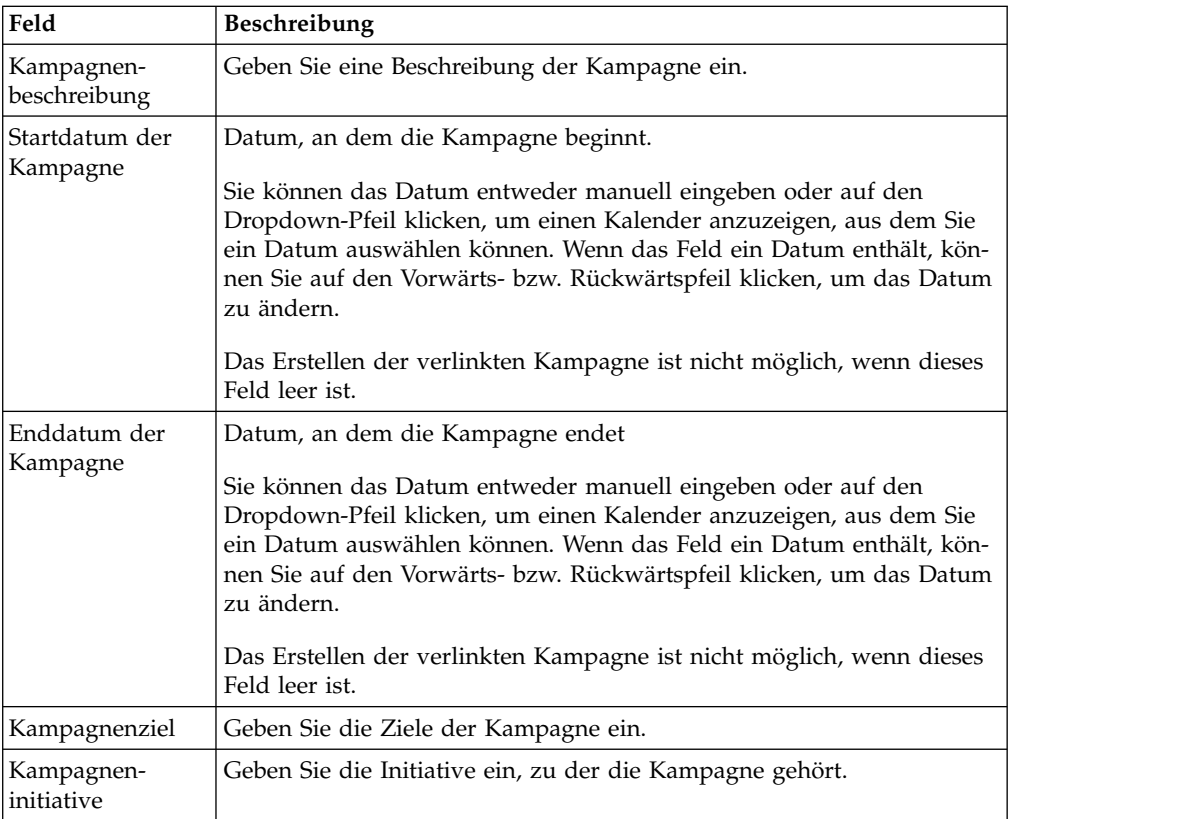

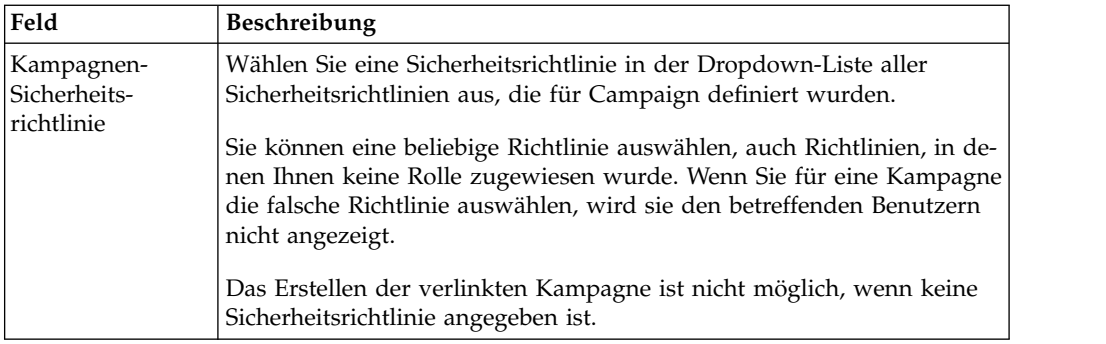

# **Erstellen von Anforderungen**

Wenn Sie nicht über die Berechtigung zum Erstellen eines Projekts verfügen, erstellen Sie stattdessen eine Projektanfrage.

# **Vorbereitende Schritte**

Beachten Sie beim Erstellen einer Projektanfrage das folgende Verhalten:

- Sie müssen die Anforderung erstellen und sie dann übergeben.
- v Sie müssen über die geeignete Sicherheitsberechtigung verfügen.
- Nachdem der Empfänger die Anforderung akzeptiert hat, besitzt er das Projekt. (Sie sind der Anforderer)

## **Informationen zu diesem Vorgang**

Die Seiten des Assistenten, die Sie ausfüllen müssen, wenn Sie eine Anfrage erstellen, sind je nach Typ des zu erstellenden Projekts unterschiedlich. Eine Anfrage enthält in der Regel folgende Abschnitte:

- Übersichtsinformationen zur Anfrage
- Überwachungsinformationen
- Anhänge, die zur Anfrage gehören

### **Vorgehensweise**

- 1. Wählen Sie **Operations** > **Projekte** aus.
- 2. Klicken Sie auf **Anforderung hinzufügen** ( ). Das Dialogfeld "**Anforderung hinzufügen**" wird geöffnet.
- 3. Wählen Sie eine Vorlage für Ihre Anfrage aus.

Ihr Administrator richtet Projektvorlagen ein, die den Projekten entsprechen, die in Ihrem Unternehmen durchgeführt werden. Um ein Projekt anzufordern, das Funktionen zur Integration von IBM Marketing Operations und IBM Campaign verwendet, müssen Sie eine Kampagnenprojektvorlage auswählen.

- 4. Klicken Sie auf **Weiter**.
- 5. Verwenden Sie den Assistenten zum Hinzufügen von Projekten, um Werte für die Projektfelder anzugeben. In jeder Anfrage werden Empfänger benannt, die die Anfrage prüfen und neu entwerfen oder genehmigen. Falls die ausgewählte Vorlage diese Änderungen zulässt, können Sie außerdem Folgendes durchführen:
	- Empfänger hinzufügen.
	- v Empfängerrollen ändern.
- <span id="page-43-0"></span>• Zeitraum für Antworten ändern.
- v Folgenummern zum Ordnen von Anfrageeingang und -genehmigung ändern.
- Angeben, ob eine Antwort erforderlich ist.
- 6. Wenn Sie die Anfrage speichern, überprüft das System, ob alle erforderlichen Felder einen Wert enthalten. Außerdem werden optionale Felder mit Standardwerten aus der Vorlage gefüllt, sofern verfügbar. Verwenden Sie eine der folgenden Optionen, um Ihre Anfrage zu speichern:
	- v Klicken Sie auf **Fertigstellen**.
	- v Klicken Sie auf **Speichern und duplizieren**. Das System speichert die Anfangsanfrage und verwendet dann die gleichen Informationen, um eine weitere Anfrage zu erstellen. Die Registerkarte "Übersicht" für die kopierte Anfrage wird angezeigt. Bearbeiten Sie den Standardnamen, der für das Duplikat angegeben wurde, sowie andere Felder nach Bedarf und speichern Sie diese Anfrage ebenfalls.
	- v Klicken Sie auf einer beliebigen Seite auf **Speichern und zur Liste zurückkehren**.
- 7. Übergeben Sie die Anfrage an den ersten Prüfer.
	- v Wenn Sie eine einzelne Anfrage erstellt haben, klicken Sie auf der Register karte "**Übersicht**" auf **Status ändern** und wählen Sie dann **Anfrage übergeben** aus.
	- v Wenn Sie mehrere Anfragen erstellt haben, übergeben Sie diese wie unter "Ändern des Status mehrerer Projekte oder Anfragen" beschrieben.

Sie können die Anforderung nicht mehr ändern, nachdem der erste Prüfer die Projektanfrage genehmigt hat. Sollten Sie dennoch eine Änderung vornehmen müssen, müssen Sie den Projektstatus auf Entwurf setzen und das Projekt er neut einreichen, nachdem Sie Ihre Änderungen abgeschlossen haben.

#### **Ergebnisse**

Wenn der letzte erforderliche Empfänger die Anfrage genehmigt, wird das Projekt in IBM Marketing Operations erstellt.

# **Ändern des Status mehrerer Projekte oder Anfragen**

Sie können den Status eines oder mehrerer Projekte oder Anfragen gleichzeitig ändern, um die Effizienz zu erhöhen.

## **Informationen zu diesem Vorgang**

Ihre Änderung muss die folgenden Voraussetzungen erfüllen. Ist dies nicht der Fall, werden die möglichen Probleme in einem Warnhinweis beschrieben.

- v Der neue Status, den Sie auswählen, muss für jedes ausgewählte Element gültig sein.
- v Sie müssen über entsprechende Berechtigungen für Statusänderungen verfügen.
- v Sie müssen der Genehmiger für jedes ausgewählte Element sein, um Anfragen akzeptieren oder ablehnen zu können.

Ihr Administrator kann IBM Marketing Operations so einrichten, dass ein Alert an Besitzer und Mitglieder eines Prozesses gesendet wird, wenn der Status geändert wird.

### **Vorgehensweise**

- 1. Wählen Sie **Operations** > **Projekte** aus.
- 2. Klicken Sie auf **Aktionen** ( ) und wählen **Alle Projekte und Anfragen** aus.
- 3. Wählen Sie ein Element oder mehrere Elemente aus.

**Anmerkung:** Sie können Elemente auf mehr als einer Seite auswählen. Das System wendet die Statusänderung jedoch nur auf die Seite an, die Sie anzeigen, während Sie den neuen Status auswählen.

- 4. Klicken Sie auf **Status ändern** und wählen Sie einen Status aus dem Menü aus, der auf alle ausgewählten Elemente angewendet werden soll. Sie können die meisten Statusänderungen mit oder ohne Kommentar durchführen.
	- Wenn Sie einen neuen Status ohne Kommentare wählen, ändert Marketing Operations den Status sofort, wenn Sie auf den neuen Status klicken.
	- v Wenn Sie einen neuen Status mit Kommentaren wählen, geben Sie Ihre Kommentare ein und klicken Sie auf **Weiter**, um den neuen Status anzuwenden.

# **Sonderzeichen in Objektnamen von IBM Campaign**

Einige Sonderzeichen werden bei IBM Campaign-Objektnamen nicht unterstützt. Darüber hinaus weisen einige Objekte besondere Einschränkungen bei der Namensgebung auf.

**Anmerkung:** Wenn Sie Objektnamen an Ihre Datenbank übergeben (zum Beispiel wenn Sie eine Benutzervariable verwenden, die einen Ablaufdiagrammnamen enthält), müssen Sie sicherstellen, dass der Objektname nur die von Ihrer Datenbank unterstützten Zeichen enthält. Anderenfalls erhalten Sie einen Datenbankfehler.

# **Erstellen einer verlinkten Kampagne**

Sie müssen das Start- und Enddatum der Kampagne und ihre Sicherheitsrichtlinien in einem Kampagnenprojekt angeben, bevor Sie die verlinkte Kampagne für das Projekt erstellen können.

#### **Vorbereitende Schritte**

Sie müssen die Berechtigung "Kampagne erstellen" in Campaign besitzen, um eine verknüpfte Kampagne zu erstellen.

#### **Informationen zu diesem Vorgang**

**Anmerkung:** Alle mit Marketing Operations-Projekten verknüpften Kampagnen werden im Stammordner erstellt.

Der Benutzer, der auf das Symbol "Verknüpfte Kampagne erstellen" klickt, wird automatisch zum Besitzer der Kampagne in Campaign. Sie können den Kampagnenbesitzer nicht ändern. Diese Rolle kann je nach eingerichteter Sicherheitskonfiguration in Campaign mit besonderen Berechtigungen verbunden sein.

Führen Sie die folgenden Schritte aus, um eine verknüpfte Kampagne zu erstellen.

#### **Vorgehensweise**

1. Wählen Sie **Operations** > **Projekte** aus.

- 2. Klicken Sie auf das Projekt, für das Sie die Kampagne erstellen möchten. Die Registerkarte "Übersicht" für das Projekt wird angezeigt.
- 3. Klicken Sie links in der Symbolleiste auf das Symbol **Verknüpfte Kampagne er-**

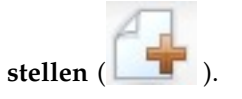

### **Ergebnisse**

Die Kampagne wird in Campaign erstellt. Sämtliche gemeinsam genutzten Infor mationen (außer Informationen, die im TCS enthalten sind) werden automatisch in Campaign veröffentlicht.

Wenn die Kampagne erstellt wurde, wird anstelle des Symbols **Verknüpfte Kam-**

pagne erstellen das Symbol **Kampagne aktualisieren** (

Schaltfläche **Implementierung/Planung** (**1994**) wird rechts neben den Projektregisterkarten angezeigt. Klicken Sie auf das Symbol, um zur Kampagne zu gelangen. Wenn Sie erneut auf das Symbol klicken, kehren Sie zurück zum Projekt.

# **Aktualisieren einer verknüpften Kampagne**

Sie müssen eine verknüpfte Kampagne nach jeder Änderung des Werts eines Feldes außerhalb des TCS aktualisieren.

### **Vorbereitende Schritte**

Sie müssen über die Berechtigung "Kampagne bearbeiten" in Campaign verfügen, um die Kampagne aktualisieren zu können.

#### **Informationen zu diesem Vorgang**

Wenn Sie den Wert eines Feldes außerhalb des TCS ändern, dessen Daten anCampaign übergeben werden, müssen Sie die verknüpfte Kampagne aktualisieren. Standardmäßig befinden sich diese Felder im Bereich "**Kampagnenübersicht**" auf der Registerkarte "**Übersicht**" des Projekts. Der Vorlagenersteller hat möglicherweise andere Felder für andere Registerkarten erstellt, deren Daten ebenfalls an Campaign übergeben werden. Wenden Sie sich an den Ersteller der Vorlage, wenn diesbezüglich Unklarheit besteht.

**Anmerkung:** Daten im TCS werden an Campaign gesendet, wenn das TCS veröffentlicht wird.

Führen Sie die folgenden Schritte aus, um eine verknüpfte Kampagne zu aktualisieren.

#### **Vorgehensweise**

- 1. Öffnen Sie das Kampagnenprojekt für die verknüpfte Kampagne.
- 2. Klicken Sie auf der Registerkarte "**Übersicht**" auf das Symbol **Kampagne aktua-**

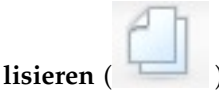

# <span id="page-46-0"></span>**Das Arbeitsblatt für Zielzellen**

Im TCS (Target Cell Spreadsheet; Arbeitsblatt für Zielzellen) werden alle Ziel- und Kontrollzellen Ihrer Kampagne definiert und Angebote zugewiesen. Ihr TCS muss alle Zelldefinitionen für die gesamte Kampagne enthalten.

Mehrere Ablaufdiagramme in einer Kampagne können mit Zellen im TCS verlinkt werden. Eine TCS-Zeile kann jedoch immer nur mit einer Ablaufdiagrammzelle verlinkt werden. Zum Beispiel können Zellen für Welle eins einer Kampagne definiert sein, die über E-Mails bereitgestellt wird, und andere Zellen für Welle zwei, die über das Call-Center bereitgestellt wird. Welle eins und Welle zwei können in verschiedenen Ablaufdiagrammen implementiert werden, aber die Zellen können Attributwerte (z. B. für den Zellencode) gemeinsam nutzen, wenn sie in beiden Ablaufdiagrammen dieselbe Gruppe von Zielgruppen-IDs darstellen.

Jede Zeile muss Werte in den Spalten **Zellenname** und **Ist Kontrollzelle** enthalten, damit die Zeile gespeichert werden kann. Wenn Sie keinen Zellencode angeben, wird bei der Veröffentlichung des TCS automatisch ein Zellencode generiert. Wenn Sie einen Code angeben, muss er den Formatanforderungen für Zellencodes entsprechen, die in Campaign konfiguriert sind. Wenn der Konfigurationsparameter **allowDuplicateCellCodes** auf FALSE eingestellt ist, müssen Zellencodes innerhalb eines Ablaufdiagramms eindeutig sein. Wenn Sie den Zellencode für eine Zeile im TCS löschen und das TCS erneut veröffentlichen, erstellt Campaign einen Zellencode für die Zeile. Alle vorhandenen Links zwischen dieser Zelle und einem Ablaufdiagramm werden beibehalten.

Das TCS ist ein Raster, das bearbeitet werden kann. Die Dateneingabe in das TCS erfolgt in der gleichen Weise wie bei anderen bearbeitbaren Rastern. Die TCS-Zeilen können kopiert und eingefügt werden.

Hinzufügungen oder Änderungen am TCS werden in Campaign erst dann angezeigt, wenn Sie im TCS auf **Veröffentlichen** klicken.

Wenn Sie eine Zeile löschen, die mit einer Ablaufdiagrammzelle verlinkt ist, und das TCS erneut veröffentlichen, werden die Verknüpfungen aller Ablaufdiagrammzellen, die mit dieser TCS-Zeile verlinkt sind, aufgehoben. Dabei gehen jedoch keine Daten verloren. Wird diese Zelle in einen Kontaktprozess eingegeben (Prozessfeld für Rufliste, Mailliste oder Optimierung), müssen Sie die Ablaufdiagrammzelle mit einer anderen TCS-Zeile verlinken, bevor Sie das Ablaufdiagramm im Produktionsmodus ausführen können.

#### **Zugehörige Tasks**:

["Erstellen eines Arbeitsblatts für Zielzellen" auf Seite 22](#page-25-0)

["Zuordnen von Angeboten und Angebotslisten zu Zellen bei aktivierter](#page-69-0) [Angebotsintegration" auf Seite 66](#page-69-0)

["Erstellen von Angeboten in einem integrierten System" auf Seite 62](#page-65-0)

["Verwalten von Angeboten bei aktivierter Angebotsintegration" auf Seite 63](#page-66-0)

["Verwalten von Angebotsvorlagen und -attributen bei aktivierter](#page-66-0)

[Angebotsintegration" auf Seite 63](#page-66-0)

["Veröffentlichen des TCS" auf Seite 46](#page-49-0)

# **Bearbeitungsmodus für Raster**

Wenn Sie Raster im Bearbeitungsmodus verwenden, können Sie Zeilen hinzufügen oder löschen sowie vorhandene Daten bearbeiten. Sie können alle diese Aufgaben in einer einzigen Bearbeitungssitzung durchführen, wenn Sie die entsprechenden Berechtigungen haben.

## **Berechtigungen**

Zum Arbeiten mit Rastern benötigen Sie folgende Berechtigungen: Wenden Sie sich an Ihren Administrator, wenn Sie Hilfe brauchen.

- v Um eine Zeile hinzuzufügen, benötigen Sie die Berechtigungen "Registerkarte anzeigen", "Registerkarte bearbeiten", "Raster bearbeiten" und "Rasterzeile hinzufügen" für die Registerkarte, die das Raster enthält.
- v Um eine Zeile zu bearbeiten, benötigen Sie die Berechtigungen "Registerkarte anzeigen", "Registerkarte bearbeiten" und "Raster bearbeiten" für die Registerkarte, die das Raster enthält.
- v Um eine Zeile zu kopieren und einzufügen, benötigen Sie die Berechtigungen "Registerkarte anzeigen", "Registerkarte bearbeiten" und "Raster bearbeiten" für die Registerkarte, die das Raster enthält.
- v Um eine Zeile zu löschen, benötigen Sie die Berechtigungen "Registerkarte anzeigen", "Registerkarte bearbeiten", "Rasterzeile bearbeiten" und "Rasterzeile löschen" für die Registerkarte, die das Raster enthält.

## **Gesperrte Daten**

Sie können keine Zeile bearbeiten, die von einem anderen Benutzer bearbeitet wird. Bei einem Arbeitsblatt für Zielzellen in einem Kampagnenprojekt wird das gesamte Raster zur Bearbeitung gesperrt, nicht nur einzelne Rasterzeilen.

### **Revisionsverlauf**

Marketing Operations verwaltet ein Prüfprotokoll für Raster. Das Prüfprotokoll enthält die Benutzerdetails und den Zeitpunkt der Speicherung. Diese Informationen stehen auf der Registerkarte 'Analyse' zur Verfügung.

## **Hinzufügen von Rasterzeilen**

In einer Bearbeitungssitzung können Sie eine oder mehrere Zeilen mit Rasterdaten hinzufügen.

## **Vorbereitende Schritte**

Um eine Zeile hinzuzufügen, benötigen Sie die Berechtigungen **Registerkarte anzeigen**, **Registerkarte bearbeiten** und **Rasterzeile hinzufügen** für die Registerkarte, die das Raster enthält.

Stellen Sie sicher, dass alle erforderlichen Spalten in Ihrer aktuellen Rasteransicht sichtbar sind. Andernfalls erhalten Sie eine Fehlernachricht, wenn Sie versuchen, neue Zeilen zu speichern.

### **Informationen zu diesem Vorgang**

Beachten Sie das folgende Verhalten:

• Wenn Sie eine Zeile hinzugefügt haben, warnt Marketing Operations Sie, wenn Sie die Seite verlassen, ohne Ihre Arbeit zu speichern.

- Alle Zellen der neu hinzugefügten Zeilen sind leer oder mit Standarddaten gefüllt, die während der Formulardefinition angegeben werden.
- v Wenn Sie mehrere Zeilen auswählen, bevor Sie eine Zeile hinzufügen, wird die neue Zeile nach dem ausgewählten Block hinzugefügt.
- v Wenn Sie vor dem Speichern mehrere Zeilen hinzufügen, müssen alle neuen Zeilen die Gültigkeitsprüfung bestehen. Andernfalls wird keine der neuen Zeilen gespeichert.
- Wenn Sie eine erforderliche Spalte ausblenden, während Sie Daten hinzufügen, erhalten Sie eine Fehlernachricht, wenn Sie versuchen, die Daten zu speichern. Sie müssen alle erforderlichen Spalten einblenden und anschließend erneut ver suchen, Ihre Daten hinzuzufügen.
- v Wenn Sie die neuen Daten speichern, kann sich die Position neu hinzugefügter Zeilen ändern. Die Reihenfolge der Zeilen hängt von der Sortierspalte für das Raster ab.

Führen Sie die folgenden Schritte aus, um dem Raster eine Zeile hinzuzufügen.

#### **Vorgehensweise**

- 1. Navigieren Sie zu dem Raster, das Sie aktualisieren möchten.
- 2. Klicken Sie auf **Bearbeiten**.
- 3. Wählen Sie die Zeile oberhalb der Position für Ihre neue Zeile aus und klicken Sie auf **Zeile hinzufügen**.

Marketing Operations fügt unter der ausgewählten Zeile eine Zeile hinzu.

**Anmerkung:** Wenn Sie keine Zeile auswählen, wird die neue Zeile am Ende der aktuellen Seite angehängt.

- 4. Klicken Sie auf ein leeres Feld in der neuen Zeile und geben Sie Werte ein oder wählen Sie Werte aus.
- 5. Klicken Sie auf **Speichern**.

### **Bearbeiten von Rasterzeilen**

In einer Bearbeitungssitzung können Sie eine oder mehrere Zeilen mit Rasterdaten bearbeiten.

## **Vorbereitende Schritte**

Um eine Zeile zu bearbeiten, benötigen Sie die Berechtigungen **Registerkarte anzeigen**, **Registerkarte bearbeiten** und **Rasterzeile bearbeiten** für die Registerkarte, die das Raster enthält.

#### **Informationen zu diesem Vorgang**

**Anmerkung:** Sie können keine Zeilen bearbeiten, die von einem anderen Benutzer belegt sind.

Führen Sie die folgenden Schritte aus, um eine Rasterzeile zu bearbeiten.

#### **Vorgehensweise**

- 1. Navigieren Sie zu dem Raster, das Sie aktualisieren möchten.
- 2. Klicken Sie auf **Bearbeiten**, um vom Ansichtsmodus in die Bearbeitungsansicht zu wechseln.

<span id="page-49-0"></span>3. Navigieren Sie zu der Seite, die die zu bearbeitenden Daten enthält und doppelklicken Sie auf ein beliebiges Feld, um dessen Wert zu ändern.

Ein Editor für den Datentyp des ausgewählten Feldes wird angezeigt. Wenn Sie z. B. ein Datumsfeld auswählen, wird der Datumswähler angezeigt.

4. Klicken Sie auf **Speichern**, um Ihre Arbeit zu speichern und zum Ansichtsmodus zurückzukehren.

# **Löschen von Rasterzeilen**

In einer Bearbeitungssitzung können Sie eine oder mehrere Zeilen mit Rasterdaten löschen.

### **Vorbereitende Schritte**

Um eine Zeile zu löschen, benötigen Sie die Berechtigungen **Registerkarte anzeigen**, **Registerkarte bearbeiten** und **Rasterzeile löschen** für die Registerkarte, die das Raster enthält.

### **Informationen zu diesem Vorgang**

Bevor Sie jedoch eine Zeile endgültig löschen können, werden Sie vom System aufgefordert, Ihre Auswahl zu bestätigen.

**Anmerkung:** Sie können keine Zeilen löschen, die von einem anderen Benutzer belegt sind.

Führen Sie die folgenden Schritte aus, um eine Rasterzeile zu löschen.

#### **Vorgehensweise**

- 1. Navigieren Sie zu dem Raster, das die Daten enthält, die Sie löschen möchten.
- 2. Wählen Sie eine oder mehrere zu löschende Zeilen aus und klicken Sie auf das Löschsymbol.

Es wird eine Nachricht angezeigt, in der die zum Löschen markierten Zeilen beschrieben sind.

- 3. Wiederholen Sie Schritt 2, bis alle Zeilen, die Sie löschen möchten, markiert sind.
- 4. Klicken Sie auf **Speichern**, um die Zeilen zu entfernen, die Sie zum Löschen markiert haben. Nicht verwendete ausgewählte Zeilen werden gelöscht.

## **Veröffentlichen des TCS**

Damit die Zellendefinitionen und Angebotszuweisungen im TCS für Campaign verfügbar sind, müssen Sie das TCS veröffentlichen. Jedes Mal, wenn Änderungen an Daten im TCS vorgenommen werden, muss das TCS erneut veröffentlicht wer den, damit diese Änderungen in Campaign angezeigt werden.

### **Vorbereitende Schritte**

Um das TCS veröffentlichen zu können, müssen Sie über die Berechtigung **Kampagnenzielzellen verwalten** in Campaign verfügen.

Die Spalten "**Zellenname**" und "**Ist Kontrollzelle**" jeder Zeile müssen einen Wert enthalten, bevor sie im TCS veröffentlicht werden können. Wenn das TCS unveröffentlichte Daten enthält, wird die Beschriftung der Schaltfläche **Veröffentlichen** in Rot angezeigt.

## **Informationen zu diesem Vorgang**

Ein Ablaufdiagramm kann Zellen erst dann mit TCS-Zeilen verknüpfen, wenn das TCS veröffentlicht wurde. Auch wenn durch die Veröffentlichung des TCS die Daten für das Ablaufdiagramm in Campaign verfügbar gemacht werden, können Sie die Produktionsausführung eines Ablaufdiagramms erst dann starten, wenn alle verknüpften Zeilen im TCS genehmigt sind. Eine Testausführung eines Ablaufdiagramms kann jederzeit gestartet werden.

Wenn sich die Daten im TCS ändern, muss das TCS erneut veröffentlicht werden, damit die für Campaign verfügbaren Daten aktualisiert werden.

Wenn das TCS Daten enthält, die nicht veröffentlicht wurden, wird die Beschriftung der Schaltfläche **Veröffentlichen** in Rot angezeigt.

Führen Sie die folgenden Schritte aus, um das TCS zu veröffentlichen.

#### **Vorgehensweise**

- 1. Öffnen Sie das Projekt, das das TCS enthält.
- 2. Klicken Sie auf die Registerkarte **Arbeitsblatt für Zielzellen**.
- 3. Klicken Sie auf **Veröffentlichen**.

#### **Zugehörige Konzepte**:

["Das Arbeitsblatt für Zielzellen" auf Seite 43](#page-46-0)

# **Zugriff auf eine Kampagne in IBM Campaign**

Sie können auf eine verknüpfte Kampagne über Marketing Operations zugreifen.

#### **Vorbereitende Schritte**

Die Schaltfläche **Implementierung** wird nur angezeigt, wenn die verknüpfte Kampagne für das Projekt existiert.

#### **Informationen zu diesem Vorgang**

Führen Sie die folgenden Schritte aus, um in Campaign auf eine Kampagne zuzugreifen.

#### **Vorgehensweise**

- 1. Öffnen Sie das entsprechende Kampagnenprojekt in Marketing Operations.
- 2. Klicken Sie auf die Schaltfläche **Implementierung** (**Bullet**) rechts neben der Registerkarte "Analyse".

# **Aktualisieren der Zellenstatusdaten im TCS**

Durch die Aktualisierung des Zellenstatus werden die Ausführungsergebnisse der Zellen im TCS aus Campaign in Marketing Operations importiert. Beim Aktualisieren des Zellenstatus importiert Marketing Operations die aktuellen Ausführungser gebnisse. Die Ergebnisse der vorherigen Ausführungen gehen unwiderruflich verloren.

## **Vorbereitende Schritte**

Sie können den Zellenstatus nur aktualisieren, wenn mindestens eine Zelle mit einem Ablaufdiagramm verknüpft ist.

Sie müssen über die Berechtigung **Kampagnenzielzellen verwalten** in Campaign verfügen, um den Zellenstatus aktualisieren zu können.

### **Informationen zu diesem Vorgang**

Wenn Sie den Zellenstatus aktualisieren, werden die importierten Informationen von Marketing Operations in die folgenden schreibgeschützten Felder des TCS übernommen:

| Feld                   | Beschreibung                                                                                                    |
|------------------------|----------------------------------------------------------------------------------------------------|
| Ablaufdiagramm         | Name des Ablaufdiagramms, in dem die Zelle verwendet wird.                                                                                                    |
| Letzte Ausfüh-<br>rung | Datum und Uhrzeit der letzten Ausführung des Ablaufdiagramms, das<br>diese Zelle enthält.                                                                            |
| Ist-Zählung            | Anzahl der eindeutigen Zielgruppen-IDs in der Zelle während der letz-<br>ten Ausführung.                                                                             |
| Ausführungstyp         | Ausführungstyp für die letzte Ausführung des Ablaufdiagramms, das<br>diese Zelle enthält (Produktion oder Test; Ablaufdiagramm-,<br>Verzweigungs- oder Prozessfeld). |

*Tabelle 9. Bei einer Änderung des Zellenstatus vorgenommene Aktualisierungen*

Führen Sie die folgenden Schritte aus, um die Zellenstatusdaten im TCS zu aktualisieren.

#### **Vorgehensweise**

- 1. Öffnen Sie das Projekt, dessen Zellenanzahldaten Sie aktualisieren möchten.
- 2. Klicken Sie auf die Registerkarte **Arbeitsblatt für Zielzellen**.
- 3. Klicken Sie auf **Zellenstatus abrufen**.

## **Verwalten von Ablaufdiagrammen**

Mit IBM Campaign-Ablaufdiagrammen wird die Logik der Kampagne definiert. Jedes Ablaufdiagramm in einer Kampagne führt eine Folge von Aktionen unter Ver wendung der Daten aus, die in Ihren Kundendatenbanken oder unstrukturierten Dateien gespeichert sind.

Bei und nach der Erstellung von Ablaufdiagrammen können Sie unterschiedliche Managementaktivitäten für sie ausführen. Sie können Ablaufdiagramme u. a. testen und ausführen oder sie bearbeiten oder drucken.

**Anmerkung:** Für die Arbeit mit Ablaufdiagrammen müssen Sie über die erforderlichen, von einem Administrator zugewiesenen Berechtigungen verfügen.

#### **Weitere Informationen**

In Bezug auf die Verwendung von Sonderzeichen in Ablaufdiagrammnamen bestehen bestimmte Einschränkungen. Detaillierte Informationen hierzu finden Sie in Anhang A im *IBM Campaign-Benutzerhandbuch*.

# **Erstellen von Ablaufdiagrammen**

Sie können Ihrer Kampagne ein Ablaufdiagramm hinzufügen, indem Sie ein neues Ablaufdiagramm erstellen oder ein vorhandenes Ablaufdiagramm kopieren.

Das Kopieren eines vorhandenen Ablaufdiagramms spart u. U. Zeit, da Sie mit einem fertigen Ablaufdiagramm beginnen und dieses an die aktuellen Anfragen anpassen können.

Zur einfacheren Erstellung von Ablaufdiagrammen können Sie vorgefertigte Ablaufdiagramm-Vorlagen verwenden, um geläufige Kampagnen zu erstellen und Kästchensequenzen zu verarbeiten. Sie können außerdem andere Objekte wie Abfragen, Tabellenkataloge, Trigger, benutzerdefinierte Makros, Benutzervariablen und Definitionen von abgeleiteten Feldern speichern und wiederverwenden.

#### **Erstellen von Ablaufdiagrammen**

Gehen Sie wie folgt vor, um einer Marketingkampagne ein Ablaufdiagramm hinzuzufügen. Ein Ablaufdiagramm legt die Kampagnenlogik fest.

#### **Informationen zu diesem Vorgang**

Jede Marketingkampagne umfasst mindestens ein Ablaufdiagramm. Eine typische Kampagne hat ein Ablaufdiagramm, bei dem Kunden oder potenzielle Kunden ausgewählt werden, die Angebote erhalten, und ein weiteres Ablaufdiagramm, in dem die Antworten verfolgt werden.

Bei einem Kontaktablaufdiagramm könnte z. B. eine Gruppe Kunden ausgewählt werden, die per Telefon oder E-Mail kontaktiert werden. In einem anderen Ablaufdiagramm derselben Kampagne werden die Antworten auf diese Angebote verfolgt. Nachdem die Angebote unterbreitet wurden, verwenden Sie das Antwortablaufdiagramm, um die Antworten zu erfassen und zu analysieren. Sie können beim Analysieren und Eingrenzen Ihrer Ergebnisse einer Kampagne mehrere Ablaufdiagramme hinzufügen. Komplexere Kampagnen können zahlreiche Ablaufdiagramme zum Verwalten mehrerer Angebotsdatenströme enthalten.

Jedes Ablaufdiagramm besteht aus Prozessen. Sie konfigurieren Prozesse und ver binden diese anschließend, um für die Kampagne Datenbearbeitung, Kontaktlistenerzeugung oder Kontakt- und Antwortüberwachung auszuführen. Durch das Ver binden einer Reihe von Prozessen in einem Ablaufdiagramm und der anschließende Ausführung des Ablaufdiagramms definieren und implementieren Sie die Kampagne.

Ein Ablaufdiagramm kann z. B. einen Prozess "Auswählen" enthalten, der mit einem Prozess "Segment" verbunden ist, der wiederum mit einem Prozess "Rufliste" verbunden ist. Der Prozess "Auswählen" kann so konfiguriert werden, dass alle Kunden in Ihrer Datenbank ausgewählt werden, die im Nordwesten wohnen. Mithilfe des Prozesses "Segment" können diese Kunden in Wertstufen wie Gold, Silber und Bronze eingeteilt werden. Im Prozess "Rufliste" werden Angebote zugewiesen, Kontaktlisten für eine Telemarketingkampagne erstellt und die Ergebnisse im Kontaktverlauf aufgezeichnet.

**Anmerkung:** Wenn Sie ein interaktives Ablaufdiagramm erstellen, finden Sie weitere Informationen in der Dokumentation von IBM Interact.

### **Vorgehensweise**

- 1. Öffnen Sie eine Kampagne oder Sitzung.
- 2. Klicken Sie auf **Ablaufdiagramm hinzufügen** . Die Seite **Ablaufdiagrammeigenschaften** wird geöffnet.
- 3. Geben Sie einen Namen (erforderlich) und eine Beschreibung (optional) für das Ablaufdiagramm ein. Für **Ablaufdiagrammtyp** ist **Standardablaufdiagramm zur Stapelverarbeitung** die einzige Option, es sei denn, Sie sind ein lizenzierter Benutzer von Interact. Wenn Sie eine Lizenzversion von Interact installiert haben, können Sie **Interaktives Ablaufdiagramm** auswählen.

**Anmerkung:** Für Ablaufdiagrammnamen gelten bestimmte Zeichenbeschränkungen.

4. Klicken Sie auf **Speichern und Ablaufdiagramm bearbeiten**.

Das Fenster "Ablaufdiagramm" wird geöffnet. Links wird die Prozesspalette angezeigt, oben eine Symbolleiste und ein leerer Ablaufdiagramm-Arbeitsbereich.

5. Fügen Sie Ihrem Ablaufdiagramm einen Prozess hinzu, indem Sie ein Prozessfeld aus der Palette in den Arbeitsbereich ziehen.

Ein Ablaufdiagramm beginnt in der Regel mit einem oder mehreren Prozessen der Art "Auswählen" oder "Zielgruppe". Auf diese Weise werden die Kunden oder vermarktbaren Objekte festgelegt, mit denen gearbeitet werden soll.

- 6. Doppelklicken Sie im Arbeitsbereich auf einen Prozess oder klicken Sie mit der rechten Maustaste auf den Prozess und wählen **Prozesskonfiguration** aus. Legen Sie dann mithilfe des Konfigurationsdialogs die Funktionsweise des Prozesses fest.
- 7. Verbinden Sie die konfigurierten Prozesse, um den Arbeitsablauf Ihrer Kampagne festzulegen.
- 8. Verwenden Sie während der Arbeit häufig Speichern und fortsetzen **...**
- 9. Wenn Sie fertig sind, öffnen Sie das Menü **Speicheroptionen** und wählen **Speichern und beenden**  $\Box$  aus.

## **Testlauf für Ablaufdiagramme**

Wenn keine Daten ausgegeben oder keine Tabellen bzw. Dateien aktualisiert wer den sollen, können mit den Ablaufdiagrammen oder deren Verzweigungen auch Testläufe ausgeführt werden.

Achten Sie auf Folgendes, wenn Sie einen Testlauf auf einem Ablaufdiagramm oder einer Verzweigung durchführen.

- Nach Abschluss von Test- und Produktionsausführungen, werden Trigger ausgeführt.
- v Beim Testen von Prozessen, Verzweigungen oder Ablaufdiagrammen werden globale Unterdrückungen angewendet.
- v Die Option **Erweiterte Einstellungen** > **Testlaufeinstellungen** > **Ausgabe aktivieren** bestimmt, ob eine Ausgabe während der Testläufe erstellt wird.

Führen Sie beim Erstellen von Ablaufdiagrammen Testläufe für Prozesse und Ver zweigungen aus, um eventuell auftretende Fehler schnell erkennen und beseitigen zu können. Achten Sie darauf, jedes Ablaufdiagramm zu speichern, bevor Sie es ausführen oder testen.

## **Ausführen eines Testlaufs für Prozess, Verzweigung oder Ablaufdiagramm**

Führen Sie beim Erstellen eines Ablaufdiagramms Testläufe durch, damit Sie Fehler direkt beheben können. Sie können anschließend einen Bericht von allen im Ablaufdiagramm auftretenden Fehlern anzeigen lassen.

### **Vorbereitende Schritte**

Speichern Sie ein bearbeitetes Ablaufdiagramm immer erst, bevor Sie einen Testlauf ausführen. Achten Sie beim Ausführen eines Testlaufs auf Folgendes:

- v Durch Testläufe werden Tabellen oder Dateien nicht aktualisiert. Es werden jedoch Trigger nach Abschluss des Testlaufs ausgeführt und die globale Unterdrückung wird angewendet.
- v Mithilfe der Option **Erweiterte Einstellungen** > **Testlaufeinstellungen** > **Ausgabe aktivieren** wird bestimmt, ob beim Testlauf eine Ausgabe generiert wird.
- v Wenn Sie für einen Datenbearbeitungsprozess (Auswählen, Zusammenfassen, Extrahieren, Zielgruppe) einen Testlauf ausführen, können Sie die Anzahl Datensätze begrenzen. Verwenden Sie im Dialog "Prozesskonfigurationsdialog" auf der Registerkarte "Zellengrößenbegrenzung" die Option **Größe der Ausgabezelle begrenzen**.
- Ergebnisse von vorherigen Testläufen gehen verloren.
- Wenn ein Prozess Daten von einem vorgelagerten Prozess benötigt, müssen Sie ggf. den vorgelagerten Prozess zuerst ausführen, damit die entsprechenden Daten für den nachgelagerten Prozess verfügbar sind.

#### **Vorgehensweise**

- 1. Öffnen Sie ein Ablaufdiagramm im **Bearbeitungsmodus**.
- 2. Um einen Testlauf für einen Prozess oder eine Verzweigung auszuführen, klicken Sie mit der rechten Maustaste auf einen Prozess, öffnen Sie das Menü

**Ausführen** und wählen **Testlauf für ausgewählten Prozess ausführen** oder **Testlauf für ausgewählte Verzweigung ausführen** aus.

3. Um einen Testlauf für das gesamte Ablaufdiagramm auszuführen, öffnen Sie das Menü Ausführen ib in der Symbolleiste und wählen Testlauf für Ablauf**diagramm ausführen** aus.

Prozess, Verzweigung oder Ablaufdiagramm werden im Testmodus ausgeführt. Jeder erfolgreich ausgeführte Prozess wird mit einem grünen Häkchen mar kiert. Wenn Fehler aufgetreten sind, wird stattdessen ein rotes "X" angezeigt.

- 4. Wenn Sie die Ausführung anhalten oder stoppen möchten, klicken Sie mit der rechten Maustaste auf ein Prozessfeld und wählen **Anhalten** oder **Stoppen** aus dem Menü **Ausführen** aus.
- 5. Verwenden Sie zum **Speichern** eine der Optionen in der Symbolleiste. Wenn Sie während der Ausführung des Testlaufs für das Ablaufdiagramm auf **Speichern und beenden** klicken, wird die Ausführung des Ablaufdiagramms fortgesetzt und der Speichervorgang nach der Beendigung durchgeführt. Wird ein Ablaufdiagramm geöffnet, obwohl es noch ausgeführt wird, gehen alle daran vorgenommenen Änderungen verloren. Aus diesem Grund müssen Ablaufdiagramme vor dem Ausführen immer gespeichert werden.
- 6. Um festzustellen, ob bei der Ausführung Fehler aufgetreten sind, klicken Sie auf die Registerkarte **Analyse** und zeigen den Bericht **Campaign-Ablaufdiagrammstatusübersicht** an.

# **TCS-Genehmigung**

In integrierten IBM Marketing Operations- und IBM Campaign-Systemen können Kampagnenprojektvorlagen eine TCS-Genehmigung (TCS = Target Cell Spreadsheet) erfordern, bevor Ablaufdiagramme im Produktionsmodus ausgeführt werden. Wenn **Genehmigung erforderlich** auf der Vorlage angewählt wird, müssen alle Zeilen des TCS genehmigt werden, bevor das Ablaufdiagramm im Produktionsmodus ausgeführt werden kann. Wenn Sie das Ablaufdiagramm im Produktionsmodus ausführen und mindestens eine Zeile des TCS, das diesem Ablaufdiagramm zugeordnet ist, nicht genehmigt wurde, generiert Campaign einen Fehler.

Wenn das Projekt aus einer Vorlage erstellt wurde, auf der das Kontrollkästchen **Genehmigung erforderlich** nicht ausgewählt wurde, ist keine Genehmigung für Top-down-Zellen im TCS erforderlich. In diesem Fall wird im TCS-Raster die Spalte **Genehmigung** oder **Alle genehmigen** und **Alle verweigern** nicht angezeigt. Wenn das Kontrollkästchen "Genehmigung erforderlich" nicht aktiviert wird, spart dies Zeit, weil Kampagnen dann keine TCS-Genehmigung erfordern.

**Anmerkung:** Standardmäßig ist **Genehmigung erforderlich** abgewählt. Wenn Sie jedoch ein Upgrade auf Marketing Operations 8.5 durchgeführt haben, ist bei allen aktualisierten Kampagnenvorlagen das Kontrollkästchen **Genehmigung erforderlich** aktiviert.

## **Import und Export**

Wenn **Genehmigung erforderlich** ausgewählt wurde, ist die **Genehmigt**-Spalte im Export des Projekts miteinbezogen.

Wenn **Genehmigung erforderlich** abgewählt ist, wird die Spalte **Ist genehmigt** nicht exportiert und es werden nur übereinstimmende CSV-Dateien importiert.

# **Genehmigen einer einzelnen TCS-Zeile**

Sie können jede Zeile des TCS einzeln genehmigen. Sie können Zeilen genehmigen, sobald sie vollständig und richtig sind, auch wenn andere Zeilen des TCS noch nicht zur Genehmigung bereit sind.

### **Informationen zu diesem Vorgang**

Führen Sie die folgenden Schritte aus, um eine einzelne Zeilen des TCS zu genehmigen.

#### **Vorgehensweise**

- 1. Öffnen Sie das Projekt, das das TCS enthält.
- 2. Klicken Sie auf die Registerkarte **Arbeitsblatt für Zielzellen**.
- 3. Klicken Sie auf das Symbol **Bearbeiten**.
- 4. Doppelklicken Sie für die Zeile, die Sie genehmigen möchten, auf die Spalte **Ist genehmigt**.

Die Dropdown-Liste **Nein/Ja** wird angezeigt.

- 5. Klicken Sie auf **Ja**.
- 6. Wenn Sie die Bearbeitung des TCS abgeschlossen haben, klicken Sie auf das Symbol **Speichern und beenden**.

# **Genehmigen aller Zeilen des TCS**

Wenn die Vorlage auf **Genehmigung erforderlich** festgelegt ist, müssen Sie alle Zeilen des TCS genehmigen, bevor Sie das Ablaufdiagramm im Produktionsmodus ausführen.

## **Informationen zu diesem Vorgang**

Führen Sie die folgenden Schritte aus, um alle Zeilen des TCS zu genehmigen.

## **Vorgehensweise**

- 1. Öffnen Sie das Projekt, das das TCS enthält.
- 2. Klicken Sie auf die Registerkarte **Arbeitsblatt für Zielzellen**.
- 3. Klicken Sie auf **Alle genehmigen**.

# **Verweigern der Genehmigung für alle TCS-Zeilen**

Sie können die Genehmigung für alle Zeilen des TCS verweigern.

## **Informationen zu diesem Vorgang**

Führen Sie die folgenden Schritte aus, um alle Zeilen des TCS zu verweigern.

## **Vorgehensweise**

- 1. Öffnen Sie das Projekt, das das TCS enthält.
- 2. Klicken Sie auf die Registerkarte **Arbeitsblatt für Zielzellen**.
- 3. Klicken Sie auf **Alle ablehnen**.

# **Testen und Ausführen von Ablaufdiagrammen**

Sie können für vollständige Ablaufdiagramme, Verzweigungen oder einzelne Prozesse im Ablaufdiagramm Testläufe oder Produktionsausführungen durchführen. Außerdem können Sie Ablaufdiagramme validieren. Um bestmögliche Ergebnisse zu erzielen, sollten Sie beim Erstellen eines Ablaufdiagramms Testläufe und Validierungen durchführen, damit Sie Fehler direkt beheben können. Achten Sie darauf, jedes Ablaufdiagramm zu speichern, bevor Sie einen Testlauf, eine Produktionsausführung oder eine Validierung ausführen.

**Wichtig:** Bei Ablaufdiagrammen mit Kontaktprozessen kann durch jede Ausführung eines Ablaufdiagramms im Produktionsmodus der Kontaktverlauf nur einmal erstellt werden. Sie können mehrfache Kontakte anhand derselben ID-Liste generieren, indem Sie eine Momentaufnahme der ID-Liste erstellen und während jeder Ablaufdiagrammausführung Daten aus dieser Liste lesen.

**Anmerkung:** Benutzer mit Administratorberechtigungen können auf die Seite "**Überwachung**" zugreifen, auf der alle derzeit ausgeführten Ablaufdiagramme und ihr Status angezeigt werden. Die Seite "**Überwachung**" stellt auch Steuerelemente zur Verfügung, mit denen die Ablaufdiagrammausführungen ausgesetzt, fortgesetzt oder gestoppt werden können.

# **Durchführen einer Produktionsausführung eines Ablaufdiagramms**

Bei einer Produktionsausführung eines Ablaufdiagramms werden die generierten Daten in Systemtabellen gespeichert. Nachdem Sie das Ablaufdiagramm durchgeführt und gespeichert haben, können Sie die Ergebnisse der Ausführung in Berichten anzeigen.

## **Informationen zu diesem Vorgang**

Führen Sie nach dem Speichern, Prüfen und Ausführen eines Testlaufs eine Produktionsausführung durch. Bei einer Produktionsausführung wird in die Verlaufstabelle geschrieben.

Die Kontaktprozesse wie Mailliste und Anrufliste schreiben Einträge in den Kontaktverlauf. Jede Produktionsausführung kann nur einmal einen Kontaktverlauf generieren. Kontaktprozesse, die für diese Produktionsausführung bereits ausgeführt wurden, können nur dann erneut ausgeführt werden, wenn der Kontaktverlauf der aktuellen Ausführung zuerst gelöscht wird. Sie können mehrfache Kontakte anhand derselben ID-Liste generieren, indem Sie eine Momentaufnahme der ID-Liste erstellen und während jeder Ablaufdiagrammausführung Daten aus dieser Liste lesen.

Nach Abschluss einer Produktionsausführung werden Trigger ausgeführt.

Nach der Initiierung der Ausführung können Benutzer mit Administratorberechtigung auf die Seite **Überwachung** zugreifen, auf der alle derzeit ausgeführten Ablaufdiagramme mit Status angezeigt.

### **Vorgehensweise**

- 1. Speichern Sie das Ablaufdiagramm, bevor Sie es ausführen.
- 2. Wenn Sie ein Ablaufdiagramm anzeigen, öffnen Sie das Menü **Ausführen** und wählen **Ausführen** aus.

Wenn Sie ein Ablaufdiagramm bearbeiten, öffnen Sie das Menü **Ausführen** und wählen **Speichern und Ablaufdiagramm ausführen** aus.

3. Um einen Prozess oder eine Verzweigung auszuführen, klicken Sie mit der

rechten Maustaste auf einen Prozess, öffnen Sie das Menü **Ausführen** und wählen **Speichern und ausgewählten Prozess ausführen** oder **Speichern und ausgewählte Verzweigung ausführen** aus.

**Anmerkung:** Durch die Ausführung lediglich eines Prozesses oder einer Ver zweigung eines Ablaufdiagramms wird die Ausführungs-ID des Ablaufdiagramms nicht erhöht. Wenn Sie lediglich einen Prozess oder eine Verzweigung ausführen und Datensätze zum Kontaktprotokoll vorhanden sind, werden Sie aufgefordert, Optionen zum Ausführungsverlauf auszuwählen, bevor Sie fortfahren können. Der Dialog **Optionen zum Ausführungsverlauf** wird nur angezeigt, wenn Sie einen Prozess oder eine Verzweigung ausführen, durch die zuvor ein Kontaktverlauf zur aktuellen Ausführungs-ID generiert wurde. Sie können Informationen entweder an den Kontaktverlauf anhängen, oder den bestehenden Kontaktverlauf zu der Ausführungs-ID ersetzen.

4. Um das gesamte Ablaufdiagramm auszuführen, öffnen Sie das Menü

Ausführen in der Symbolleiste und wählen Speichern und Ablaufdia**gramm ausführen** aus.

Wenn das Ablaufdiagramm bereits ausgeführt wurde, werden Sie aufgefordert, die Ausführung zu bestätigen.

Prozess, Verzweigung oder Ablaufdiagramm werden im Produktionsmodus ausgeführt. Die beim Ausführen generierten Daten werden in entsprechenden Systemtabellen gespeichert. Jeder erfolgreich ausgeführte Prozess wird mit einem grünen Häkchen markiert. Wenn Fehler aufgetreten sind, wird stattdessen ein rotes  $_{\nu}X^{\mu}$  angezeigt.

- 5. Wenn Sie die Ausführung anhalten oder stoppen möchten, klicken Sie mit der rechten Maustaste auf ein Prozessfeld, öffnen das Menü **Ausführen** und wählen **Anhalten** oder **Stoppen** aus.
- 6. Verwenden Sie zum **Speichern** eine der Optionen in der Symbolleiste. Wenn Sie während der Ausführung des Ablaufdiagramms auf **Speichern und beenden** klicken, wird die Ausführung des Ablaufdiagramms fortgesetzt und der Speichervorgang nach der Beendigung durchgeführt. Wird ein Ablaufdiagramm geöffnet, obwohl es noch ausgeführt wird, gehen alle daran vorgenommenen Änderungen verloren.

Sie müssen das Ablaufdiagramm nach der Ausführung speichern, um die Er gebnisse in Berichten anzeigen zu können. Haben Sie das Ablaufdiagramm einmal gespeichert, sind die Ergebnisse wiederholter Ausführungen sofort verfügbar.

7. Um festzustellen, ob bei der Ausführung Fehler aufgetreten sind, klicken Sie auf die Registerkarte **Analyse** und zeigen den Bericht **Campaign-Ablaufdiagrammstatusübersicht** an.

# **Importieren von Metriken aus einer Kampagne**

Wenn das Kampagnenprojekt über eine Registerkarte **Überwachung** verfügt, hat der Vorlagenersteller Kontakt- und Antwortmetriken in Campaign Metriken in Marketing Operations zugeordnet. Sie können die Metrikdaten in das Kampagnenprojekt importieren.

## **Vorbereitende Schritte**

Sie müssen über die Berechtigung **Kampagne analysieren** in Campaign verfügen, um Metriken zu importieren.

## **Informationen zu diesem Vorgang**

Führen Sie die folgenden Schritte aus, um Metriken aus einer Kampagne zu importieren.

### **Vorgehensweise**

- 1. Navigieren Sie zur Registerkarte "**Verfolgung**" des Kampagnenprojekts, dessen Metriken Sie importieren möchten.
- 2. Klicken Sie auf **Werte importieren**.

Die IBM Campaign-Metriken werden auf der Seite **Werte importieren** angezeigt. Die importierten Daten richten sich nach den Metriken, die der Ersteller der Vorlage definiert hat. IBM Marketing Operations erfasst den letzten Importzeitpunkt und zeigt diesen unten in der Tabelle als **Letzte Aktualisierung (Datum/Uhrzeit) der externen Quellen** an.

3. Klicken Sie auf **Speichern und beenden**, um die Metriken auf der Registerkarte "**Verfolgung**" zu aktualisieren, und schließen Sie die Seite **Werte importieren**.

## **Nächste Schritte**

Falls erforderlich, aktualisieren Sie die importierten Metriken manuell.

# **Integrationsberichte**

Wenn das Integrationsberichtspaket von Marketing Operations und Campaign installiert ist, stehen Ihnen die folgenden Berichte zur Verfügung:

*Tabelle 10. Berichte des Integrationsberichtspakets*

| Bericht                                           | Beschreibung                                                                                                    |
|---------------------------------------------------|----------------------------------------------------------------------------------------------------|
| Finanzvergleich der<br>Kampagnenzellen            | Ein Cognos-Bericht, in dem Informationen zu den Bereichen Budget, Umsatz und ROI (Re-<br>turn-on-Investment) für jede Kampagne und jede Zelle innerhalb der Kampagne angezeigt<br>werden. Für diesen Bericht ist das Finanzmanagementmodul von Marketing Operations<br>erforderlich.                                      |
| Kampagnenangebot<br>Inach<br>Kanalfinanzvergleich | Ein Cognos-Bericht, in dem Informationen zu den Bereichen Budget, Umsatz und ROI (Re-<br>turn-on-Investment) für jede Kampagne, jeden Kanal innerhalb der Kampagne und jedes<br>Angebot innerhalb des Kanals angezeigt werden. Für diesen Bericht ist das<br>Finanzmanagementmodul von Marketing Operations erforderlich. |
| Finanzvergleich der<br>Kampagnenangebote          | Ein Cognos-Bericht, in dem Informationen zu den Bereichen Budget, Umsatz und ROI (Re-<br>turn-on-Investment) für jede Kampagne und jedes Angebot innerhalb der Kampagne ange-<br>zeigt werden. Für diesen Bericht ist das Finanzmanagementmodul von Marketing<br>Operations erforderlich.                                 |

# **Kapitel 4. Angebote und Angebotsvorlagen in einem integrierten System**

Wenn die Angebotsintegration aktiviert wurde, können Sie Angebote in Marketing Operations erstellen und anschließend zur Verwendung in Campaign veröffentlichen. Sie können Angebote konfigurieren, bevor sie Zellen in Campaign zugeordnet werden. Angebote basieren auf Vorlagen, die ebenfalls in Marketing Operations erstellt werden.

Wenn die Angebotsintegration aktiviert ist, gilt Folgendes:

- Sie können alle zuvor in Campaign eingerichteten Angebote in Marketing Operations importieren.
- v Benutzer können Angebote, Angebotslisten und -ordner erstellen und verwalten, indem sie **Operations** > **Angebote** anstelle von **Campaign** > **Angebote** auswählen.
- Sie können Angebotsattribute und -vorlagen erstellen und verwalten, indem Sie **Einstellungen** > **Marketing Operations-Einstellungen** > **Vorlagenkonfiguration** anstelle der Optionen **Einstellungen** > **Campaign-Einstellungen** > **Vorlagen und Anpassung** auswählen.
- Sie verwenden Marketing Operations, um Angebote und Angebotslisten bestimmten Ausgabezellen im Formular des Arbeitsblatts für Zielzellen (TCS; Tar get Cell Spreadsheet) eines Kampagnenprojekts zuzuordnen.

# **Funktionen des Angebotsworkflows**

Für Systeme, die die Angebotsintegration ermöglichen, sind viele Funktionen verfügbar, wenn Sie mit Angeboten in Marketing Operations arbeiten.

## **Angebotsgenehmigungen**

Wenn Sie ein Angebot erstellen oder bearbeiten, stellt Marketing Operations ein Kontrollkästchen bereit, um die Angebotsgenehmigung anzuzeigen. Nur genehmigte Angebote können in Campaign veröffentlicht werden.

### **Angebotsstatus**

Angebote und Angebotsordner können die folgenden Status aufweisen.

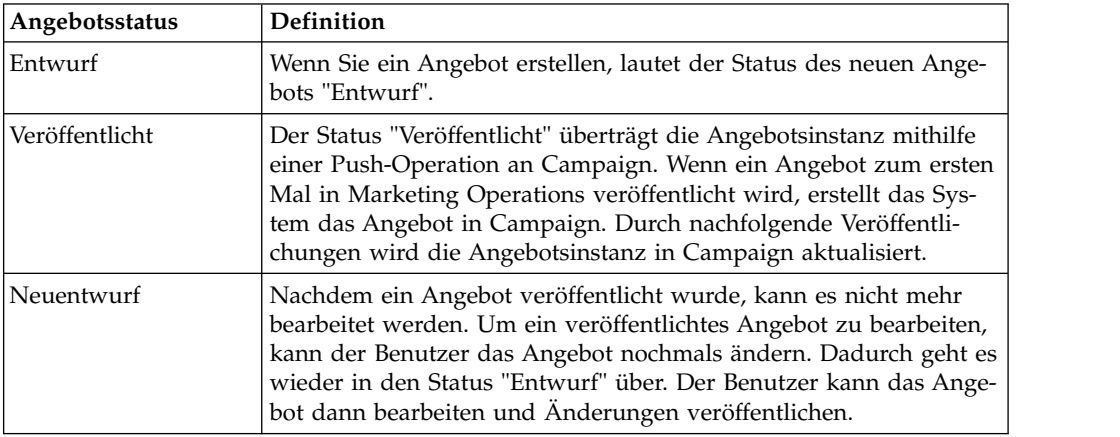

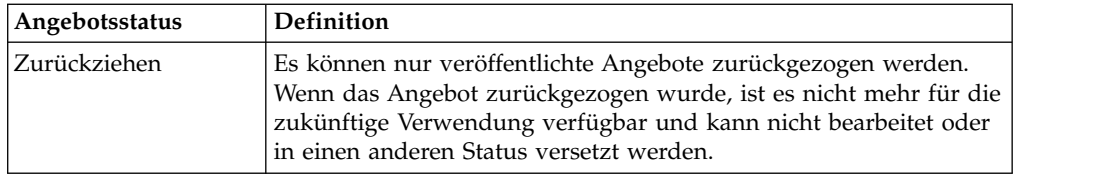

## **Automatische Erstellung von Angebotscodes**

In Marketing Operations kann der Angebotscode, der jedem Angebot zugewiesen ist, vom Standardcodegenerator generiert werden. Benutzer können den Angebotscodegenerator nicht ändern. Im Assistentenmodus der Angebotserstellung wird der Angebotscode über das Kontrollkästchen **Beim Speichern automatisch generieren** automatisch erstellt. Wenn das Kontrollkästchen aktiviert ist, wird der Angebotscode über Campaign generiert. Ist das Kontrollkästchen nicht aktiviert, wird eine Validierung für den gültigen Angebotscode vorgenommen.

# **Angebotsvorlagen und Integration in IBM Digital Recommendations (optional)**

Falls Ihre Installation auch Digital Recommendations verwendet, können Sie in Marketing Operations Angebotsvorlagen erstellen, um die Werte von Kategorie-ID und Kategoriename für angegebene Clients dynamisch zu erhalten.

Mit dieser Konfiguration treffen Benutzer, wenn sie eine Kategorie in ein Angebot einschließen möchten, ihre Auswahl aus einer direkt aus Digital Recommendations aufgefüllten Liste, anstatt ID-Nummern manuell einzugeben. Weitere Informatio-nen hierzu finden Sie im Abschnitt ["Einbeziehen von IBM Digital](#page-20-0) [RecommendationsKategorien" auf Seite 17.](#page-20-0)

# **Aktivieren der Angebotsintegration in Marketing Operations**

Wenn die Angebotsintegration aktiviert wird, werden Angebote und Angebotsvorlagen in Marketing Operations und nicht in Campaign verwaltet. Sie können die Angebotsintegration entweder während der Integration von Marketing Operations in Campaign aktivieren oder nachdem Sie Campaign zum Verwalten Ihrer Angebote verwendet haben.

## **Informationen zu diesem Vorgang**

Die Angebotsintegration und die Kampagnenintegration sind zwei separate Optionen. Wenn die Kampagnenintegration aktiviert wurde, können Sie auch die Angebotsintegration aktivieren.

Führen Sie die folgenden Schritte aus, um die Angebotsintegration in Marketing Operations zu aktivieren.

#### **Vorgehensweise**

- 1. Vergewissern Sie sich, dass die Integration in Marketing Operations und in je-der der entsprechenden Campaign-Partitionen aktiviert wurde, so wie in ["Kon](#page-10-0)[figurieren der Eigenschafteneinstellungen für integrierte Bereitstellung" auf Sei](#page-10-0)[te 7](#page-10-0) erläutert.
- 2. Klicken Sie auf der Seite **Einstellungen** > **Konfiguration** unter **IBM Marketing Software** auf **IBM Marketing Platform**.

3. Klicken Sie auf **Einstellungen bearbeiten** und legen Sie **IBM Marketing Operations - Angebotsintegration** auf den Wert **Wahr** fest. Diese Einstellung aktiviert die Funktionen zum Lifecycle-Management von Angeboten in Marketing Operations.

Das System prüft auf Kompatibilitätsprobleme. Wenn beispielsweise ein Attribut mit dem internen Namen "creativeurl" in Marketing Operations vorhanden ist, schlägt die Angebotsintegration fehl, sodass die Werte für das vorhandene Attribut nicht überschrieben werden. Bevor Sie mit der Angebotsintegration fortfahren können, müssen Sie alle gemeldeten Probleme beheben.

- 4. Wenn Ihre Campaign-Installation mehrere Partitionen umfasst, müssen Sie die folgende Eigenschaft für jede Partition definieren, in der die Angebotsintegration aktiviert werden soll.
	- a. Erweitern Sie **IBM Marketing Software** > **Campaign** > **Partitionen** > **Partition[n]** > **Server** und klicken Sie auf **intern**.
	- b. Legen Sie **IBM Marketing Operations Angebotsintegration** auf **Ja** fest.
- 5. Wiederholen Sie Schritt 4 bei Bedarf für weitere Partitionen.
- 6. Wenn Sie Angebote in Campaign verwaltet haben, bevor die Angebotsintegration aktiviert wurde, können Sie die Metadaten und die Daten für diese Angebote für jede Partition in Marketing Operations importieren.

## **Nächste Schritte**

Nachdem Sie die Angebotsintegration aktiviert haben, verwenden Sie Marketing Operations zum Erstellen, Bearbeiten und Verwalten von Angeboten, einschließlich aller Angebote, die Sie in Campaign vor dem Aktivieren der Angebotsintegration erstellt haben.

**Anmerkung:** Vermeiden Sie es, die Angebotsintegration zu inaktivieren, nachdem Sie sie aktiviert haben.

# **Importieren von Angeboten aus Campaign**

Bei der Aktivierung der Angebotsintegration können Sie Angebotsmetadaten und Angebotsdaten aus Campaign in Marketing Operations importieren.

### **Vorbereitende Schritte**

Bevor Sie Angebote importieren, überprüfen Sie, ob jeder Benutzer, der als Eigentümer, Modifikator oder Benutzer in einem Campaign-Angebot oder in einer Campaign-Angebotsliste referenziert wird, Berechtigungen für Marketing Operations hat.

Um Angebotsdaten und -metadaten erfolgreich aus Campaign importieren zu können, müssen Sie Administratorberechtigungen für Marketing Operations und Campaign haben.

### **Informationen zu diesem Vorgang**

**Anmerkung:** Führen Sie diese Prozedur direkt nach der Aktivierung der Angebotsintegration und vor der Erstellung von angebotsbezogenen Elementen mit Marketing Operations aus.

Für gewöhnlich werden Angebote immer nur einzeln und nacheinander aus Campaign importiert. Schlägt die Importprozedur fehl, überprüfen Sie sie, beheben Sie die Fehler und starten Sie den Importprozess danach neu. Erfolgreich importierte

Angebote und Angebotslisten werden in Campaign markiert, um duplizierte Importe zu verhindern. Nach der Integration geben Benutzer alle Angebotsmetadaten und Angebotsdaten mit Marketing Operations ein, sodass Sie diese Prozedur nicht wiederholen müssen.

**Anmerkung:** Überprüfen Sie, ob die Angebotsimportprozedur erfolgreich abgeschlossen wird.

### **Vorgehensweise**

- 1. Wählen Sie **Einstellungen** > **Marketing Operations-Einstellungen** aus.
- 2. Klicken Sie im Abschnitt "**Andere Optionen**" auf **Campaign-Angebote importieren**.

Auf der Seite "**Campaign-Angebote importieren**" werden die Angebotsvorlagen, Angebotsordner, Angebote und Angebotslisten aufgeführt, die für den Import zur Verfügung stehen.

3. Klicken Sie auf **Weiter**. Der Importprozess wird gestartet und der Status wird angezeigt. Sie können zu anderen Seiten navigieren und zur Seite "**Campaign-Angebote importieren**" zurückkehren, um den Status zu überprüfen und die Ergebnisse anzusehen.

**Anmerkung:** Stellen Sie sicher, dass der Angebotsimport erfolgreich abgeschlossen wurde, bevor Marketing Operations-Benutzer beginnen, mit Angeboten zu arbeiten.

4. In einer Campaign-Umgebung mit mehreren Partitionen wiederholen Sie diese Schritte für jede Partition. Melden Sie sich bei Marketing Operations mit einer Benutzer-ID an, die jeder der anderen Partitionen zugeordnet ist, und wieder holen Sie diese Prozedur.

### **Ergebnisse**

Beim Importprozess werden die Angebotsdaten und -metadaten aus Campaign in Marketing Operations importiert. Der Importprozess legt den Status aller importierten Elemente auf "Veröffentlicht" fest.

**Anmerkung:** Gesperrte Angebote und Angebotslisten werden nicht importiert. Zurückgezogene Angebotsvorlagen werden mit dem Status "Inaktiviert" importiert.

Zum Überprüfen von Fehler- oder Warnbedingungen navigieren Sie zur Seite "**Campaign-Angebote importieren**" und klicken Sie auf **Fehler beim aktuellen/ letzten beendeten Importjob**.

| Importierte Elemente<br>(sequenziell) | Mögliche Fehler und Lösungen                                                                                                    |
|---------------------------------------|----------------------------------------------------------------------------------------------------|
| 1. Angebotsvorlagen                   | Ein referenziertes Standardattribut existiert nicht: Fügen<br>Sie das Attribut zu Marketing Operations hinzu und<br>wiederholen Sie den Import.       |
|                                       | Unerwarteter Fehler: Überprüfen Sie die Details auf<br>mögliche Ursachen wie z. B. ein Netz- oder<br>Datenbankproblem und wiederholen Sie den Import. |

*Tabelle 11. Aus Campaign importierte angebotsbezogene Elemente*

| <b>Importierte Elemente</b><br>(sequenziell) | Mögliche Fehler und Lösungen                                                                                                    |
|----------------------------------------------|----------------------------------------------------------------------------------------------------|
| 2. Angebotsordner                            | • Es existiert ein Angebotsordner mit demselben Namen:<br>Benennen Sie den vorhandenen Angebotsordner entwe-<br>der in Campaign oder in Marketing Operations um<br>und wiederholen Sie den Import.            |
|                                              | • Der übergeordnete Angebotsordner existiert nicht: Be-<br>heben Sie den Fehler in Bezug auf den übergeordneten<br>Angebotsordner und wiederholen Sie den Import.                                             |
|                                              | • Unerwarteter Fehler: Überprüfen Sie die Details auf<br>mögliche Ursachen wie z. B. ein Netz- oder<br>Datenbankproblem und wiederholen Sie den Import.                                                       |
| 3. Angebote                                  | • Eine referenzierte Angebotsvorlage existiert nicht: Behe-<br>ben Sie den Fehler in Bezug auf die Angebotsvorlage<br>und wiederholen Sie den Import.                                                         |
|                                              | · Ein referenzierter Angebotsordner existiert nicht: Behe-<br>ben Sie den Fehler in Bezug auf den Angebotsordner<br>und wiederholen Sie den Import.                                                           |
|                                              | • Ein referenzierter Benutzer existiert nicht: Weisen Sie<br>dem Benutzer die Berechtigungen für Marketing Ope-<br>rations zu und wiederholen Sie den Import.                                                 |
|                                              | • Ein Angebot mit demselben Angebotscode ist bereits<br>vorhanden (Warnung): Das Angebot wird importiert.<br>Fassen Sie nach, indem Sie den Code in Marketing<br>Operations in einen eindeutigen Wert ändern. |
|                                              | • Unerwarteter Fehler: Überprüfen Sie die Details auf<br>mögliche Ursachen wie z. B. ein Netz- oder<br>Datenbankproblem und wiederholen Sie den Import.                                                       |
|                                              | Anmerkung: Wenn Angebotsdaten und -metadaten aus<br>Campaign importiert werden, wird der Benutzer, der den<br>Import einleitet, zum Besitzer der Angebote in Marketing<br>Operations.                         |
| 4. Angebotslisten                            | • Ein oder mehrere Angebote konnte(n) nicht importiert<br>werden: Beheben Sie den Fehler bei jedem Angebot<br>und wiederholen Sie den Import.                                                                 |
|                                              | • Ein referenzierter Angebotsordner existiert nicht: Behe-<br>ben Sie den Fehler im Angebotsordner und wiederho-<br>len Sie den Import.                                                                       |
|                                              | • Ein referenzierter Benutzer existiert nicht: Weisen Sie<br>dem Benutzer die Berechtigungen für Marketing Ope-<br>rations zu und wiederholen Sie den Import.                                                 |
|                                              | • Unerwarteter Fehler: Überprüfen Sie die Details auf<br>mögliche Ursachen wie z. B. ein Netz- oder<br>Datenbankproblem und wiederholen Sie den Import.                                                       |
|                                              | Anmerkung: Wenn Angebotslistendaten und -metadaten<br>aus Campaign importiert werden, wird der Benutzer, der<br>den Import einleitet, zum Besitzer der Angebotslisten in<br>Marketing Operations.             |

*Tabelle 11. Aus Campaign importierte angebotsbezogene Elemente (Forts.)*

# <span id="page-65-0"></span>**Erstellen von Angeboten in einem integrierten System**

Wenn die Angebotsintegration aktiviert ist, erstellen Sie Angebotsvorlagen und Angebote in Marketing Operations und veröffentlichen die Angebote für die Verwendung in Campaign.

## **Informationen zu diesem Vorgang**

Die folgenden Schritte bieten eine allgemeine Übersicht über den Workflow für die Angebotserstellung, wenn die Angebotsintegration aktiviert ist. Führen Sie in Mar keting Operations diese Schritte aus.

### **Vorgehensweise**

- 1. Prüfen Sie die Angebotsattribute und -vorlagen, die aus Campaign importiert werden (sofern vorhanden) und erstellen Sie bei Bedarf neue Angebotsvorlagen.
- 2. Zum Hinzufügen neuer Angebotsattribute wählen Sie **Einstellungen** > **Marketing Operations-Einstellungen** > **Vorlagenkonfiguration** > **Gemeinsam genutzte Attribute** aus.
- 3. Zum Erstellen eines Formulars für die benötigten Attribute wählen Sie **Einstellungen** > **Marketing Operations-Einstellungen** > **Vorlagenkonfiguration** > **Formulare** aus.
- 4. Zum Erstellen oder Bearbeiten einer Angebotsvorlage wählen Sie **Einstellungen** > **Marketing Operations-Einstellungen** > **Vorlagenkonfiguration** > **Vorlagen** aus.

**Anmerkung:** Weitere Informationen zum Entwerfen einer Vorlage zum Erstellen von Angeboten für die Echtzeitpersonalisierung finden Sie im Abschnitt ["Definieren von Unterdrückungsregeln für Echtzeitpersonalisierung" auf Seite](#page-69-0) [66.](#page-69-0)

- 5. Klicken Sie auf die Registerkarte **Registerkarten** und wählen Sie das Formular aus.
- 6. Veröffentlichen Sie die Angebotsvorlage in Campaign.
- 7. Zum Erstellen eines Angebots auf Basis der Angebotsvorlage wählen Sie **Operations** > **Angebote** aus, klicken Sie auf das Symbol **Angebot hinzufügen**, wählen Sie eine Angebotsvorlage aus und erstellen Sie das Angebot mithilfe des Assistenten. Sie können auch Angebotslisten oder -ordner erstellen.
- 8. Genehmigen Sie das Angebot und veröffentlichen Sie es in Campaign. Sie ver öffentlichen auch Angebotslisten und Angebotsordner in Campaign.
- 9. Fügen Sie das Angebot zu Ausgabezellen im Arbeitsblatt für Zielzellen in einem Kampagnenprojekt hinzu. Wenn Campaign in Marketing Operations integriert ist, enthält ein Kampagnenprojekt eine Registerkarte mit dem Arbeitsblatt für Zielzellen. Doppelklicken Sie im Arbeitsblatt für Zielzellen auf die Spalte **Zugewiesene Angebote**, um nach Angeboten zu suchen.
- 10. Veröffentlichen Sie das Arbeitsblatt für Zielzellen.

## **Ergebnisse**

Das Angebot ist jetzt in Campaign verfügbar. Die Attributinformationen werden automatisch an Campaign übergeben, wenn ein Benutzer eine Ablaufdiagrammzelle mit der Zeile in dem Arbeitsblatt für Zielzellen verknüpft.

#### **Zugehörige Konzepte**:

["Das Arbeitsblatt für Zielzellen" auf Seite 43](#page-46-0)

# <span id="page-66-0"></span>**Verwalten von Angebotsvorlagen und -attributen bei aktivierter Angebotsintegration**

In einem integrierten System greifen Sie auf Angebotsvorlagen über die **Marketing Operations-Einstellungen** statt über die **Campaign-Einstellungen** zu.

### **Informationen zu diesem Vorgang**

Weitere Informationen zum Entwerfen von Angebotsvorlagen und -attributen finden Sie im *IBM Campaign Administratorhandbuch*.

Befolgen Sie diese Richtlinien, um Angebotsvorlagen und -attribute in einer integrierten Umgebung zu verwalten.

#### **Vorgehensweise**

v Zum Arbeiten mit anderen Vorlagen wählen Sie **Einstellungen** > **Marketing Operations-Einstellungen** > **Vorlagenkonfiguration** > **Vorlagen** aus. Verwenden Sie die Optionen im Abschnitt "Angebotsvorlagen", um Vorlagen hinzuzufügen, zu aktivieren, zu bearbeiten und weitere Vorlagenoperationen auszuführen.

Siehe ["Entwerfen von Angebotsvorlagen" auf Seite 16.](#page-19-0)

v Zum Arbeiten mit Angebotsattributen wählen Sie **Einstellungen** > **Marketing Operations-Einstellungen** > **Vorlagenkonfiguration** > **Gemeinsam genutzte Attribute** aus. Verwenden Sie die Optionen im Abschnitt "**Angebotsattribut**", um Ihre benutzerdefinierten Angebotsattribute zu erstellen oder zu bearbeiten. Siehe ["Angebotsattribute" auf Seite 19.](#page-22-0)

#### **Nächste Schritte**

Sie können dann Angebotsattribute zu Formularen hinzufügen, um sie in Angebotsvorlagen einzusetzen. Wenn Sie ein Angebotsattribut zu einem Formular hinzufügen, geben Sie sein Verhalten als "Mit Parameterangabe", "Verborgen" oder "Verborgen statisch" an. Formulare für Ihre Angebotsvorlagen können auch lokale oder gemeinsam genutzte Formular- und Rasterattribute umfassen, aber diese Attribute und die von ihnen erfassten Daten werden nur in Marketing Operations verwendet. Nur die von Angebotsattributen erfassten Daten werden in Campaign veröffentlicht.

#### **Zugehörige Konzepte**:

["Das Arbeitsblatt für Zielzellen" auf Seite 43](#page-46-0)

# **Verwalten von Angeboten bei aktivierter Angebotsintegration**

In einem integrierten System greifen Sie auf Angebote über das Menü **Operations** statt über das Menü **Campaign** zu. Sie können dann Aufgaben wie in einem nicht integrierten Campaign-System abschließen.

#### **Informationen zu diesem Vorgang**

Sie können auch Marketing Operations verwenden, um Angebote in Ordnern und Listen zusammenzufassen.

**Anmerkung:** Wenn Sie einen Angebotsordner löschen, werden alle darin enthaltenen Unterordner, Angebote und Angebotslisten ebenfalls gelöscht.

**Anmerkung:** In Clusterumgebungen werden Angebotsordner auf einem einzelnen Knoten geändert. Informationen zum Konfigurieren des Zwischenspeicherns, damit Änderungen an Angebotsordnern automatisch auf andere Knoten repliziert werden und kein Neustart des Systems erforderlich ist, finden Sie im *Installationshandbuch zu IBM Marketing Operations*.

Weitere Informationen zu Angeboten finden Sie im *IBM Campaign-Benutzerhandbuch*.

Befolgen Sie diese Richtlinien, um Angebote, Angebotsordner und -listen in einer integrierten Umgebung zu verwalten.

#### **Vorgehensweise**

- v Führen Sie die folgenden Schritte aus, um ein Angebot zu erstellen:
	- 1. Wählen Sie **Operations** > **Angebote** aus.
	- 2. Klicken Sie auf das Symbol **Angebot hinzufügen** und wählen Sie eine Angebotsvorlage aus.
	- 3. Erstellen Sie das Angebot mithilfe des Assistenten.

Sie können die Option **Ist genehmigt** auswählen, um das Angebot bei der Erstellung zu genehmigen, Sie können es aber auch später genehmigen. Ein Angebot weist immer einen der folgenden vier Status auf: "Entwurf", "Veröffentlicht", "Neuentwurf" oder "Zurückziehen". Wenn ein Angebot erstellt wird, hat es den Status "Entwurf".

- 4. Um ein Angebot in Campaign bereitzustellen, müssen Sie es genehmigen und dann veröffentlichen.
- v Führen Sie die folgenden Schritte aus, um ein Angebot zu genehmigen:
	- 1. Wählen Sie **Operations** > **Angebote** aus.
	- 2. Klicken Sie auf den verknüpften Angebotsnamen und wählen Sie die Option **Ist genehmigt** aus.
	- 3. Sie können das Angebot in Campaign veröffentlichen.
- v Führen Sie die folgenden Schritte aus, um ein Angebot zu veröffentlichen:

**Anmerkung:** Es können nur genehmigte Angebote veröffentlicht werden.

- 1. Wählen Sie **Operations** > **Angebote** aus.
- 2. Wählen Sie das Feld neben dem Angebot aus.
- 3. Klicken Sie auf das Symbol **Status** und wählen Sie **Auswahl veröffentlichen** aus. Durch diese Aktion wird die Angebotsinstanz mit Push an Campaign übertragen. Veröffentlichte Angebote können für die Verwendung in einem Arbeitsblatt für Zielzeilen ausgewählt werden.
- v Führen Sie die folgenden Schritte aus, um ein Angebot zu bearbeiten:

**Anmerkung:** Ein veröffentlichtes Angebot kann erst bearbeitet werden, wenn Sie seinen Status in "Entwurf" ändern.

- 1. Wählen Sie **Operations** > **Angebote** aus.
- 2. Wählen Sie das Kontrollkästchen neben dem veröffentlichten Angebot aus.
- 3. Klicken Sie auf das Symbol **Status** und wählen Sie **Auswahl erneut entwer fen** aus.
- 4. Dann können Sie das Angebot bearbeiten und Ihre Änderungen veröffentlichen.
- Führen Sie die folgenden Schritte aus, um ein Angebot zurückzuziehen:

**Anmerkung:** Es können nur veröffentlichte Angebote zurückgezogen werden. Ein zurückgezogenes Angebot ist nicht für die zukünftige Verwendung verfügbar und kann nicht bearbeitet oder in einen anderen Status versetzt werden.

- 1. Wählen Sie **Operations** > **Angebote** aus.
- 2. Wählen Sie das Kontrollkästchen neben dem veröffentlichten Angebot aus.
- 3. Klicken Sie auf das Symbol **Status** und wählen Sie **Auswahl zurückziehen** a<sub>11</sub>s
- v Führen Sie die folgenden Schritte aus, um einen Angebotsordner zu erstellen:
	- 1. Wählen Sie **Operations** > **Angebote** aus.
	- 2. Klicken Sie auf das Symbol **Ordner hinzufügen**.
	- 3. Um einen Unterordner hinzuzufügen, klicken Sie auf den verknüpften Ordnernamen und dann auf das Symbol **Ordner hinzufügen**.
	- 4. Wenn Sie einen Ordner hinzugefügt haben, können Sie diesem Angebote und Angebotslisten hinzufügen. Sie müssen den Ordner veröffentlichen, um ihn in Campaign bereitzustellen.
- v Führen Sie die folgenden Schritte aus, um Elemente in einen Ordner zu verschieben:
	- 1. Wählen Sie **Operations** > **Angebote** aus.
	- 2. Suchen Sie das zu verschiebende Angebot, die zu verschiebende Angebotsliste oder den zu verschiebenden Ordner.
	- 3. Aktivieren Sie das Kontrollkästchen neben dem Element und klicken Sie auf das Symbol **Ausgewählte Elemente verschieben**.
- v Führen Sie die folgenden Schritte aus, um einen Angebotsordner zu veröffentlichen:
	- 1. Wählen Sie **Operations** > **Angebote** aus.
	- 2. Aktivieren Sie das Kontrollkästchen neben dem Ordner und klicken Sie auf das Symbol **Status**.
	- 3. Wählen Sie **Auswahl veröffentlichen** aus. Durch diese Aktion wird der Angebotsordner mit einer Push-Operation an Campaign übertragen. Mit diesem Verfahren werden jedoch keine Angebote oder Unterordner mit dem Status "Entwurf" veröffentlicht. Diese Elemente müssen einzeln veröffentlicht wer den.
- v Führen Sie die folgenden Schritte aus, um eine Angebotsliste zu erstellen:

**Anmerkung:** In Marketing Operations wird das Abfrageerstellungsprogramm für dynamische Angebotslisten nur im Bearbeitungsmodus angezeigt. In Campaign wird das Abfrageerstellungsprogramm im Bearbeitungs- und im Ansichtsmodus angezeigt.

- 1. Wählen Sie **Operations** > **Angebote** aus.
- 2. Klicken Sie auf das Symbol **Angebotsliste hinzufügen**.

**Anmerkung:** Sie müssen eine Angebotsliste veröffentlichen, um sie in Campaign bereitzustellen.

#### **Zugehörige Konzepte**:

["Das Arbeitsblatt für Zielzellen" auf Seite 43](#page-46-0)

# <span id="page-69-0"></span>**Zuordnen von Angeboten und Angebotslisten zu Zellen bei aktivierter Angebotsintegration**

In einer integrierten Umgebung können Sie Marketing Operations verwenden, um Angebote und Angebotslisten bestimmten Ausgabezellen in einer Tabellenkalkulation der Zielzelle (TCS = Target Cell Spreadsheet) zuzuordnen. Das TCS ist Teil jedes Kampagnenprojekts in Marketing Operations.

### **Informationen zu diesem Vorgang**

**Anmerkung:** Um nach Angeboten zu suchen, doppelklicken Sie bei einer Zeile auf die Spalte **Zugewiesene Angebote**, wenn sich TCS im Bearbeitungsmodus befindet.

Wenn Sie die TCS veröffentlichen, dann werden die Angebote automatisch bestimmten Zellen zugeordnet, wenn Sie sie in einem Kontaktprozessfeld im Ablaufdiagramm auswählen. Auf diese Weise werden die TCS-Zellen mit Ablaufdiagrammzellen verlinkt. Dieser Vorgang wird als "Top-down-Management" (Management von oben nach unten) bezeichnet.

Führen Sie die folgenden Schritte aus, um Bottom-up-Zielzellen zu ermöglichen.

#### **Vorgehensweise**

- 1. Navigieren Sie zu **Einstellungen** > **Konfiguration** > **IBM Marketing Software** > **Campaign** > **Partitionen** > **Partition[n]** > **Server** > **intern**.
- 2. Legen Sie MO\_UC\_BottomUpTargetCells auf **Ja** fest.

#### **Ergebnisse**

**Anmerkung:** Zusätze und Änderungen am TCS sind in Campaign erst sichtbar, wenn Sie im TCS auf **Veröffentlichen** klicken.

#### **Zugehörige Konzepte**:

["Das Arbeitsblatt für Zielzellen" auf Seite 43](#page-46-0)

## **Definieren von Unterdrückungsregeln für Echtzeitpersonalisierung**

Verwenden Sie die Campaign- und Marketing Operations-Integration, um Echtzeitpersonalisierung für Angebote zu ermöglichen, und definieren Sie Regel, um Angebote zu unterdrücken, die für die Echtzeitpersonalisierung nicht mehr relevant sind.

### **Vorgehensweise**

- 1. Klicken Sie auf **Einstellungen** > **Marketing Operations-Einstellungen** > **Vorlagenkonfiguration** > **Vorlagen**. Klicken Sie anschließend im Abschnitt "Angebotsvorlage" auf **Vorlage hinzufügen**.
- 2. Wenn Sie eine neue Vorlage erstellen oder ein Vorlagenzuordnungsformular bearbeiten, auf dem die gemeinsam genutzten Attribute InteractPointName und InteractPointID zugänglich sind.
- 3. Klicken Sie auf **Operations** > **Angebote**.

4. Legen Sie die Optionen unter **Angebotsunterdrückung für Interaktionen in Echtzeit** fest.

Sie können für unterschiedliche Antworttypen auswählen, wann Angebote bei Angebotsannahme, Angebotsablehnung und Angebotspräsentation unterdrückt werden sollen. Sie können außerdem auswählen, dass Angebote auf Basis der Angebotsattribute unterdrückt werden sollen, und festlegen, wie viele Tage das Angebot unterdrückt werden soll.
# **Vor der Kontaktaufnahme mit dem technischen Support von IBM**

Sollte sich ein Problem nicht mithilfe der Dokumentation beheben lassen, können sich die für den Support zuständigen Kontaktpersonen Ihres Unternehmens telefonisch an den technischen Support von IBM wenden. Verwenden Sie die folgenden Richtlinien, um sicherzustellen, dass Ihr Problem schnell und erfolgreich gelöst wird.

Wenn Sie wissen möchten, wer die für den Support zuständige Kontaktperson Ihres Unternehmens ist, wenden Sie sich an Ihren IBM Administrator.

**Anmerkung:** Der technische Support schreibt bzw. erstellt keine API-Scripts. Um Unterstützung bei der Implementierung unserer API-Angebote zu erhalten, wenden Sie sich an die IBM Professional Services.

### **Zusammenzustellende Informationen**

Halten Sie folgende Informationen bereit, wenn Sie sich an den technischen Support von IBM wenden:

- v Kurze Beschreibung der Art Ihres Problems
- v Detaillierte Fehlernachrichten, die beim Auftreten des Problems angezeigt wer den.
- v Schritte zum Reproduzieren des Problems
- v Entsprechende Protokolldateien, Sitzungsdateien, Konfigurationsdateien und Daten
- Informationen zu Ihrer -Produkt- und Systemumgebung, die Sie entsprechend der Beschreibung unter "Systeminformationen" abrufen können.

## **Systeminformationen**

Bei Ihrem Anruf beim technischen Support von IBM werden Sie um verschiedene Informationen gebeten.

Sofern das Problem Sie nicht an der Anmeldung hindert, finden Sie einen Großteil der benötigten Daten auf der Info-Seite. Dort erhalten Sie Informationen zur IBM Anwendung.

Sie können über **Hilfe > Info** auf die Info-Seite zugreifen. Wenn Sie nicht auf die Info-Seite zugreifen können, prüfen Sie, ob die Datei version.txt verfügbar ist, die sich unter dem Installationsverzeichnis Ihrer Anwendung befindet.

#### **Kontaktinformationen für den technischen Support von IBM**

Wenn Sie sich an den technischen Support von IBM wenden möchten, finden Sie weitere Informationen auf der Website des technischen Supports für IBM Produkte [\(http://www.ibm.com/support/entry/portal/open\\_service\\_request\)](http://www.ibm.com/support/entry/portal/open_service_request).

**Anmerkung:** Um eine Supportanforderung einzugeben, müssen Sie sich mit einem IBM Account anmelden. Dieses Konto muss mit Ihrer IBM Kundennummer verknüpft sein. Weitere Informationen zum Zuordnen Ihres Kontos zu Ihrer IBM Kundennummer finden Sie unter **Unterstützungsressourcen > Gültige Softwareunter stützung** im Support-Portal.

# **Bemerkungen**

Die vorliegenden Informationen wurden für Produkte und Services entwickelt, die auf dem deutschen Markt angeboten werden.

Möglicherweise bietet IBM die in dieser Dokumentation beschriebenen Produkte, Services oder Funktionen in anderen Ländern nicht an. Informationen über die gegenwärtig im jeweiligen Land verfügbaren Produkte und Services sind beim zuständigen IBM Ansprechpartner erhältlich. Hinweise auf IBM Lizenzprogramme oder andere IBM Produkte bedeuten nicht, dass nur Programme, Produkte oder Services von IBM verwendet werden können. Anstelle der IBM Produkte, Programme oder Services können auch andere, ihnen äquivalente Produkte, Programme oder Services verwendet werden, solange diese keine gewerblichen oder anderen Schutzrechte von IBM verletzen. Die Verantwortung für den Betrieb von Produkten, Programmen und Services anderer Anbieter liegt beim Kunden.

Für die in diesem Handbuch beschriebenen Erzeugnisse und Verfahren kann es IBM Patente oder Patentanmeldungen geben. Mit der Auslieferung dieses Handbuchs ist keine Lizenzierung dieser Patente verbunden. Lizenzanforderungen sind schriftlich an folgende Adresse zu richten (Anfragen an diese Adresse müssen auf Englisch formuliert werden):

IBM Director of Licensing IBM Europe, Middle East & Africa Tour Descartes 2, avenue Gambetta 92066 Paris La Defense France

Trotz sorgfältiger Bearbeitung können technische Ungenauigkeiten oder Druckfehler in dieser Veröffentlichung nicht ausgeschlossen werden. Die hier enthaltenen Informationen werden in regelmäßigen Zeitabständen aktualisiert und als Neuausgabe veröffentlicht. IBM kann ohne weitere Mitteilung jederzeit Verbesserungen und/ oder Änderungen an den in dieser Veröffentlichung beschriebenen Produkten und/ oder Programmen vornehmen.

Verweise in diesen Informationen auf Websites anderer Anbieter werden lediglich als Service für den Kunden bereitgestellt und stellen keinerlei Billigung des Inhalts dieser Websites dar. Das über diese Websites verfügbare Material ist nicht Bestandteil des Materials für dieses IBM Produkt. Die Verwendung dieser Websites geschieht auf eigene Verantwortung.

Werden an IBM Informationen eingesandt, können diese beliebig verwendet wer den, ohne dass eine Verpflichtung gegenüber dem Einsender entsteht.

Lizenznehmer des Programms, die Informationen zu diesem Produkt wünschen mit der Zielsetzung: (i) den Austausch von Informationen zwischen unabhängig voneinander erstellten Programmen und anderen Programmen (einschließlich des vorliegenden Programms) sowie (ii) die gemeinsame Nutzung der ausgetauschten Informationen zu ermöglichen, wenden sich an folgende Adresse:

IBM Corporation B1WA LKG1

550 King Street Littleton, MA 01460-1250 USA

Die Bereitstellung dieser Informationen kann unter Umständen von bestimmten Bedingungen - in einigen Fällen auch von der Zahlung einer Gebühr - abhängig sein.

Die Lieferung des in diesem Dokument beschriebenen Lizenzprogramms sowie des zugehörigen Lizenzmaterials erfolgt auf der Basis der IBM Rahmenvereinbarung bzw. der Allgemeinen Geschäftsbedingungen von IBM, der IBM Internationalen Nutzungsbedingungen für Programmpakete oder einer äquivalenten Vereinbarung.

Alle in diesem Dokument enthaltenen Leistungsdaten stammen aus einer kontrollierten Umgebung. Die Ergebnisse, die in anderen Betriebsumgebungen erzielt wer den, können daher erheblich von den hier erzielten Ergebnissen abweichen. Einige Daten stammen möglicherweise von Systemen, deren Entwicklung noch nicht abgeschlossen ist. Eine Gewährleistung, dass diese Daten auch in allgemein verfügbaren Systemen erzielt werden, kann nicht gegeben werden. Darüber hinaus wurden einige Daten unter Umständen durch Extrapolation berechnet. Die tatsächlichen Er gebnisse können davon abweichen. Benutzer dieses Dokuments sollten die entsprechenden Daten in ihrer spezifischen Umgebung prüfen.

Alle Informationen zu Produkten anderer Anbieter stammen von den Anbietern der aufgeführten Produkte, deren veröffentlichten Ankündigungen oder anderen allgemein verfügbaren Quellen. IBM hat diese Produkte nicht getestet und kann daher keine Aussagen zu Leistung, Kompatibilität oder anderen Merkmalen machen. Fragen zu den Leistungsmerkmalen von Produkten anderer Anbieter sind an den jeweiligen Anbieter zu richten.

Aussagen über Pläne und Absichten von IBM unterliegen Änderungen oder können zurückgenommen werden und repräsentieren nur die Ziele von IBM.

Alle von IBM angegebenen Preise sind empfohlene Richtpreise und können jeder zeit ohne weitere Mitteilung geändert werden. Händlerpreise können unter Umständen von den hier genannten Preisen abweichen.

Diese Veröffentlichung enthält Beispiele für Daten und Berichte des alltäglichen Geschäftsablaufs. Sie sollen nur die Funktionen des Lizenzprogramms illustrieren und können Namen von Personen, Firmen, Marken oder Produkten enthalten. Alle diese Namen sind frei erfunden; Ähnlichkeiten mit tatsächlichen Namen und Adressen sind rein zufällig.

#### COPYRIGHTLIZENZ:

Diese Veröffentlichung enthält Beispielanwendungsprogramme, die in Quellensprache geschrieben sind und Programmiertechniken in verschiedenen Betriebsumgebungen veranschaulichen. Sie dürfen diese Beispielprogramme kostenlos kopieren, ändern und verteilen, wenn dies zu dem Zweck geschieht, Anwendungsprogramme zu entwickeln, zu verwenden, zu vermarkten oder zu verteilen, die mit der Anwendungsprogrammierschnittstelle für die Betriebsumgebung konform sind, für die diese Beispielprogramme geschrieben werden. Diese Beispiele wurden nicht unter allen denkbaren Bedingungen getestet. Daher kann IBM die Zuverlässigkeit, Wartungsfreundlichkeit oder Funktion dieser Programme weder zusagen noch gewährleisten. Die Beispielprogramme werden ohne Wartung (auf "as-is"-Basis)

und ohne jegliche Gewährleistung zur Verfügung gestellt. IBM übernimmt keine Haftung für Schäden, die durch die Verwendung der Beispielprogramme entstehen.

# **Marken**

IBM, das IBM Logo und ibm.com sind Marken oder eingetragene Marken der IBM Corporation in den USA und/oder anderen Ländern. Weitere Produkt- und Ser vicenamen können Marken von IBM oder anderen Unternehmen sein. Eine aktuelle Liste der IBM Marken finden Sie auf der Webseite "Copyright and trademark information" unter www.ibm.com/legal/copytrade.shtml.

# **Hinweise zu Datenschutzrichtlinien und Nutzungsbedingungen**

IBM Softwareprodukte, einschließlich Software as a Service-Lösungen ("Softwareangebote"), können Cookies oder andere Technologien verwenden, um Informationen zur Produktnutzung zu erfassen, die Endbenutzererfahrung zu verbessern und Interaktionen mit dem Endbenutzer anzupassen oder zu anderen Zwecken. Ein Cookie ist ein Datenelement, das von einer Website an Ihren Browser gesendet wird und dann als Tag auf Ihrem Computer gespeichert werden kann, mit dem Ihr Computer identifiziert wird. In vielen Fällen werden von diesen Cookies keine per sonenbezogenen Daten erfasst. Wenn ein Softwareangebot, das von Ihnen verwendet wird, die Erfassung personenbezogener Daten anhand von Cookies und ähnlichen Technologien ermöglicht, werden Sie im Folgenden über die hierbei geltenden Besonderheiten informiert.

Abhängig von den bereitgestellten Konfigurationen kann dieses Softwareangebot Sitzungscookies und permanente Cookies verwenden, mit denen der Benutzername des Benutzers und andere personenbezogene Daten zum Zwecke des Sitzungsmanagements, zur Verbesserung der Benutzerfreundlichkeit und zu anderen funktionsbezogenen Zwecken sowie zur Nutzungsüberwachung erfasst werden. Diese Cookies können deaktiviert werden. Durch die Deaktivierung kann jedoch auch die von ihnen bereitgestellte Funktionalität nicht mehr genutzt werden.

Die Erfassung personenbezogener Daten mithilfe von Cookies und ähnlichen Technologien wird durch verschiedene rechtliche Bestimmungen geregelt. Wenn die für dieses Softwareangebot implementierten Konfigurationen Ihnen als Kunde die Möglichkeit bieten, personenbezogene Daten von Endbenutzern über Cookies und andere Technologien zu erfassen, dann sollten Sie ggf. juristische Beratung zu den geltenden Gesetzen für eine solche Datenerfassung in Anspruch nehmen. Dies gilt auch in Bezug auf die Anforderungen, die vom Gesetzgeber in Bezug auf Hinweise und die Einholung von Einwilligungen vorgeschrieben werden.

IBM setzt voraus, dass Kunden folgende Bedingungen erfüllen: (1) Sie stellen einen klar erkennbaren und auffälligen Link zu den Nutzungsbedingungen der Kundenwebsite (z. B. Datenschutzerklärung) bereit. Dieser Link muss wiederum einen Link zu der Vorgehensweise von IBM und des Kunden bei der Datenerhebung und Datennutzung umfassen. (2) Sie weisen darauf hin, dass Cookies und Clear GIFs/ Web-Beacons von IBM im Auftrag des Kunden auf dem Computer des Besuchers platziert werden. Dieser Hinweis muss eine Erläuterung hinsichtlich des Zwecks dieser Technologie umfassen. (3) Sie müssen in dem gesetzlich vorgeschriebenen Umfang die Einwilligung von Websitebesuchern einholen, bevor Cookies und Clear GIFs/Web-Beacons vom Kunden oder von IBM im Auftrag des Kunden auf den Geräten der Websitebesucher platziert werden.

Weitere Informationen zur Verwendung verschiedener Technologien einschließlich der Verwendung von Cookies zu diesen Zwecken finden Sie im IBM Online Privacy Statement unter der Webadresse http://www.ibm.com/privacy/details/us/ en im Abschnitt mit dem Titel "Cookies, Web Beacons and Other Technologies".

# IBM®